# Smartcell

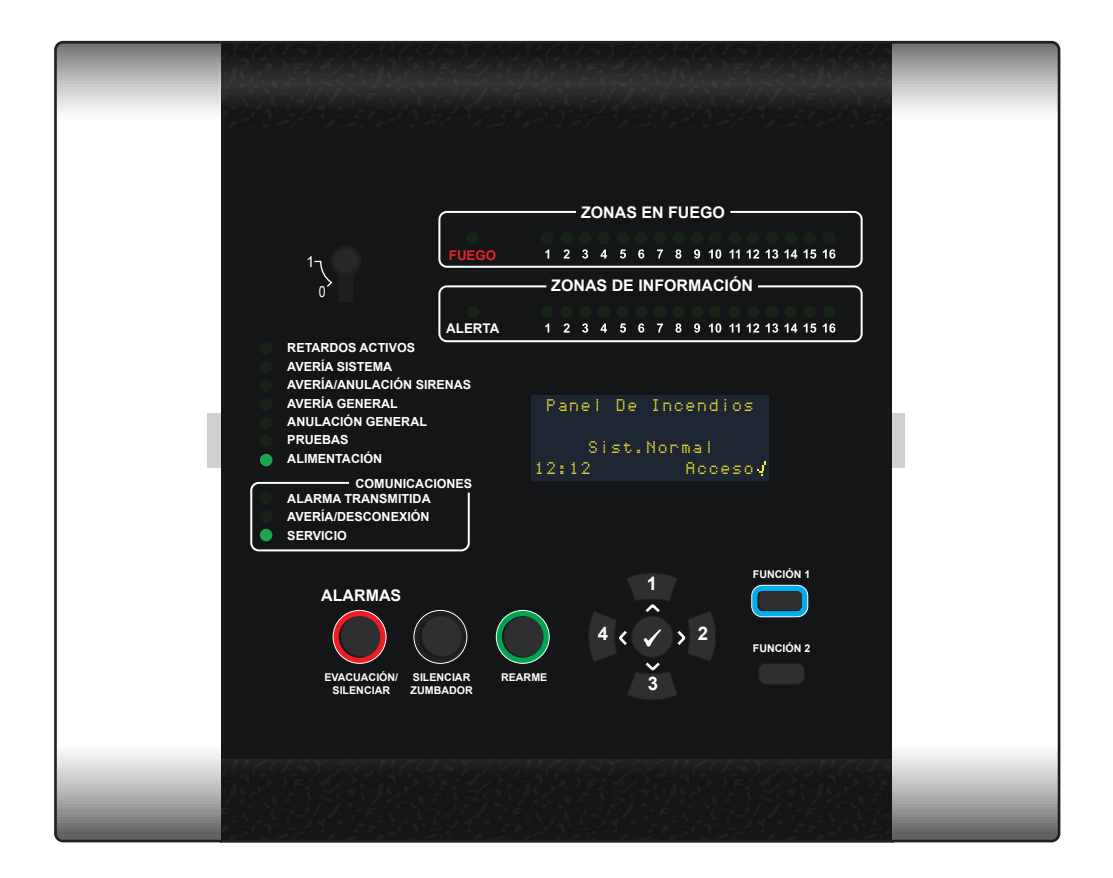

# Panel de control inalámbrico **Guía de programación**

# **Bienvenido a SmartCell**

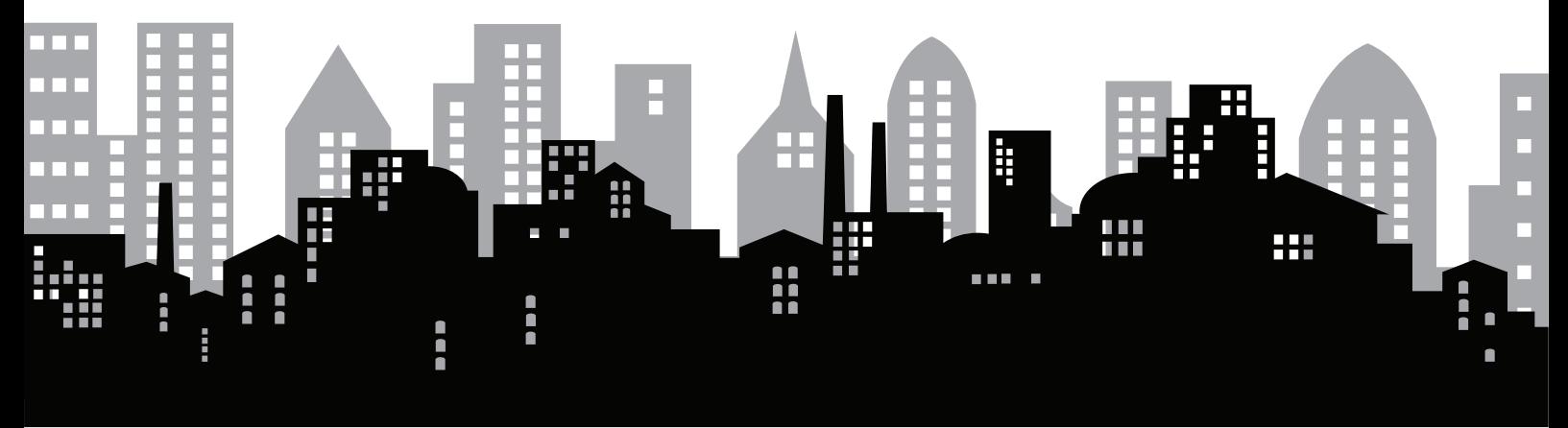

# **Tabla de contenido**

## **Introducción 5**

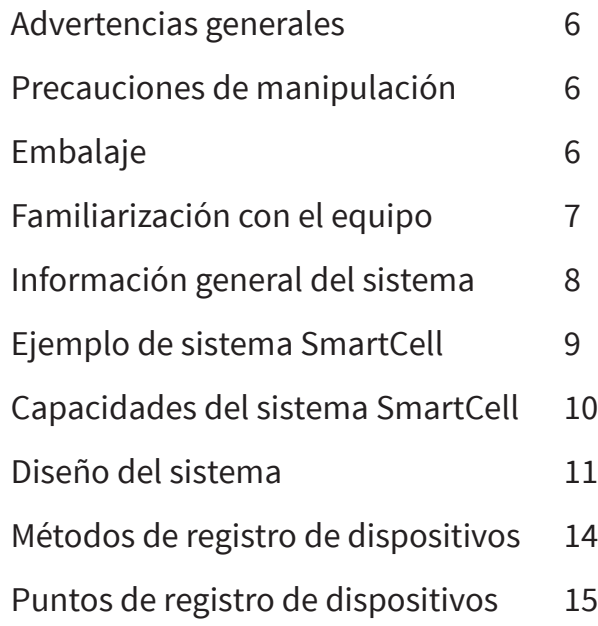

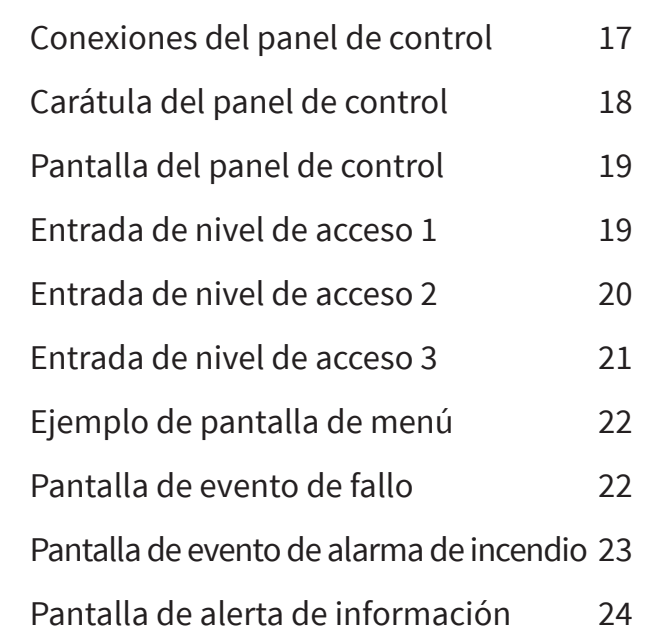

# **Configuración del sistema 25**

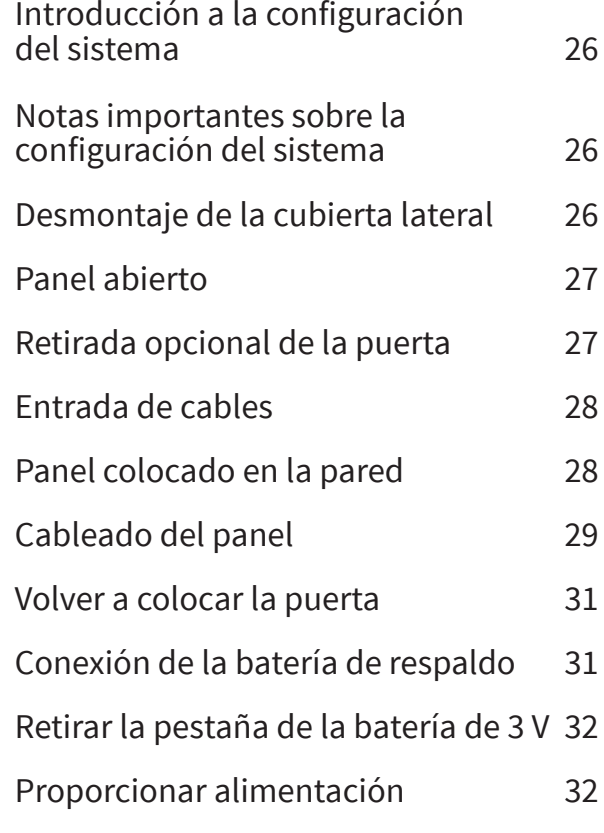

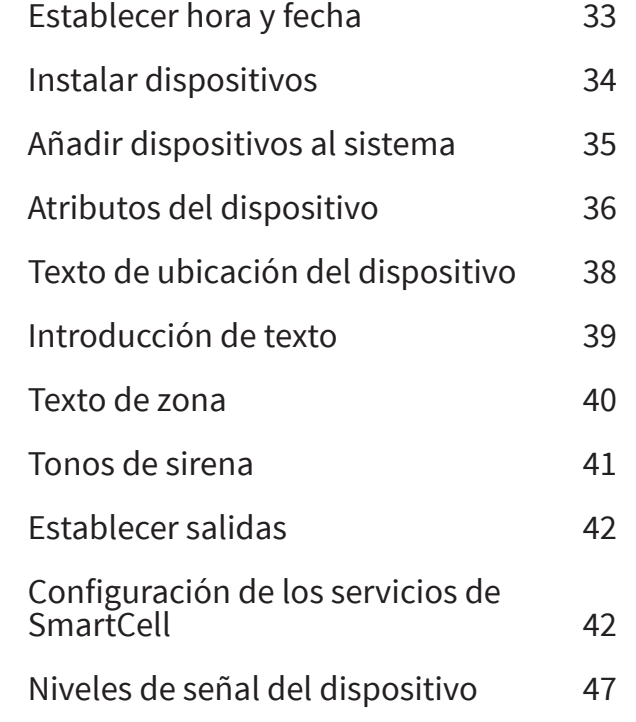

## **Prueba del sistema 49**

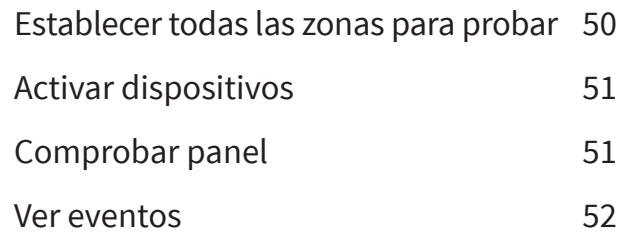

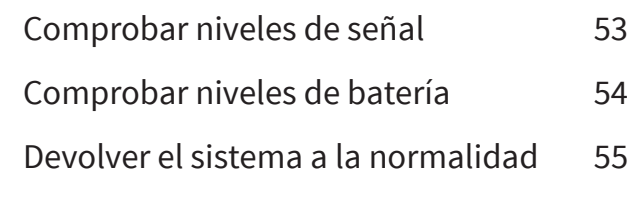

## **Diagnóstico 57**

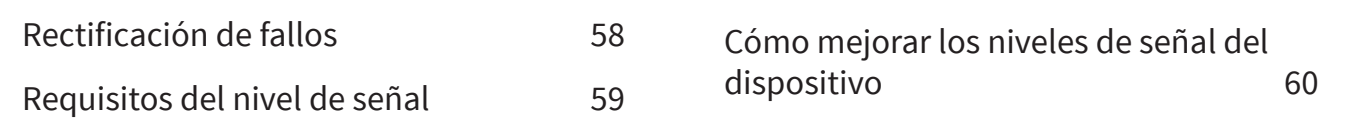

## **Menús del panel 61**

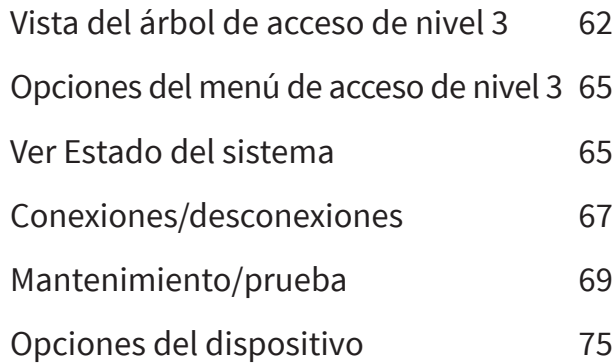

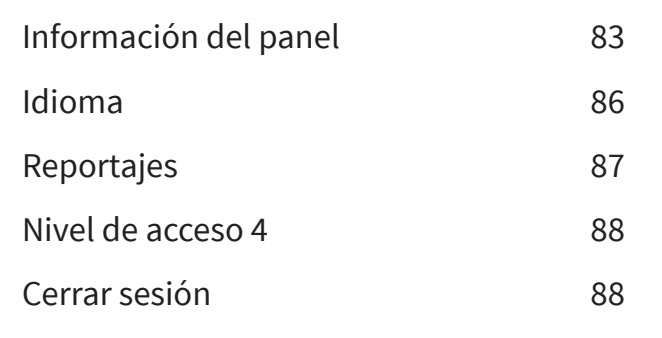

#### Lista de dispositivos en 1990 **Conformidad del producto 89** Opciones de EN54-2 admitidas 93

©2020 EMS Ltd. Todos los derechos reservados. Página 4 de 96 TSD155-0001-09 (Publicación 2) 30/06/2020 AJM

# **Introducción**

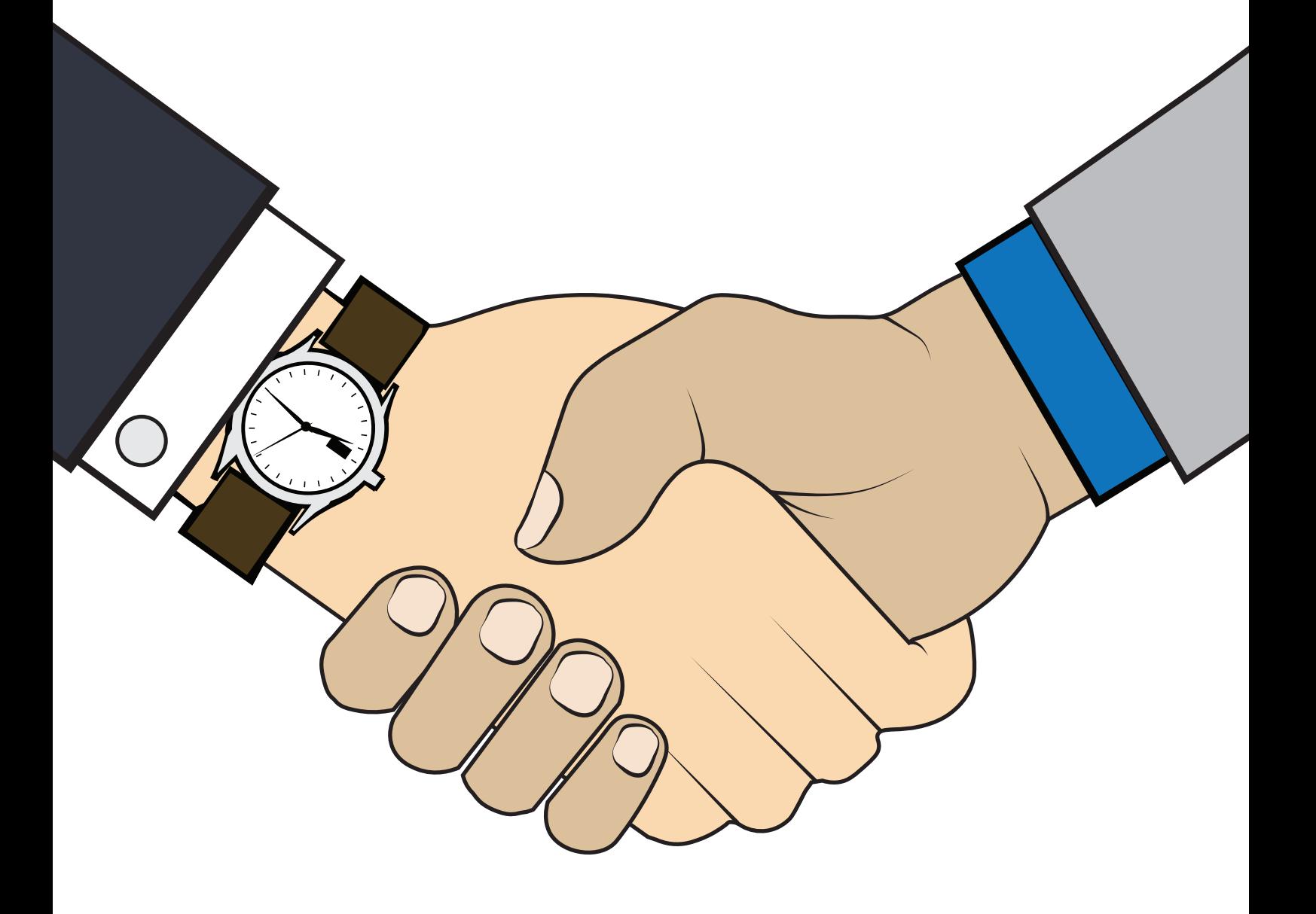

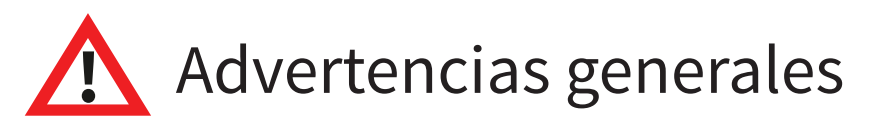

El sistema sólo debe instalarse y programarse por parte una persona competente y totalmente capacitada.

Los procedimientos que se describen en esta guía de programación y las instrucciones relacionadas deben seguirse cuidadosamente.

Todas las opciones que se detallan en este manual de programación están disponibles mediante la herramienta de configuración SmartCell. Consulte el manual del ingeniero incorporado de la herramienta de configuración para ver información detallada del funcionamiento.

## **ALA** Precauciones de manipulación

General: Se debe tener cuidado al manipular este sistema de incendios inalámbrico. Evite dejar caer cualquiera de las piezas sobre superficies duras, ya que podrían dañarse la carcasa y los circuitos internos.

Precauciones de ESD: Este sistema de incendios inalámbrico incluye componentes susceptibles a daños por descarga electrostática (ESD). Si no se observan las precauciones, se pueden producir daños permanentes en estos componentes durante la manipulación rutinaria. Para reducir el riesgo de daño por ESD, se deben observar las siguientes precauciones.

Reduzca al mínimo la manipulación de las placas PCB que contienen componentes sensibles a la electricidad estática.

Cuando la manipulación sea inevitable, asegúrese siempre de haber tomado las precauciones adecuadas de conexión a tierra. Se recomienda una muñequera de conexión a tierra.

Al almacenar o transportar una placa PCB "suelta", utilice siempre un contenedor que se haya diseñado y fabricado con propiedades de protección contra ESD.

Evite colocar dispositivos sensibles a la electricidad estática en cualquier superficie, lo que puede aumentar el riesgo de una descarga estática.

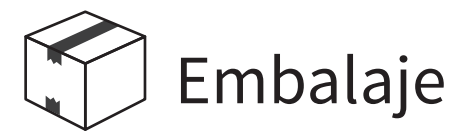

Los productos deben mantenerse en su embalaje hasta el momento de su instalación para minimizar el riesgo de daños. Conserve todos los embalajes hasta completar las actividades de instalación. En caso de que se detecte excedente de algún producto, o que sea necesario devolverlo a su proveedor, se debe utilizar el embalaje original.

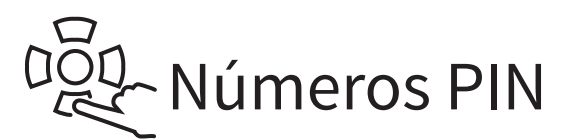

Se recomienda que cambie el PIN predeterminado inmediatamente en la primera instalación y considere cambiarlo con frecuencia para evitar el acceso no autorizado.

## Familiarización con el equipo

Es importante conocer los dispositivos que se han suministrado para la instalación. A continuación, se muestran ejemplos de cada uno de los productos del sistema:

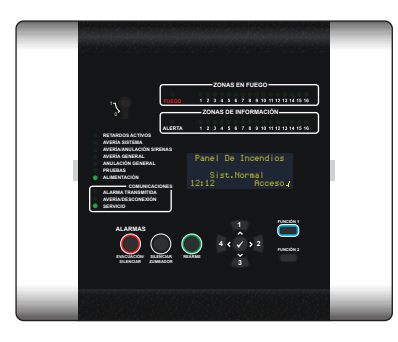

Panel de control inalámbrico

#### Dispositivos de fuego inalámbricos

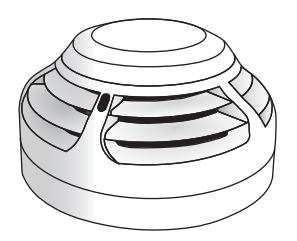

Detector dual de humo/ calor inalámbrico

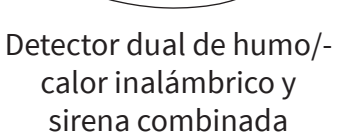

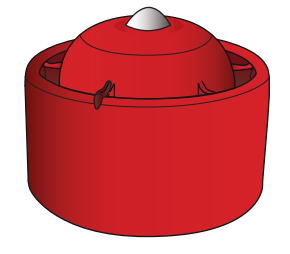

Sirena inalámbrica Sirena y baliza de techo inalámbrica

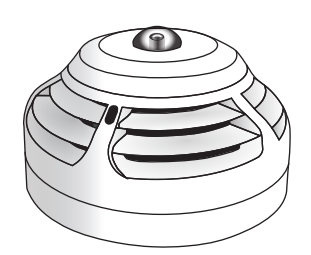

Detector dual de humo/calor inalámbrico y baliza-sirena combinada

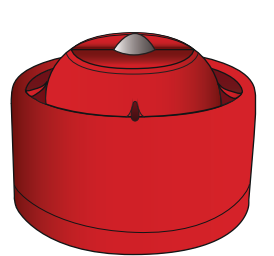

Sirena y baliza de pared inalámbrica

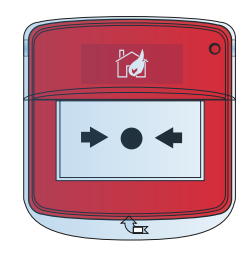

Pulsador de incendios inalámbrico

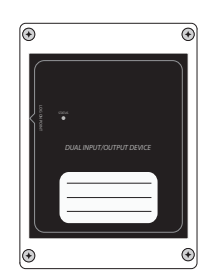

Dispositivo de entrada/ salida inalámbrico

#### Dispositivos de información inalámbricos

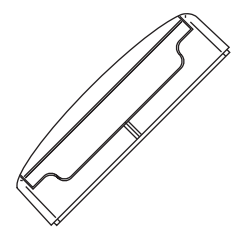

Transmisor de contacto inalámbrico y dispositivo de entrada

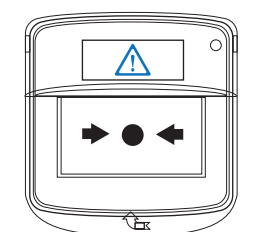

Pulsador de información inalámbrico

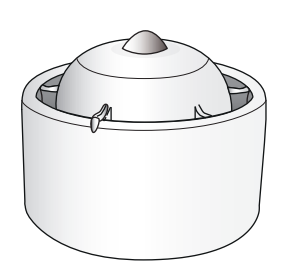

Sirena de información e indicador visual inalámbricos

## Información general del sistema

SmartCell ha sido diseñado como un sistema de detección de incendios inalámbrico completo para proteger la vida y la propiedad.

En el caso de una alarma de fuego, el sistema detecta la presencia de fuego, activa la alarma e indica la ubicación de la zona de fuego, junto con una descripción de texto individual.

Además, SmartCell está conectado a Internet y ofrece una gran cantidad de otros beneficios, incluidos la notificación por SMS y correo electrónico en caso de incendio y fallo, la capacidad de configurar los sistemas de forma remota y toda una serie de opciones de diag nóstico remoto que también están disponibles.

Y estas no son todas las ventajas, ya que SmartCell también tiene capacidad para zonas de información independientes, lo que permite supervisar periféricos de terceros mediante dispositivos de entrada de información, proporcionando así la máxima flexibilidad al usuario y al diseñador.

Por ejemplo, el usuario final puede querer controlar su caldera. Esto podría integrarse con el sistema SmartCell, proporcionando notificación sonora en el sitio, notificación por SMS y correo electrónico e incluso una salida de relé remota en el sitio para la conexión con un periférico de terceros, si es necesario. A continuación, se muestra una visualización de ejemplo:

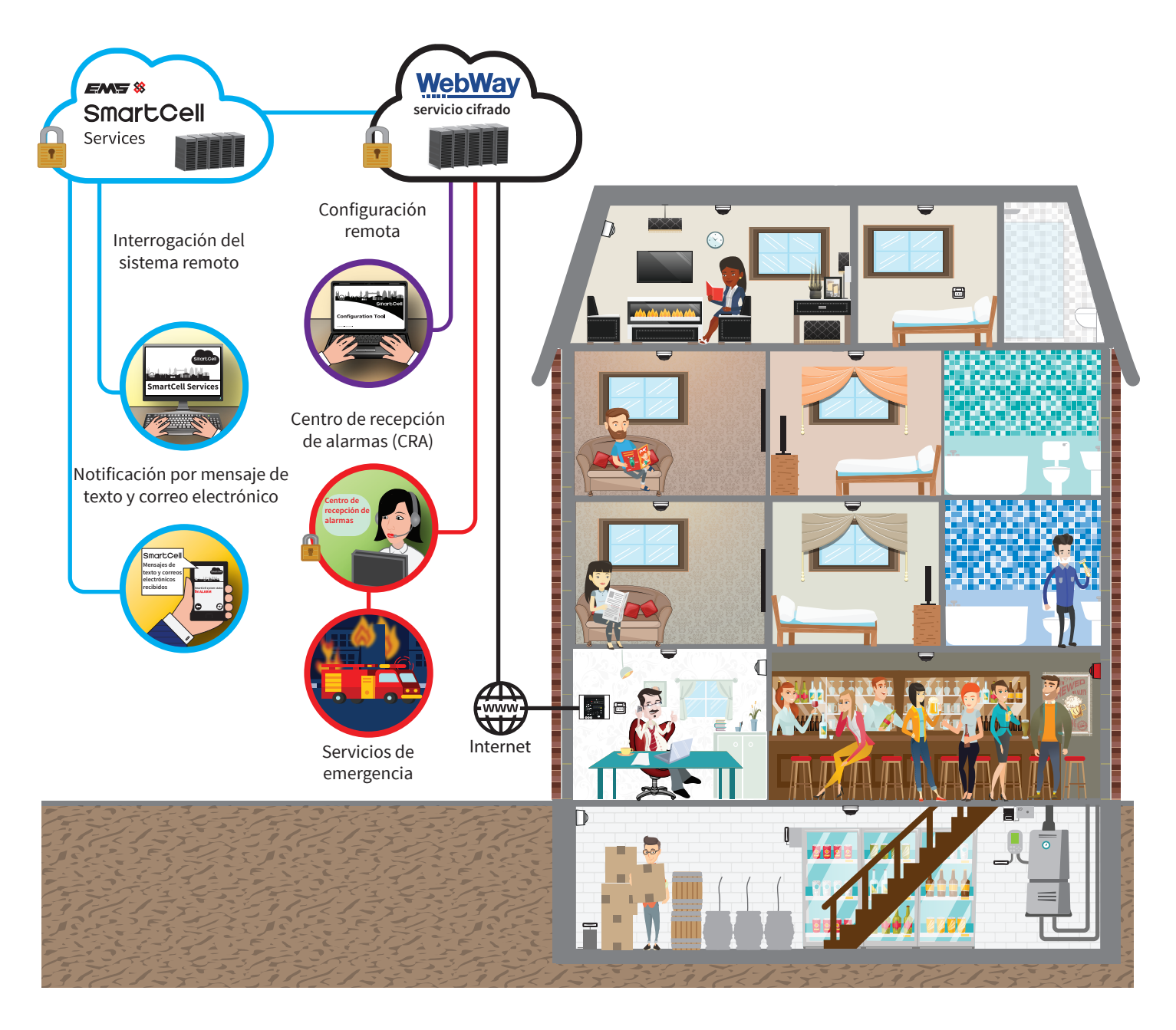

### Ejemplo de sistema SmartCell

A continuación, se muestra un típico sistema SmartCell que incluye varios ejemplos de aplicaciones de dispositivos de información.

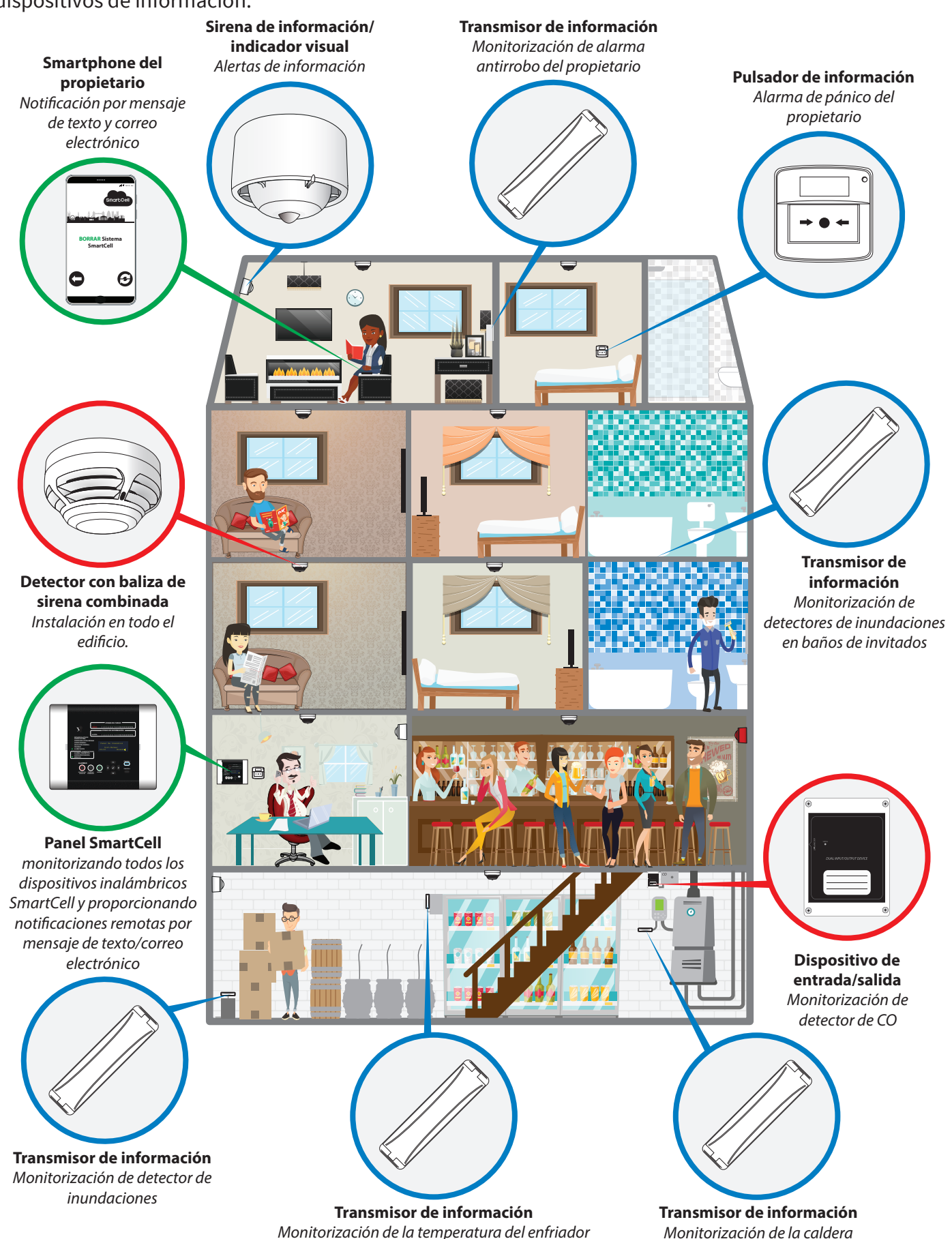

## Capacidades del sistema SmartCell

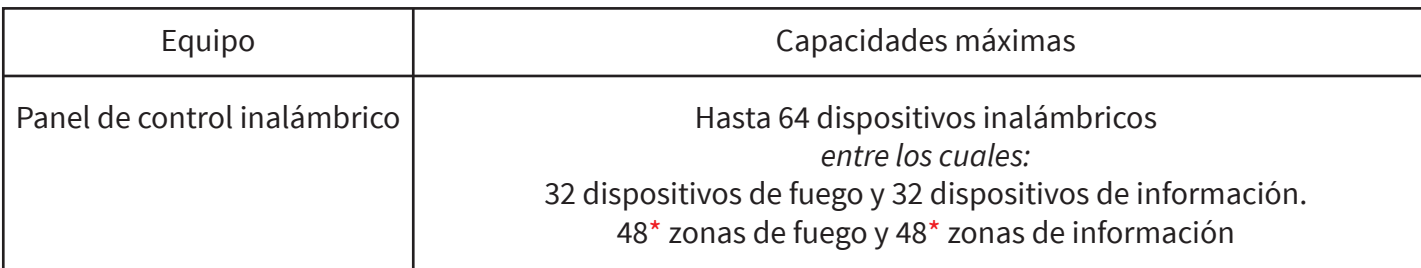

**\****Las zonas de la 1 a la 16 tienen indicación de zona, mientras que las zonas de la 17 a la 48 son "zonas de*  software" adicionales que no tienen indicador LED asociado, pero que se pueden usar para completar la programación si es necesario.

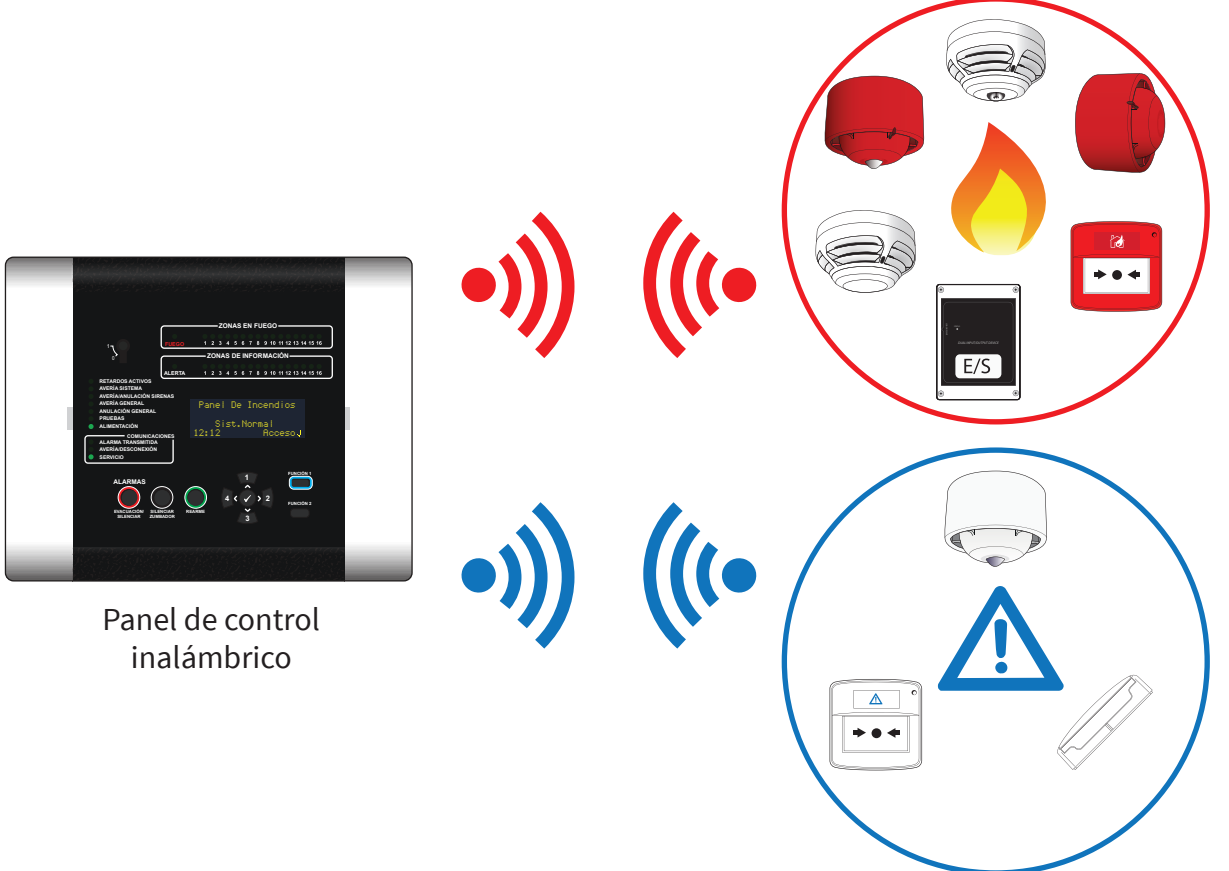

32 dispositivos de fuego inalámbricos

32 dispositivos de información inalámbricos

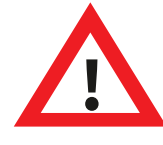

Nota: los dispositivos recién añadidos se establecerán de manera predeterminada en la zona 0 y se asignarán a las zonas consecuentemente para garantizar una correcta funcionalidad. El funcionamiento de los retardos, las coincidencias y las zonas en la zona 0 no se aplica; no obstante, aún se pueden realizar desactivaciones de dispositivos.

Por consiguiente:

- Si un detector en la zona 0 entra en estado de alarma, todos los dispositivos de salida se activarán independientemente de los ajustes de configuración de zona, retardos o coincidencias.
- Si alguna zona (incluida pero no limitada a la zona 0) entra en una condición de alarma, las salidas y los dispositivos de alarma asignados a la zona 0 se activarán independientemente de los ajustes de configuración de retardos o coincidencias.

## Diseño del sistema

Todos los trabajos de instalación deben realizarse de acuerdo con el diseño del sistema.

#### Panel de control inalámbrico

Hay disponibles paneles de control inalámbricos con alimentación de 230 V CA y 24 V CC.

La comunicación entre los dispositivos y el panel de control es bidireccional y funciona en la banda de frecuencias armonizada europea de 868 MHz. Las características del panel de control inalámbrico se detallan en la sección "Controles y pantallas".

El panel de control tiene dos entradas monitorizadas por resistencia. También hay disponibles dos salidas de relé; una para el fuego y otra para el fallo. Consulte la "Guía de instalación del panel de control inalámbrico" (TSD120) para obtener más detalles.

También se monta un módulo de comunicaciones que permite la programación remota, el diagnóstico y las actualizaciones del sistema. La información también puede pasar directamente a un Centro de Recepción de Alarmas (CRA).

#### Detectores duales de humo y calor inalámbricos

Los detectores están disponibles como dispositivos independientes y, de forma alternativa, con sirenas integradas o sirenas y balizas integradas. La detección de incendios puede configurarse para humo, calor o dual, tanto para humo como para calor.

Las sensibilidades disponibles figuran a continuación. A la hora de la configuración dual, se selecciona una sensibilidad para el humo y otra sensibilidad para el calor. Si se alcanza cualquiera de los ajustes establecidos, el detector enviará una condición de alarma al panel de control. Los detectores se pueden programar a través del panel de control.

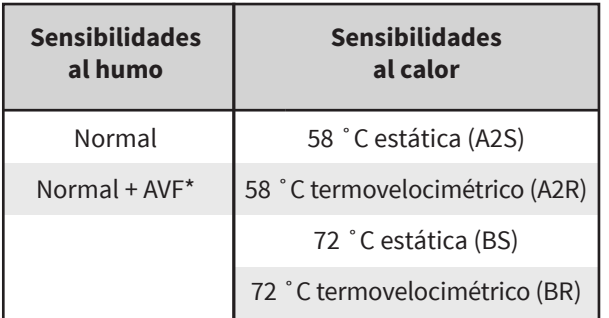

\* Característica de verificación de alarma (AVF). Al recibir una condición de alarma de fuego, el panel de control espera a verificar que el dispositivo permanece en alarma antes de actuar ante el evento.

#### Sirenas y balizas de incendio inalámbricas

Las sirenas se pueden configurar en volumen alto o bajo; además, las sirenas y balizas se pueden activar o desactivar de forma independiente. El tono predeterminado de la sirena de incendio es el tono 5.

Las sirenas tienen 31 tonos disponibles, que se pueden reproducir en el panel de control para la verificación.

Los tonos disponibles se muestran al dorso:

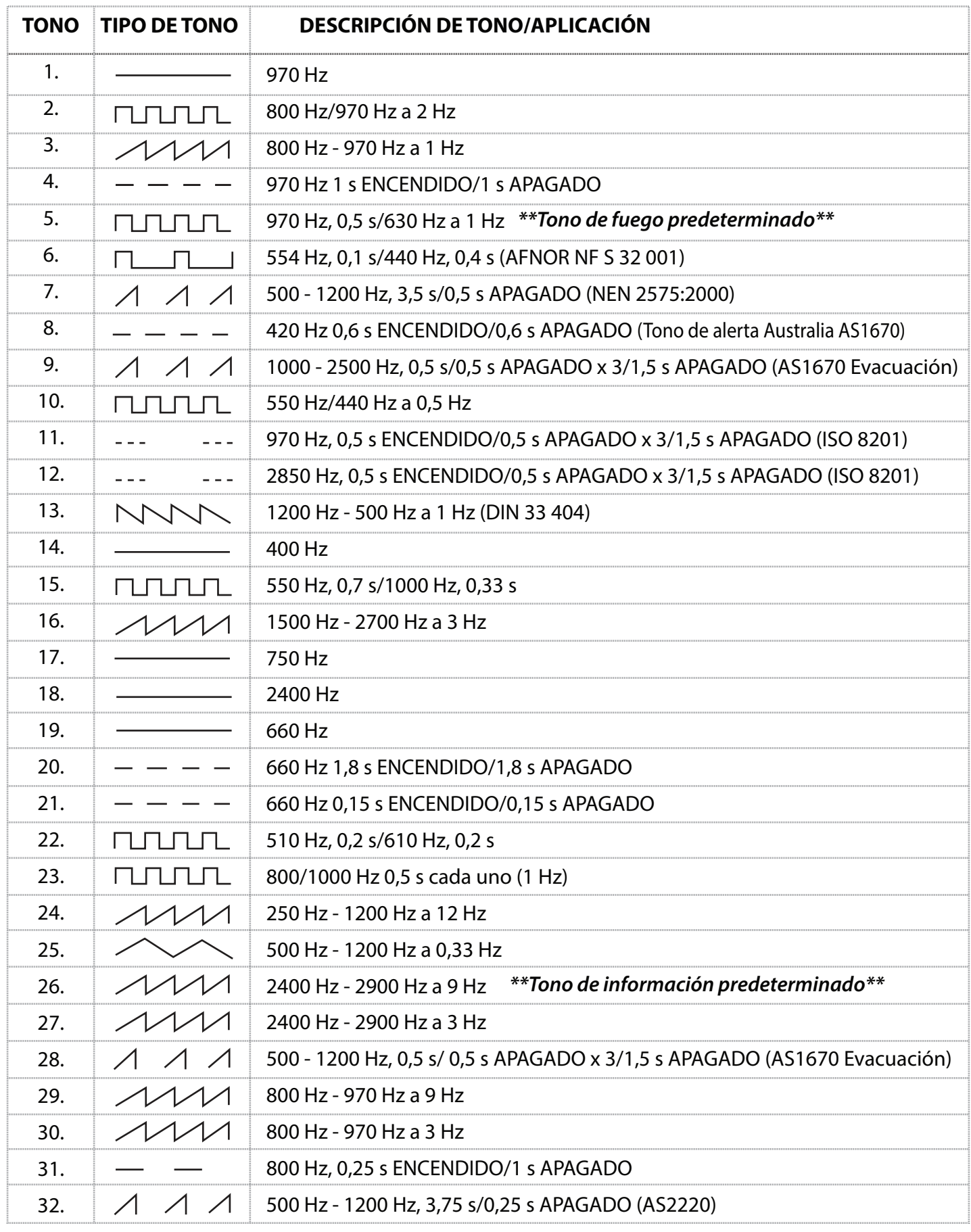

*Nota: Los tonos 1, 4, 5 y 7 son tonos aprobados por EN54-3.*

*Nota: El funcionamiento predeterminado de la sirena es global. También hay disponibles funcionamientos alternativos, como zonal y dos etapas, además de retardos de sirenas y salidas, mediante la herramienta de conguración SmartCell.* 

#### Dispositivos de entrada/salida

Los dispositivos de entrada/salida tienen dos entradas de fuego controladas por resistencia y dos salidas de relé de fuego. Ambas salidas de relé de fuego tienen una clasificación de 1 A a 30 V CC.

Las dos salidas de relé del dispositivo son programables. En una condición de fuego, ambas salidas cambiarán automáticamente de estado. Las salidas pueden programarse de manera independiente para que vuelvan a su estado normal cuando se presione el botón "Silenciar" o el botón "Rearme"del panel de control.

Nota: los dispositivos de entrada/salida también se pueden agregar al sistema como dispositivos de información.

#### Dispositivos de información

También hay disponibles dispositivos de información que proporcionan eventos de alerta de información independientes. La información se mostrará en la pantalla y sonará el zumbador del panel.

Las aplicaciones típicas incluyen la monitorización de: puertas (apertura/cierre), pérdida de alimentación en el refrigerador y condición de alarma en el sistema de intrusión. Consulte la sección "Ejemplo de sistema SmartCell" para ver más aplicaciones de ejemplo.

#### Transmisor de contacto de información y dispositivo de entrada

Este dispositivo ofrece una conexión de entrada por cable para la monitorización de dispositivos que no sean de detección de incendios. El dispositivo también tiene un interruptor de láminas magnéticas que permite la monitorización de ventanas o puertas.

#### Pulsador de información

El funcionamiento de este dispositivo refleja el pulsador para incendios para una alerta de información y se usa normalmente como alarma de pánico.

#### Sirena de información con indicador visual

Este dispositivo ofrece notificaciones de audio y visuales adicionales de un evento de alerta de información.

Las sirenas de información se pueden configurar en volumen alto o bajo, mientras que las sirenas y balizas se pueden activar o desactivar de forma independiente.

Las sirenas de información tienen 31 tonos disponibles, que se pueden reproducir en el panel de control para su verificación.

El tono de sirena de información predeterminado es el tono 26.

### Métodos de registro de dispositivos

Los dispositivos inalámbricos se pueden programar para el panel de control inalámbrico de tres formas distintas de manera que se ofrezca la máxima flexibilidad. Son los siguientes:

#### Método 1 "en el panel de control"

Se accede a este método en el panel de control e implica encender el dispositivo en el panel de control colocando las baterías del dispositivo. De esta manera, los dispositivos se pueden añadir al sistema antes de instalarlos en la ubicación.

#### Método 2 "en la ubicación del dispositivo"

Se accede a este método en el panel de control e implica aplicar al dispositivo el imán suministrado. De esta manera, los dispositivos se pueden añadir al sistema con las baterías ya colocadas. Por ejemplo, a la hora de colocarlos en su ubicación final.

El imán debe mantenerse en su lugar (en el punto de registro del dispositivo) durante 4 segundos. El LED del dispositivo parpadeará a modo de confirmación.

Consulte la sección "Puntos de registro de dispositivos" para obtener detalles sobre el punto de registro de cada dispositivo.

#### Método 3 a través de la herramienta de configuración **SmartCell**

Este método permite la programación de los dispositivos en un PC u ordenador portátil; se puede efectuar localmente con un cable USB, o de forma remota si el panel de control SmartCell está conectado a los Servicios de SmartCell.

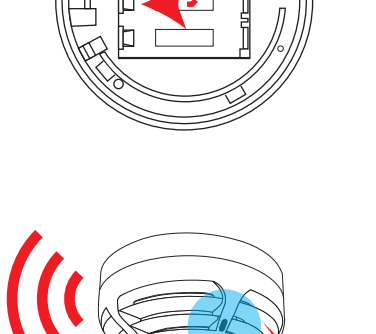

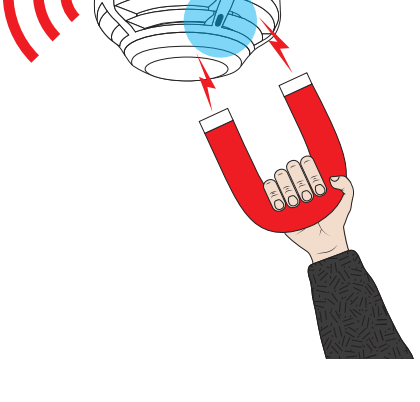

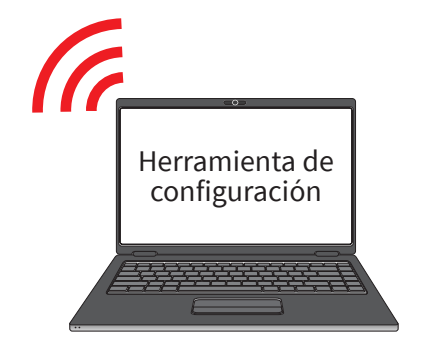

#### Puntos de registro de dispositivos

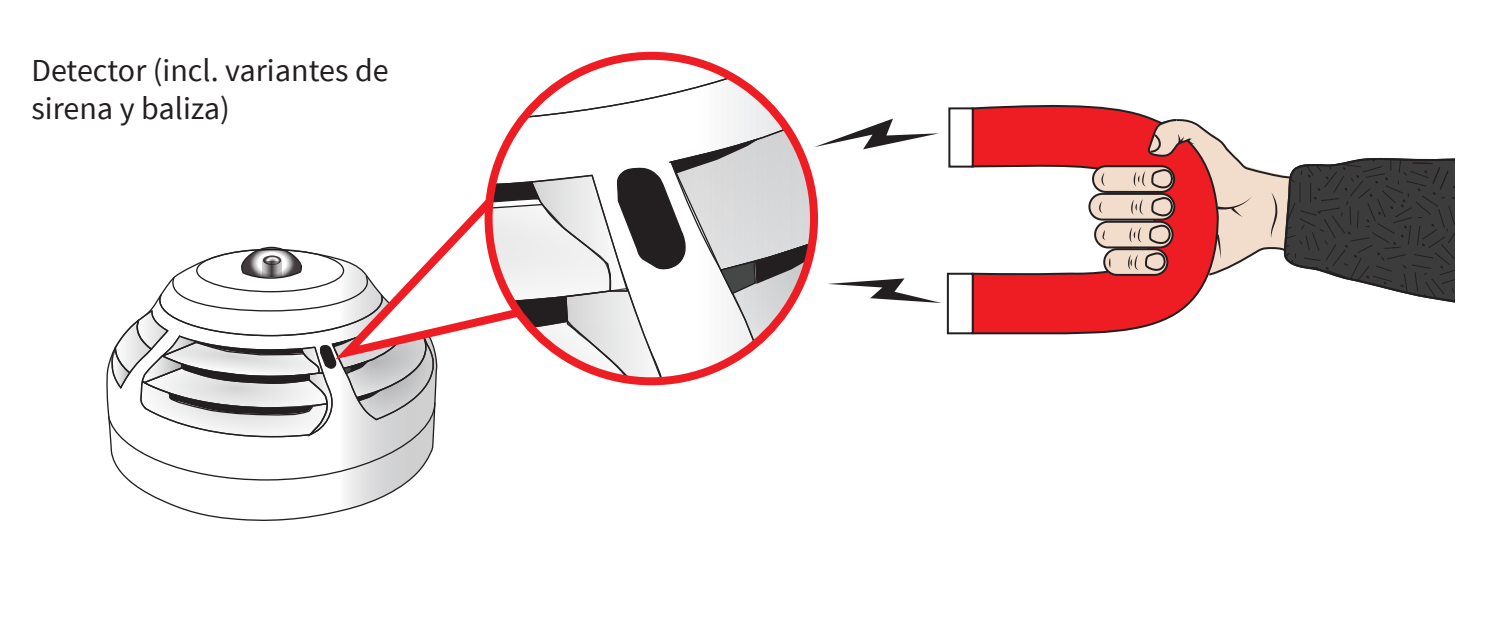

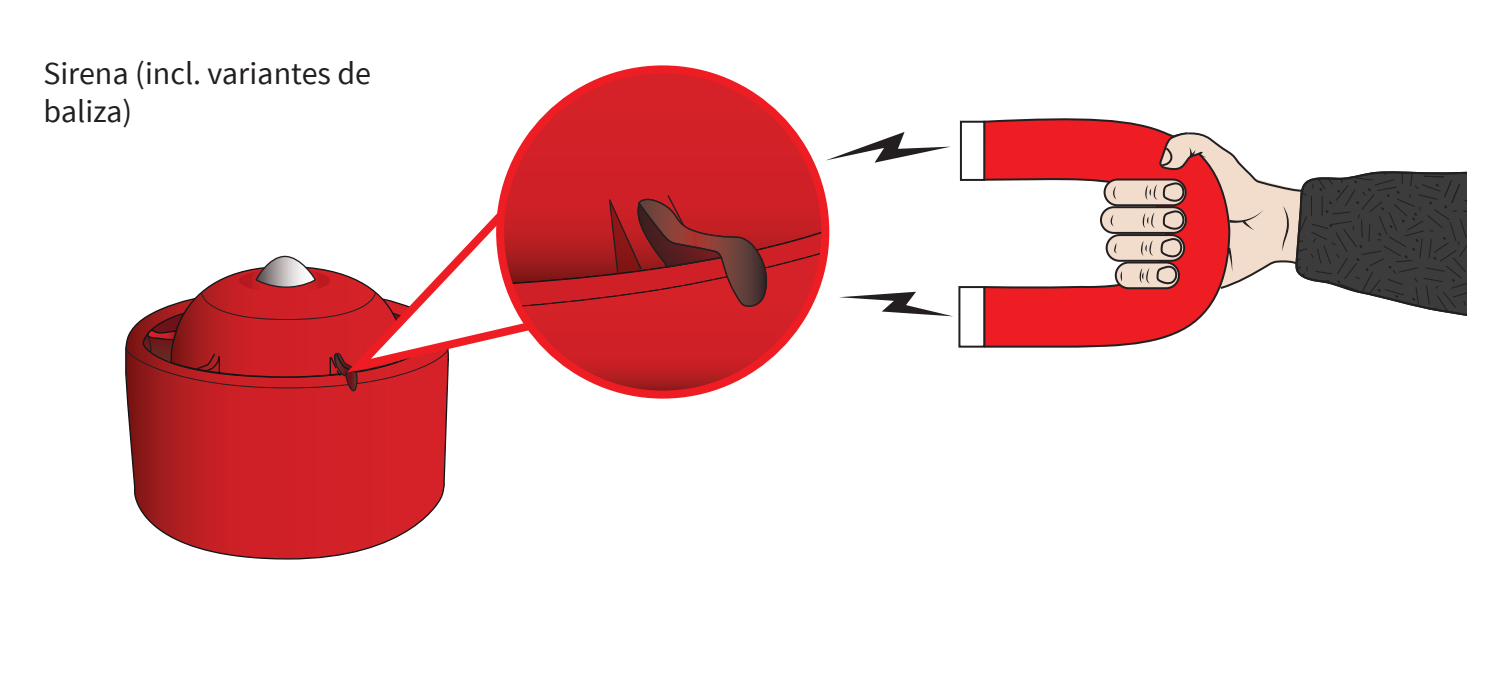

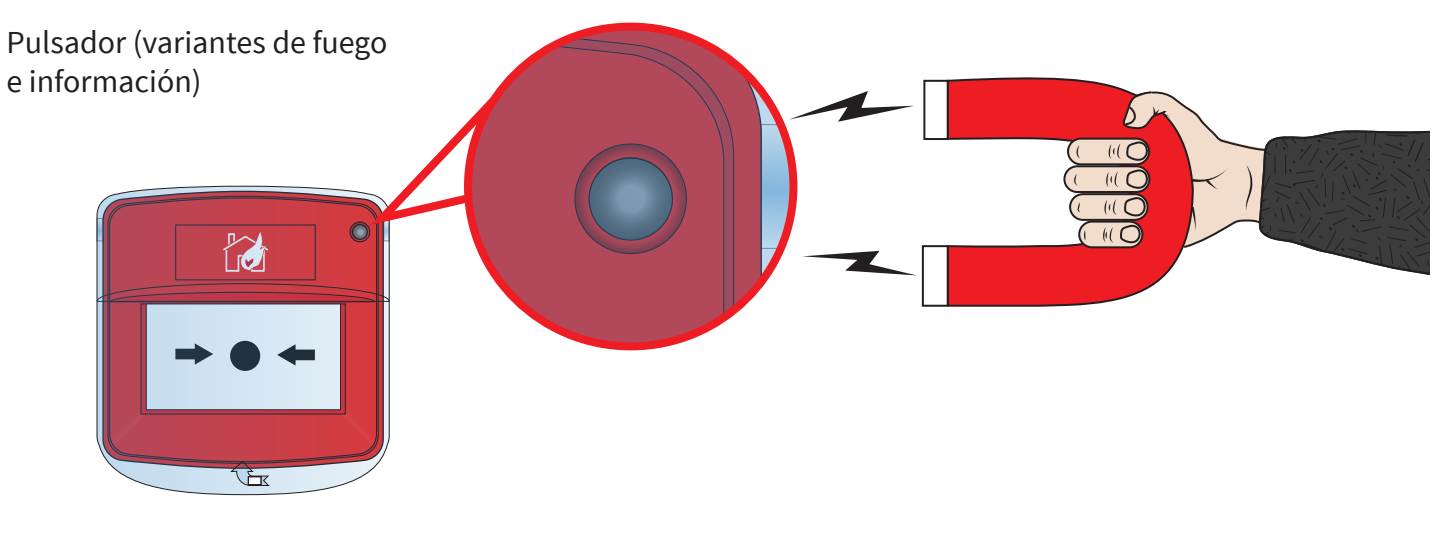

©2020 EMS Ltd. Todos los derechos reservados. Página 15 de 96 TSD155-0001-09 (Publicación 2) 30/06/2020 AJM

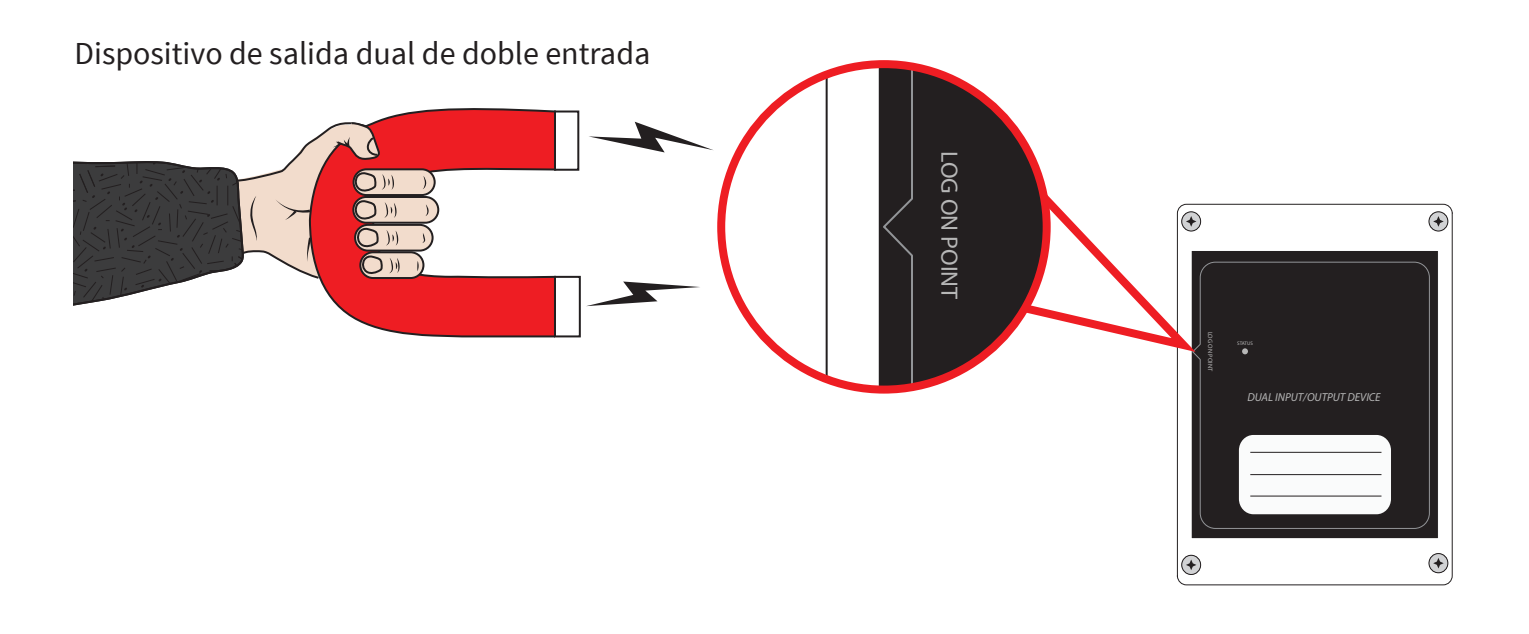

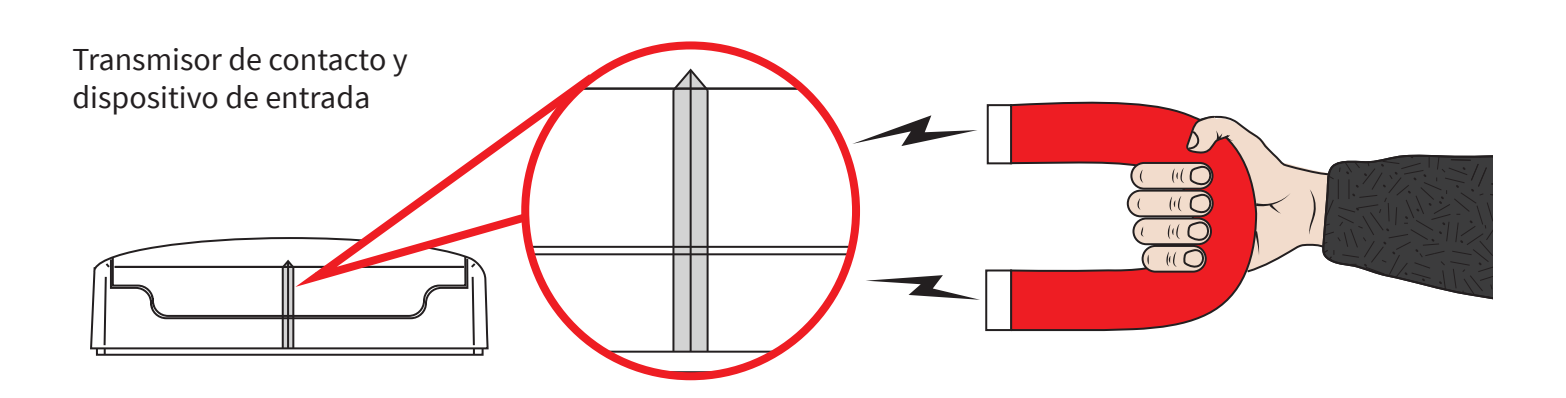

### Conexiones del panel de control

El panel de control inalámbrico tiene varias conexiones, tal y como se detalla a continuación:

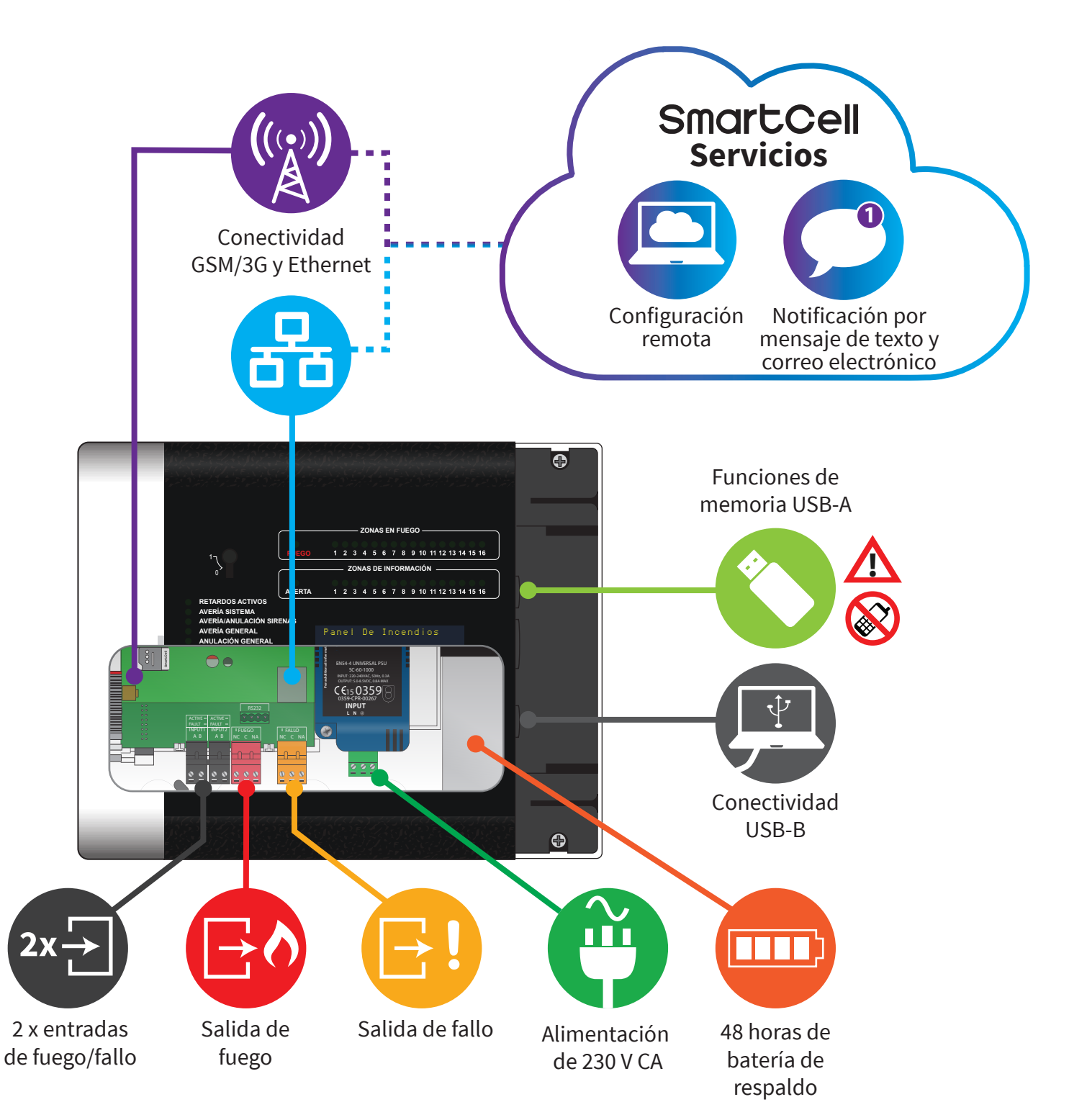

## Carátula del panel de control

El panel de control inalámbrico proporciona información de estado a través de la pantalla, las luces de zona y las luces de estado. Se accede a las funciones del panel de control mediante la introducción de un código de acceso de usuario.

A continuación, se muestran las características del panel.

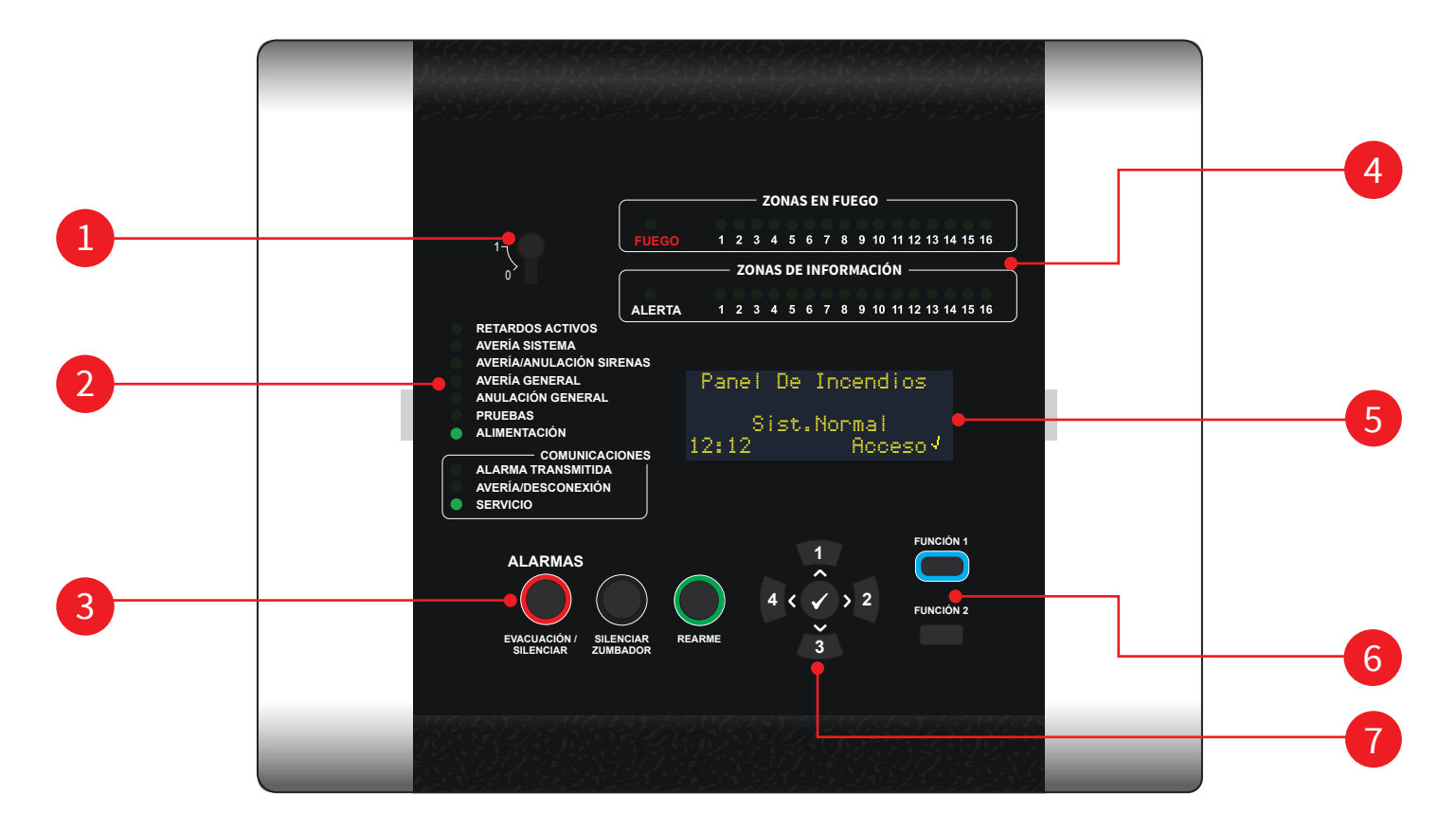

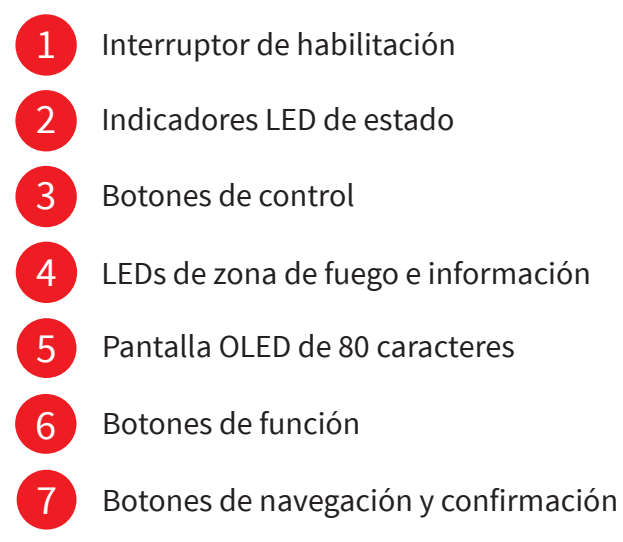

## Pantalla del panel de control

Una vez que el panel de control inalámbrico se haya terminado de instalar y encender, mostrará las siguientes pantallas predeterminadas alternativas de "Sistema Normal".

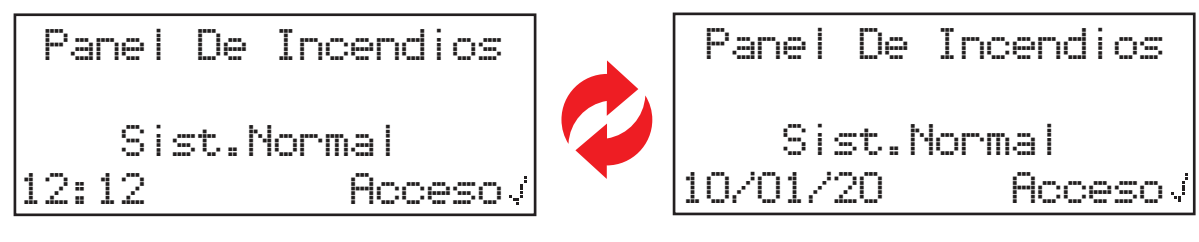

Hay disponible una descripción detallada a continuación.

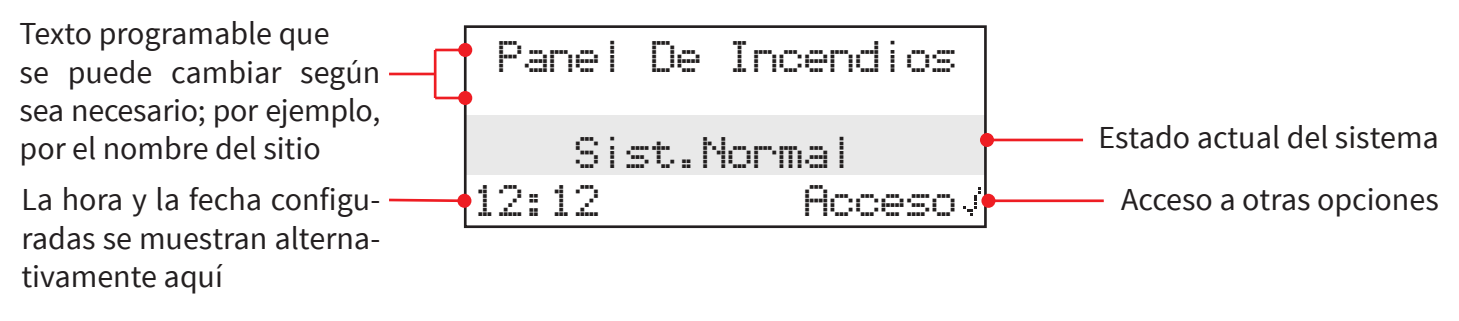

Entre en el menú y, a continuación, en las opciones de menú requeridas introduciendo un código de acceso válido y usando los botones de navegación del panel de control. También es posible entrar a los menús del nivel de acceso 2 a través del interruptor de habilitación. Nota: el interruptor de habilitación es una opción que está disponible dependiendo del tipo de panel. Se sale de una opción de menú automáticamente transcurrido un período de tiempo de espera, presionando el botón (4) o seleccionando la opción de menú l de cerrar sesión.

## Entrada nivel acceso 1

No se requiere un código de acceso de usuario válido para acceder al nivel 1. En este nivel sólo es posible ver eventos y silenciar el zumbador. Los botones "EVACUACIÓN/SILENCIAR" y "REARME" no están activos. Para ver los eventos en el panel de control, se puede pulsar el botón  $\geq$   $\geq$   $\geq$  para seleccionar el tipo de evento que se va a ver, es decir, fallos, desactivaciones, zonas en prueba, etc., y, a continuación, se pueden usar los botones  $\Box$  **y**  $\boxed{3}$  para desplazarse por estos eventos.

#### Entrada de nivel de acceso 2

Si se utiliza un interruptor de habilitación en el panel de control, al girar la llave se habilitará la funcionalidad de nivel de acceso 2. Esto habilitará todos los botones de control y permitirá el acceso a los menús del usuario sin que se requiera un código de acceso. Se indicará en la pantalla mostrando el menú disponible como se muestra a continuación.

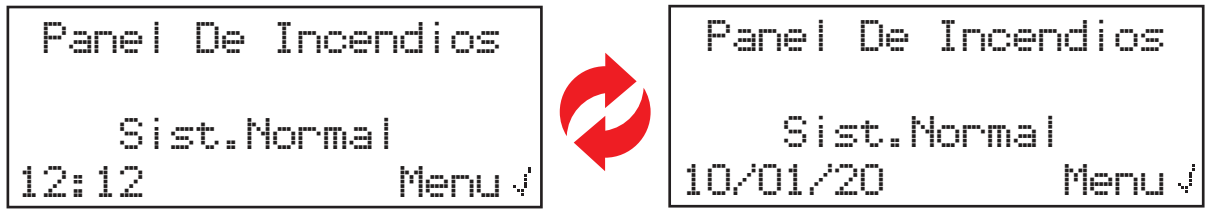

Si no hay interruptor, será necesario un código de acceso de usuario válido para el nivel de acceso 2. Una vez introducido, estará disponible en este nivel una estructura completa de acceso al menú de usuario. Se proporciona información detallada en "Guía del usuario del panel de control inalámbrico" (TSD113). Los botones EVACUACIÓN/SILENCIAR, SILENCIAR ZUMBADOR y REARME se activan inmediatamente una vez que se introduce un código de acceso de nivel 2 válido.

Para entrar al nivel de acceso 2 mediante un código de acceso, pulse el botón  $\mathcal{O}$ . La pantalla cambiará y mostrará:

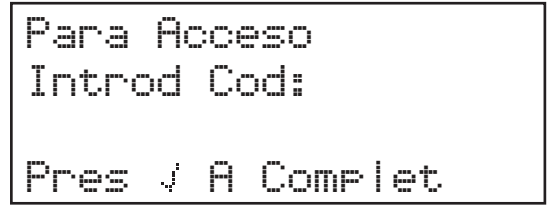

Pulse la flecha numerada correspondiente para introducir el código de acceso al nivel de acceso 2 requerido (1= , 2= , 3= , 4= ). El código de acceso predeterminado del nivel de acceso 2 es 2222. Después de **1 2 3 4** introducir el último número, pulse el botón  $\widehat{V}$ . La pantalla cambiará para mostrar brevemente lo siguiente y, a continuación, estarán disponibles las opciones de los menús correspondientes. Durante esta visualización, todos los botones están inmediatamente activos.

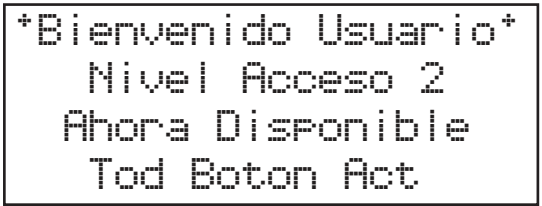

#### Entrada nivel acceso 3

Se requiere un código de acceso de usuario válido para acceder al nivel 3. Una vez introducido, estará disponible en este nivel una estructura completa de acceso al menú de servicio. Se proporcionan ilustraciones y detalles completos en este manual de programación. Los botones de sirena, silencio y rearme se activan inmediatamente una vez que se introduce el código de acceso de nivel 3 válido.

Para entrar al nivel de acceso 3, pulse el botón  $\heartsuit$ . La pantalla cambiará y mostrará:

Para Acceso Introd Cod: Pres A Complet

Pulse la flecha numerada correspondiente para introducir el código de acceso al nivel de acceso 3 requerido (1=  $\langle 1, 2, 2\rangle$ , 3=  $\langle 3, 4\rangle$ , 4=  $\langle 4, 1 \rangle$ . El código de acceso predeterminado del nivel de acceso 3 es 333333. Después de introducir el último número, pulse el botón  $\widehat{Q}$ . La pantalla cambiará para mostrar brevemente lo siguiente y, a continuación, estarán disponibles las opciones de menú correspondientes. Durante esta visualización, todos los botones están inmediatamente activos.

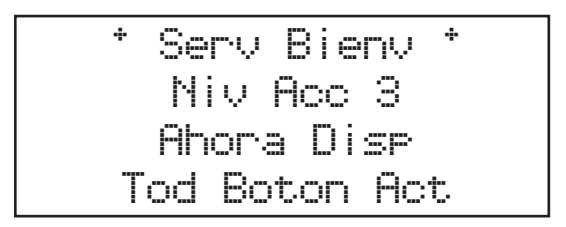

Nota: es posible introducir las opciones del menú de nivel de acceso 3 mientras se está en los menús de usuario del nivel de acceso 2. Al seleccionar la opción de nivel de acceso 3 e introducir el código correcto de nivel de acceso 3, pasarán a estar disponibles menús adicionales.

Nota: todas las opciones de nivel de acceso 2 están disponibles en el nivel de acceso 3.

## Ejemplo de pantalla de menú

A continuación, se muestra una visualización de ejemplo:

Ver Estado Sistema Conectar/Descon Manten./Prueba Op. De Disp

Se puede navegar por los menús pulsando los botones  $\Box$  y  $\Box$  hasta que la opción a la que se quiera entrar aparezca con la flecha  $(\rightarrow)$  al lado. Al pulsar el botón  $\mathcal{P}$  se entra en esta opción.

Se sale automáticamente de una opción de menú pasados dos minutos o pulsando el botón [4] .

#### Pantalla de evento de fallo

A continuación, se muestra una visualización de ejemplo.

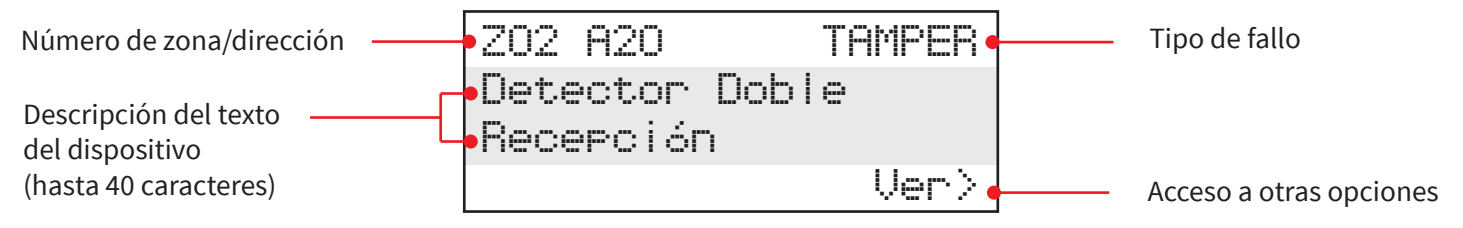

Para ver eventos de fallo adicionales en el panel, pulse el botón ১º). A continuación, utilice los botones  $\Box$  y para desplazarse por los eventos de fallo. **3**

Para ver otros eventos de estado del sistema en el panel de control, pulse el botón  $\lfloor 2 \rfloor$  para seleccionar el tipo de evento de estado del sistema que sea necesario ver. El tipo de eventos del sistema se mostrará en la esquina inferior derecha de la pantalla. Los botones  $\langle 1 \rangle$  y  $\langle 3 \rangle$  se pueden usar a continuación para desplazarse por estos eventos.

#### Pantalla de evento de alarma de incendio

Es posible programar el panel de control con un texto de descripción de zona de dieciséis caracteres, así como un texto individual de descripción de dispositivo de cuarenta caracteres. La siguiente pantalla de ejemplo muestra un solo evento de alarma de fuego con una descripción de zona.

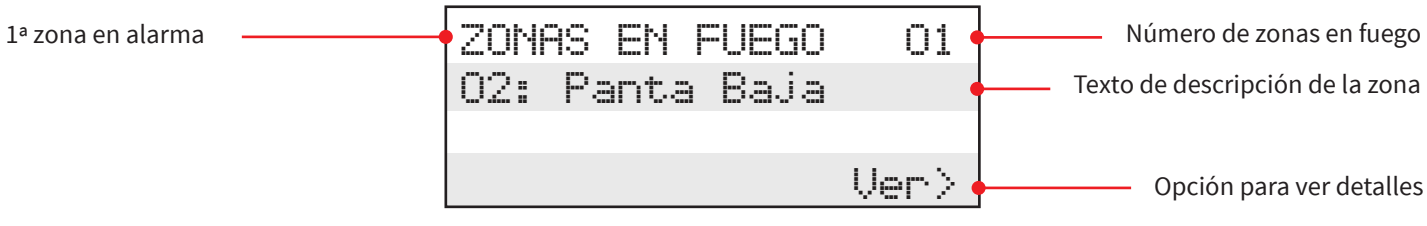

Al pulsar el botón  $\rightarrow$ , aparecerá la información del dispositivo individual tal y como se muestra a continuación.

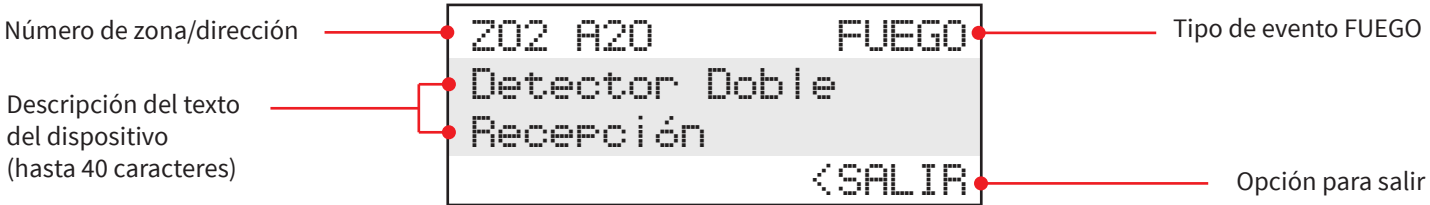

#### Pantalla de alerta de información

Es posible también programar las zonas de información del panel de control con un texto de descripción de zona de dieciséis caracteres, así como un texto individual de descripción de dispositivo de cuarenta caracteres. La siguiente pantalla de ejemplo muestra una alerta de información con una descripción de zona, donde las opciones "Ver>" y "(F1) PARA SILENCIAR" se alternarán en la esquina inferior derecha.

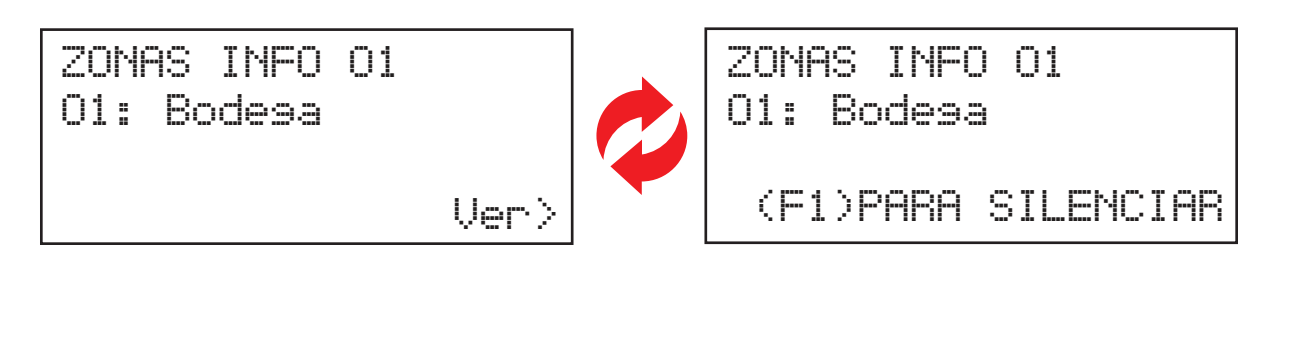

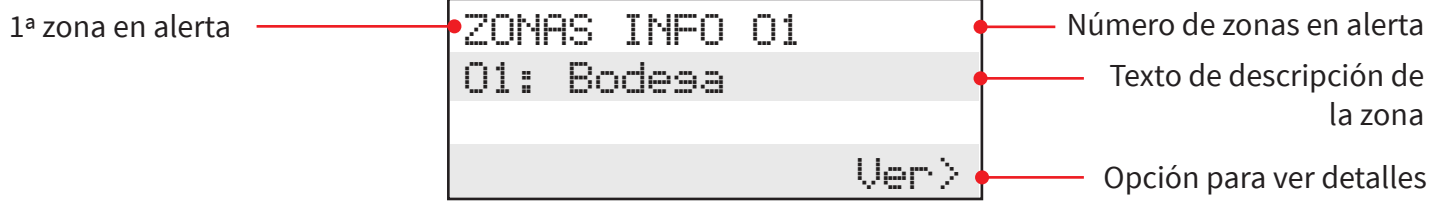

El zumbador del panel de control SmartCell también sonará, junto con las sirenas de información.

El zumbador del panel de control se puede silenciar presionando el botón "SILENCIAR ZUMBADOR".

Las sirenas de información se silencian presionando el botón "Función 1" (F1).

# **Configuración del sistema**

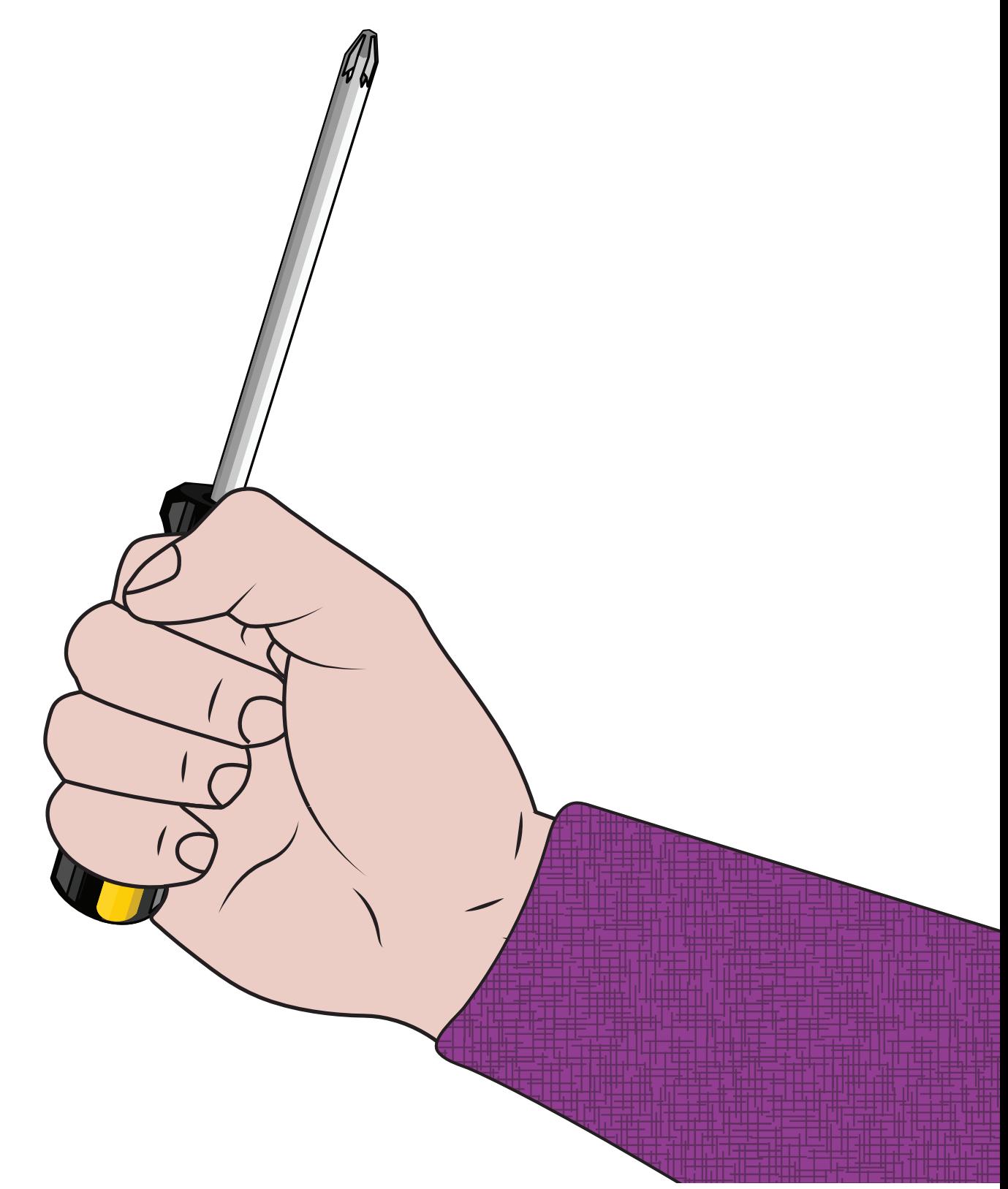

©2020 EMS Ltd. Todos los derechos reservados. Página 25 de 96 TSD155-0001-09 (Publicación 2) 30/06/2020 AJM

## Introducción a la configuración del sistema

En esta sección de configuración del sistema se muestra cómo configurar un sistema SmartCell completo con la sirena global predeterminada y el funcionamiento de salida. Se utilizará el método "en el panel de control" (mediante el encendido) para añadir dispositivos al panel de control. Para una programación avanzada, consulte la sección "Menús del panel" de este documento.

Antes de comenzar con la instalación, se deben tener en cuenta las siguientes notas importantes.

## Notas importantes sobre la configuración del sistema

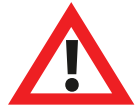

La instalación debe cumplir con los códigos de instalación locales aplicables y sólo debe instalarse por parte de una persona competente y completamente capacitada. **!**

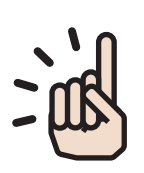

Seleccione siempre un tipo de dispositivo apropiado para la aplicación según los códigos de práctica locales, o según lo aconseje un profesional cualificado.

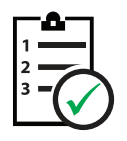

Los procedimientos descritos en esta guía de instalación deben seguirse cuidadosamente.

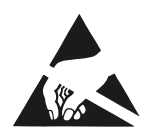

Los dispositivos SmartCell contienen componentes electrónicos que pueden ser susceptibles a daños por descargas electrostáticas (ESD). Tome las precauciones adecuadas al manipular las placas electrónicas.

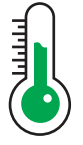

Para garantizar un funcionamiento correcto, los productos deben usarse dentro de las condiciones ambientales de operación especificadas.

## Desmontaje de la cubierta lateral

Los siguientes pasos ilustran cómo quitar las cubiertas laterales:

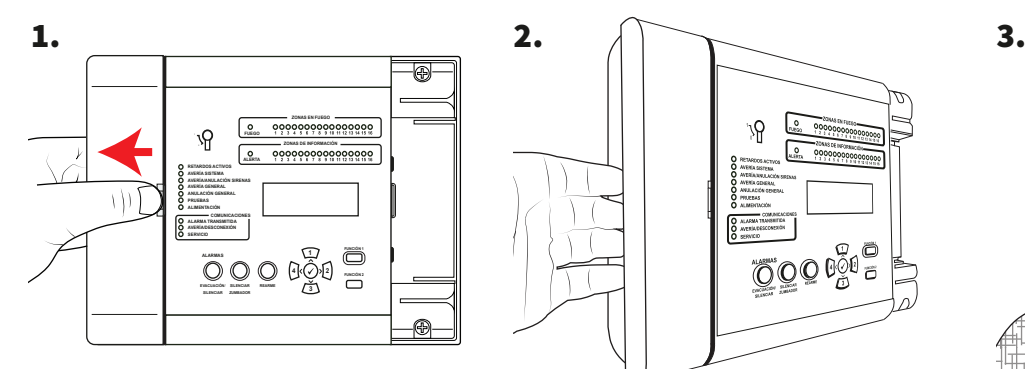

Deslice la cubierta lateral hacia los lados para abrir un hueco como se muestra.

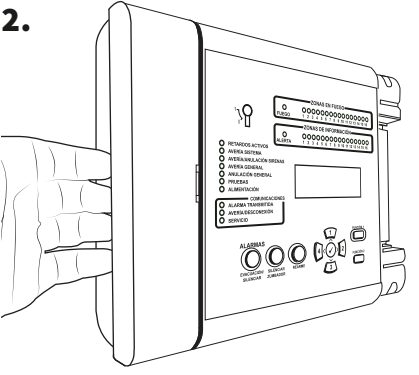

Coloque los dedos detrás del borde sobresaliente de la cubierta.

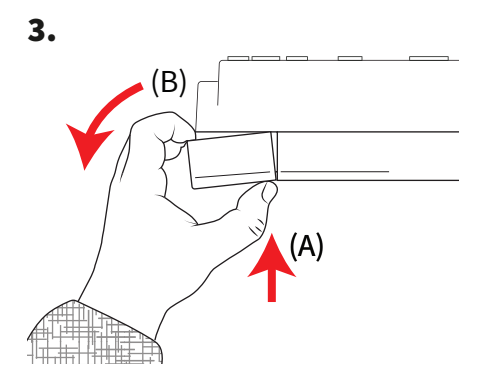

Presione el clip de liberación de la cubierta con el pulgar (A) y, a la vez, gire el panel lateral en el sentido contrario a las agujas del reloj (B) *como muestra arriba*  para quitar la cubierta.

#### Panel abierto

1. Suelte el panel lateral. 2. Afloje los tornillos.

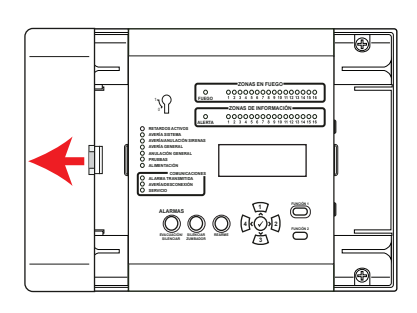

Consulte la sección "Desmontaje de la cubierta lateral" para obtener más información.

**EVACUACIÓN/ SILENCIAR SILENCIAR ZUMBADOR REARME**

**ALARMA TRANSMITIDA**

**ALIMENTACIÓN**

3. Puerta abierta.

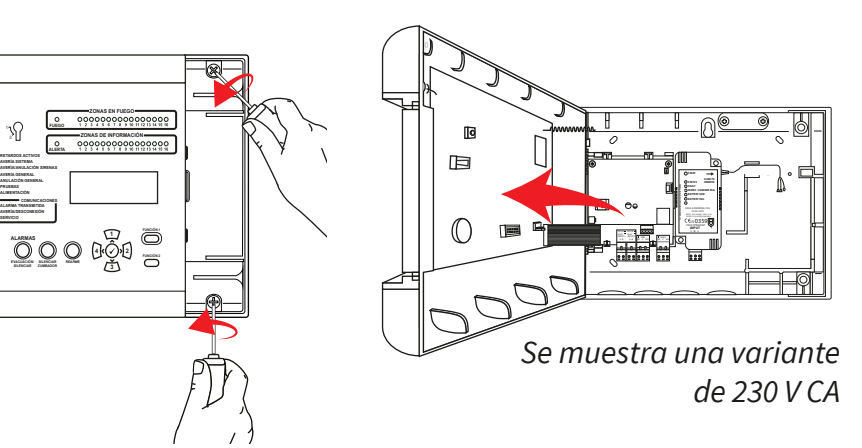

## Desmontaje opcional de la puerta

Desconecte el cable de cinta y, luego gire y suelte las bisagras de la puerta.

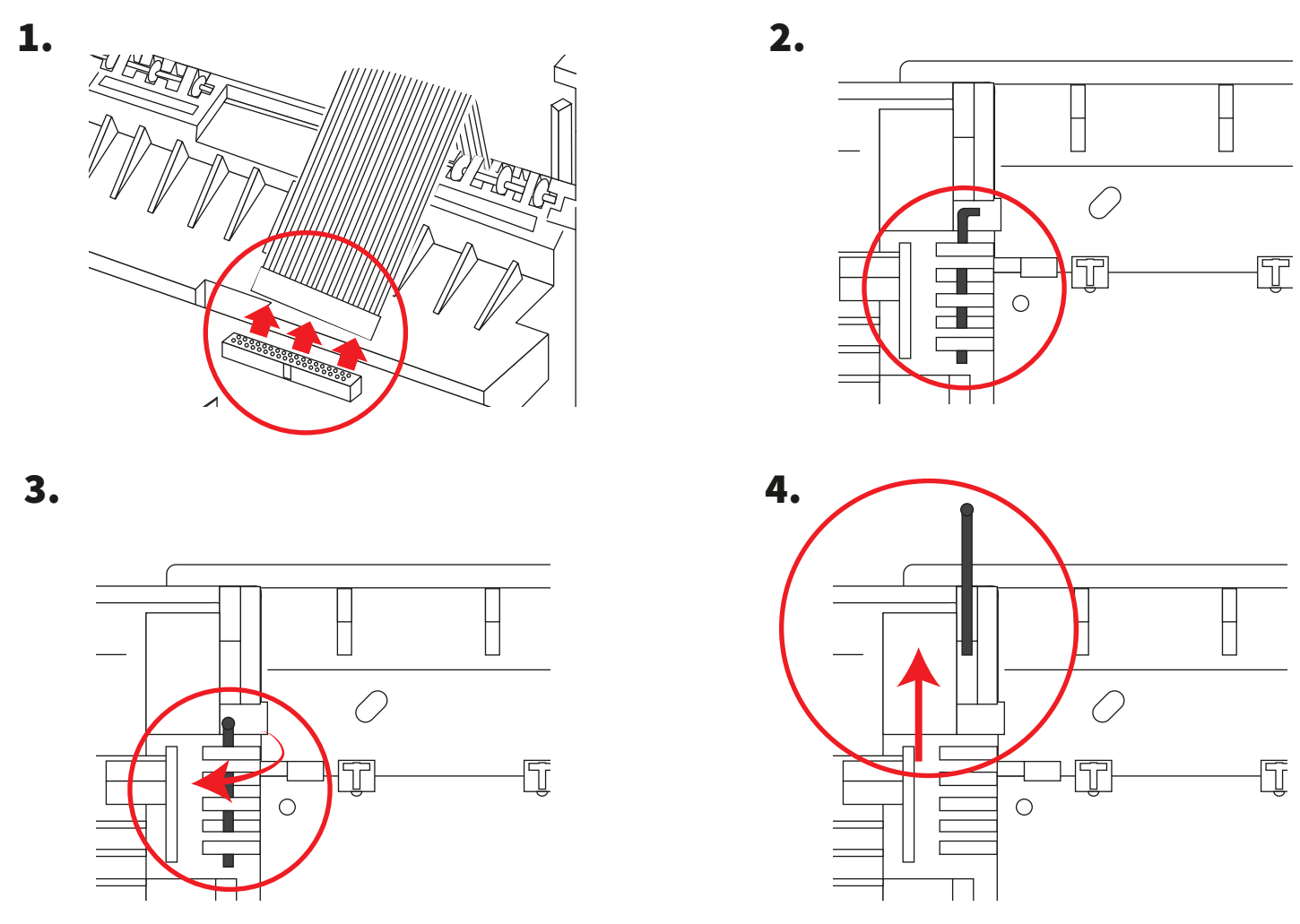

## Entrada de cables

Seleccione los puntos de entrada de cables según sea necesario antes de la colocación en la pared.

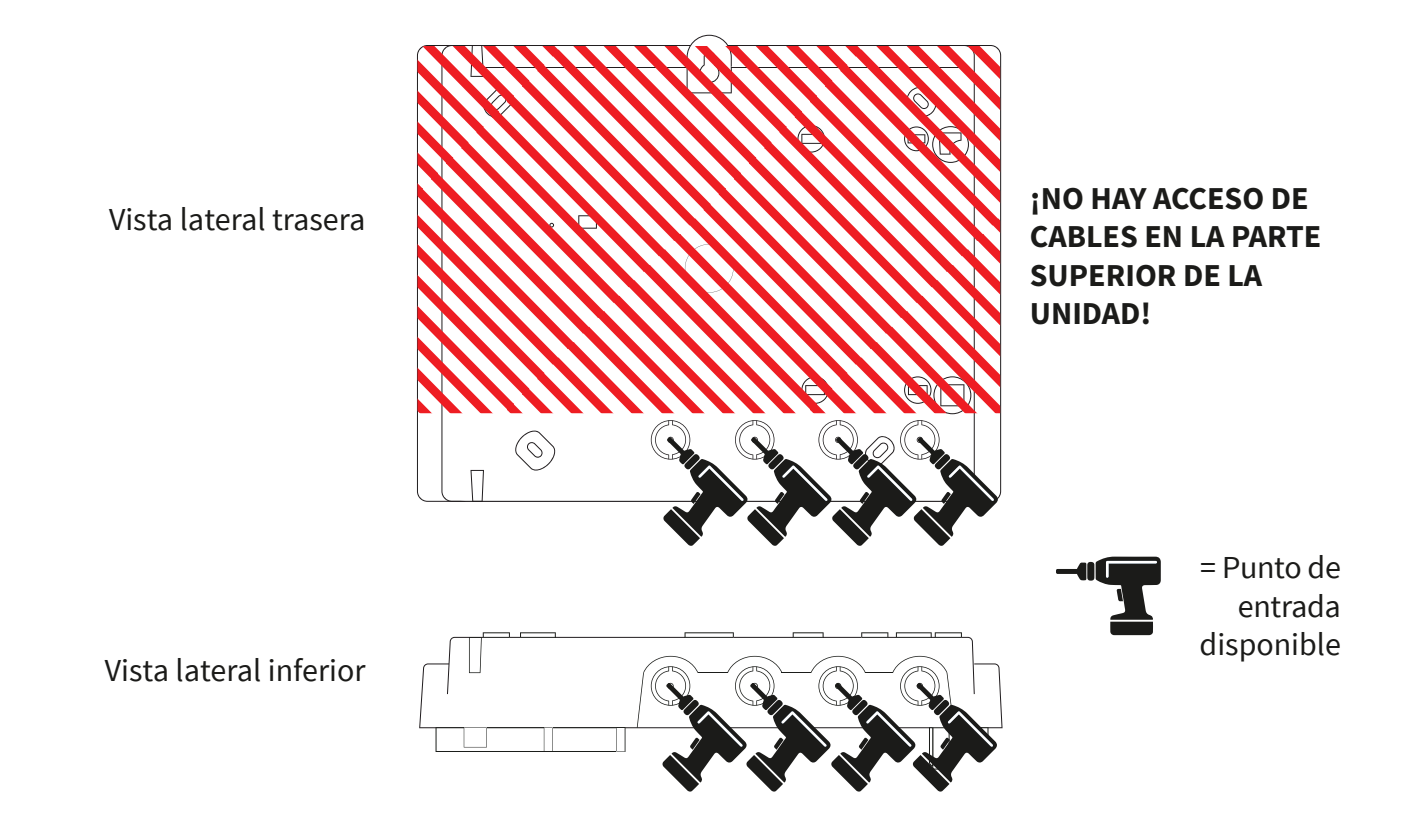

## Panel colocado en la pared

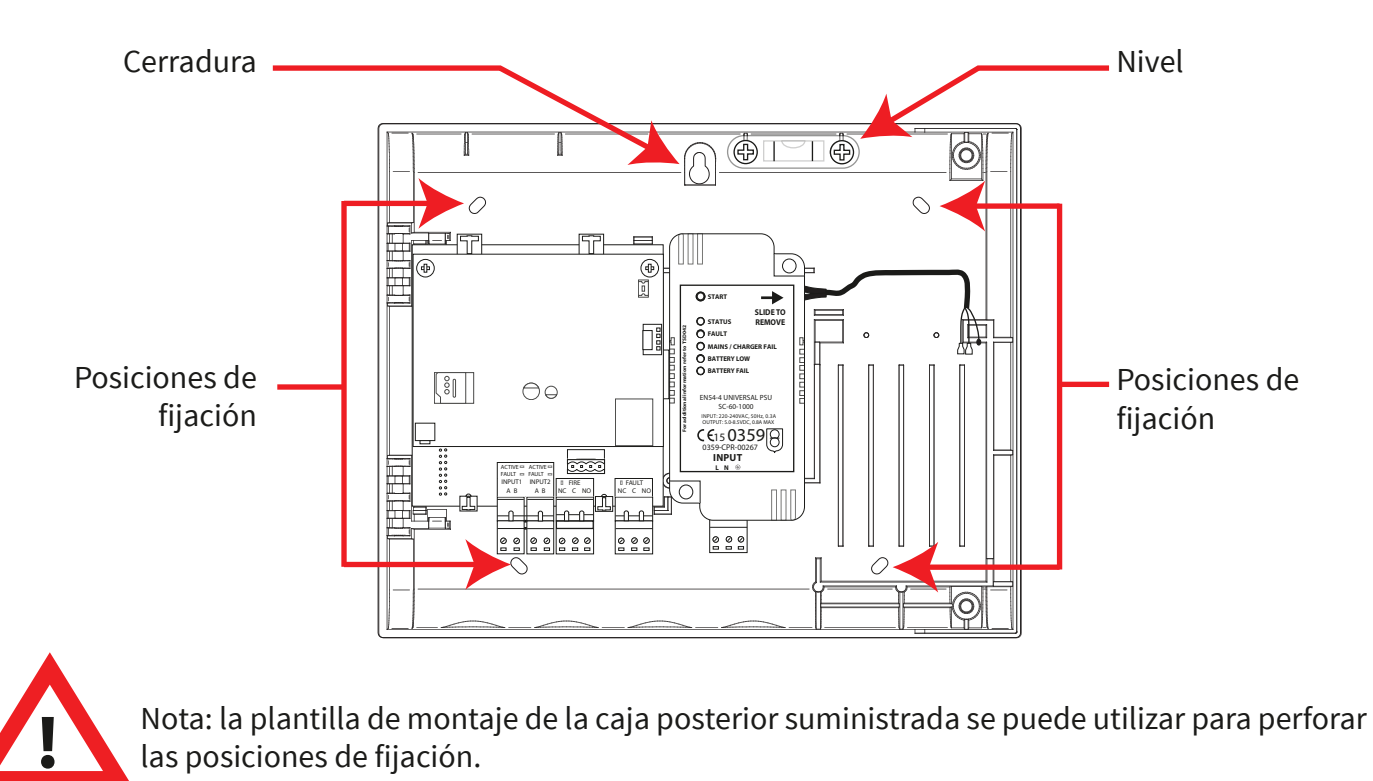

## Cableado del panel

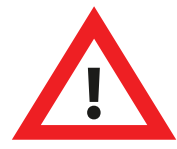

**1998 Nota: se puede encontrar información completa y detallada sobre el cableado del panel en la<br>
<b>BATTERY FAILLE (FAILLE FAILLE FAILLE FAILLE FAILLE FAILLE FAILLE FAILLE FAILLE FAILLE FAILLE FAILLE FAILLE FAILLE FAILLE F** "Guía de instalación del panel de control SmartCell" (TSD120). **For additional information refer to TSD042**

#### Conexiones de entrada y salida:

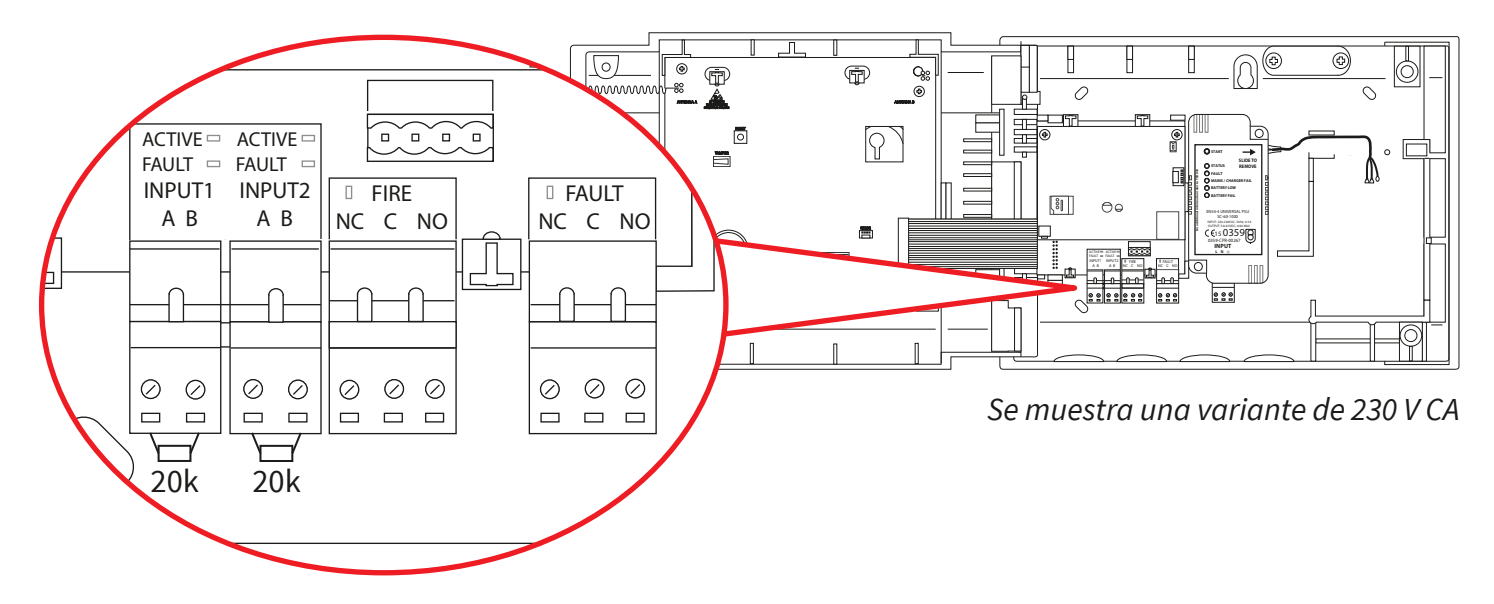

Hay disponibles dos entradas (conectores negros), una salida de fuego (conector rojo) y una salida de fallo (conector naranja). Realice las conexiones necesarias.

#### Conectividad a Internet \*:

El panel se puede conectar a Internet para comunicarse con un Centro de Recepción de Alarmas (CRA) o con los Servicios de SmartCell.

Realice las conexiones Ethernet y/o 3G necesarias:

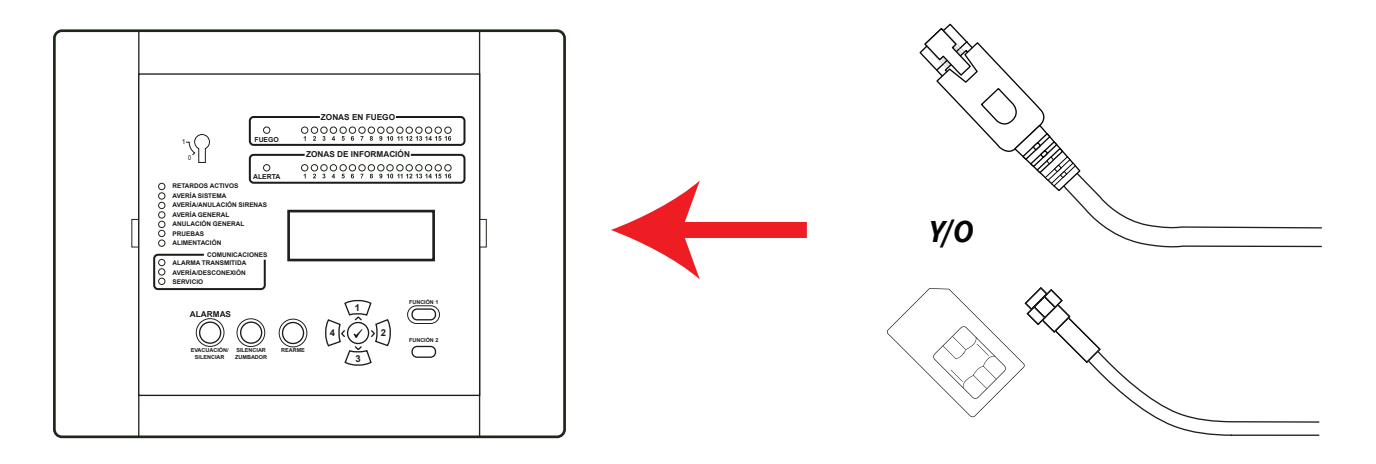

#### *\* Requiere módulo de comunicaciones*

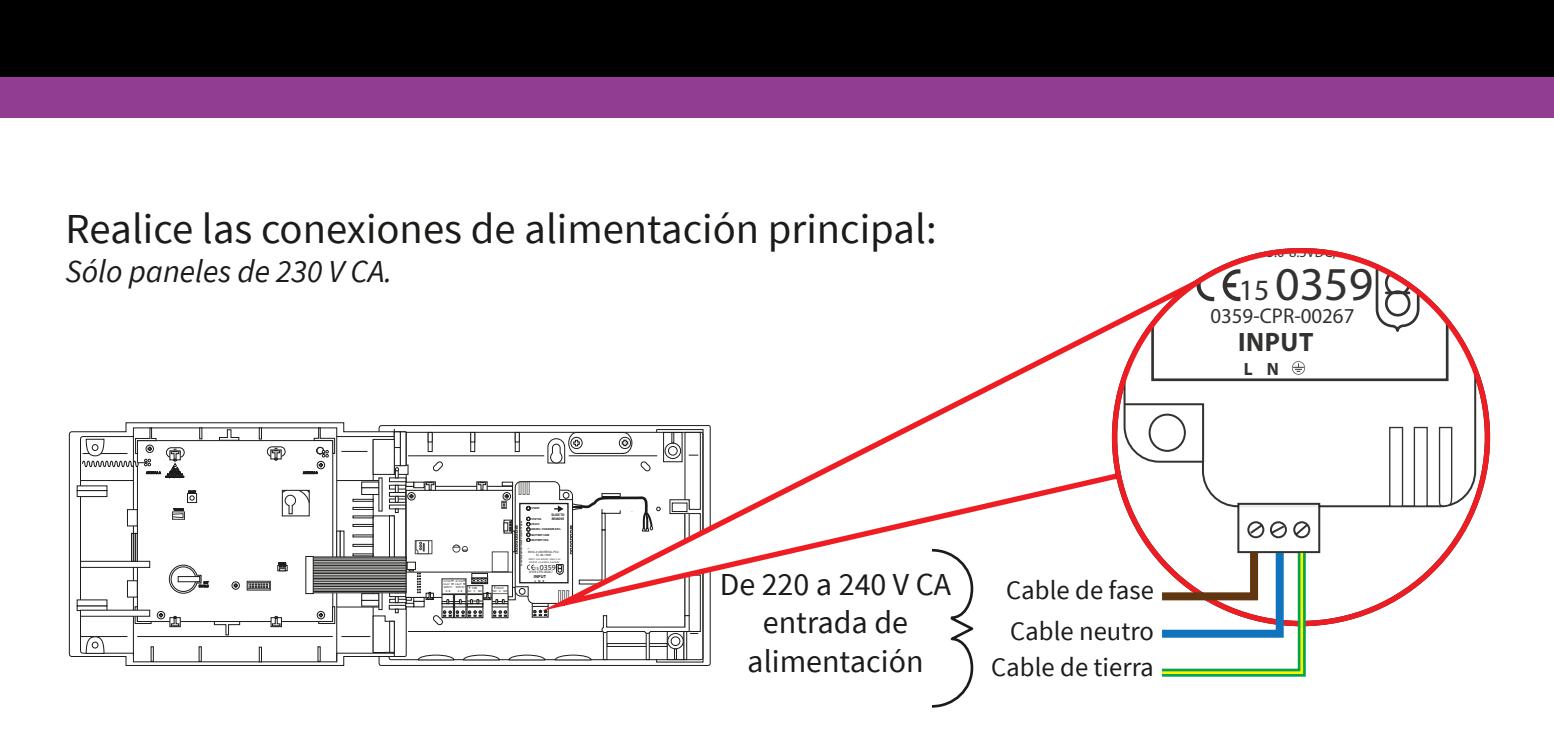

Realice las conexiones de alimentación de 24 V CC: Sólo paneles de 24 V CC.

El panel de control SmartCell de 24 V CC está diseñado para funcionar con fuentes de alimentación de 2x24 V CC, para cumplir con los requisitos específicos del país.

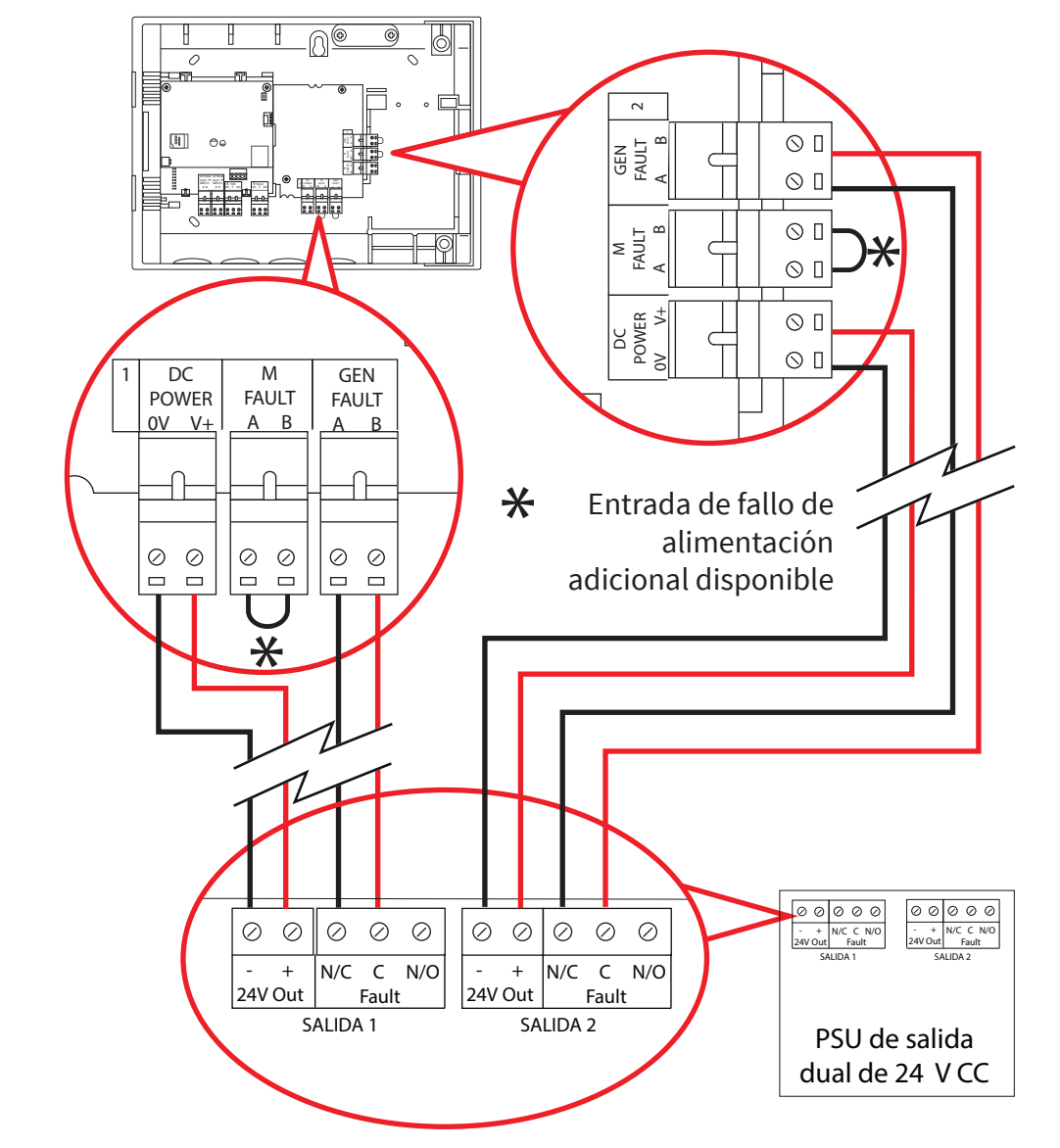

Conecte las dos entradas de alimentación.

**BATTERY FAILURE** 

- También hay disponibles  $\blacksquare$ entradas de fallo general (GEN FAULT) y fallo de red (M FAULT).
- Las entradas de fallo están libres de tensión.
- Si no se está utilizando una entrada de falla (GEN FAULT o M FAULT), deje el enlace como viene instalado de fábrica.

#### Volver a colocar la puerta

Vuelva a conectar el cable de cinta y a fijar las bisagras de la puerta.

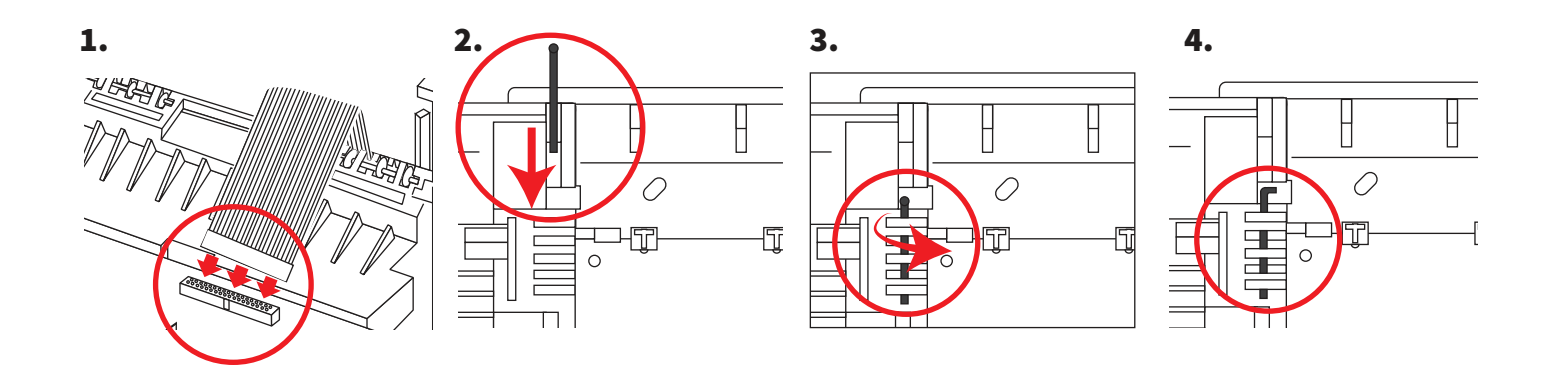

#### Conexión de la batería de respaldo

Sólo paneles de 230 V CA.

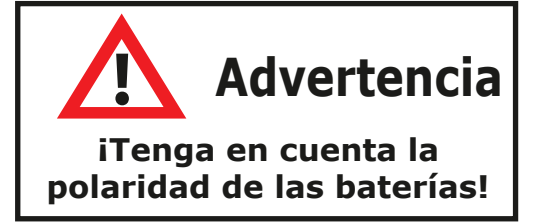

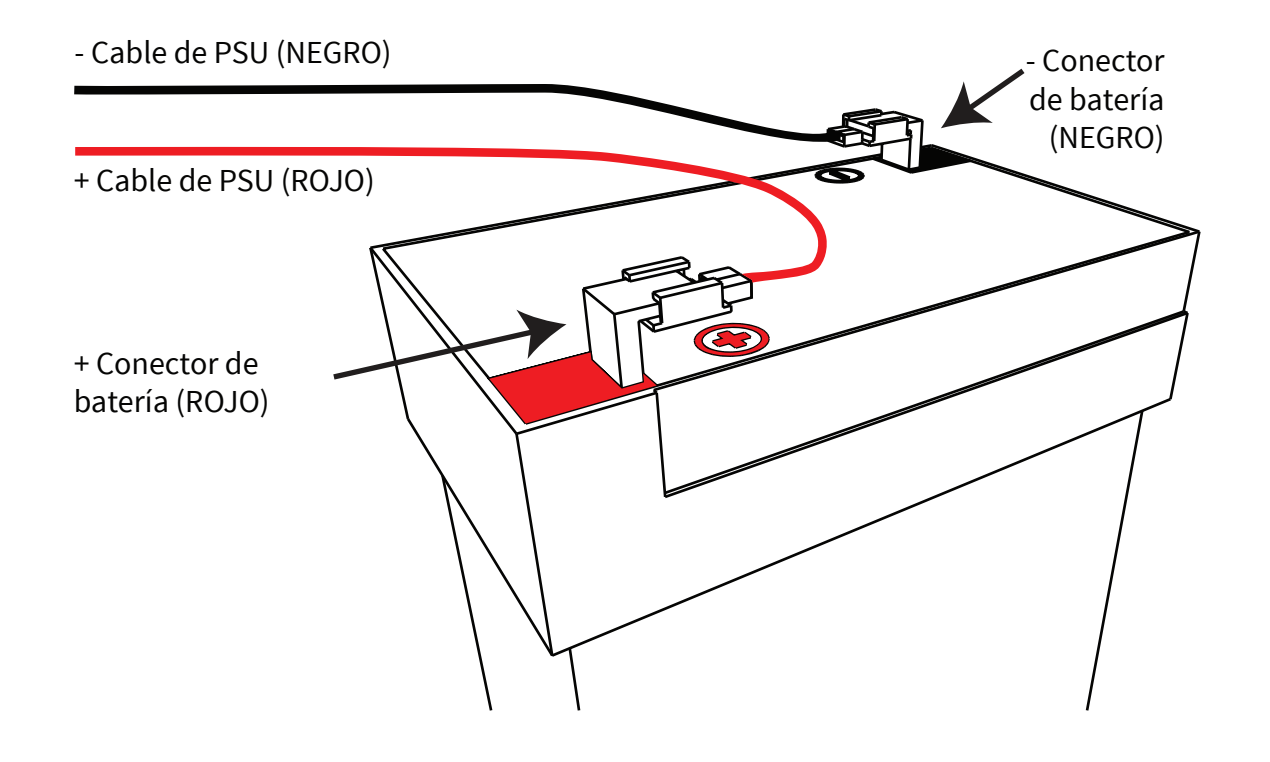

#### Retirar la pestaña de la batería de 3 V

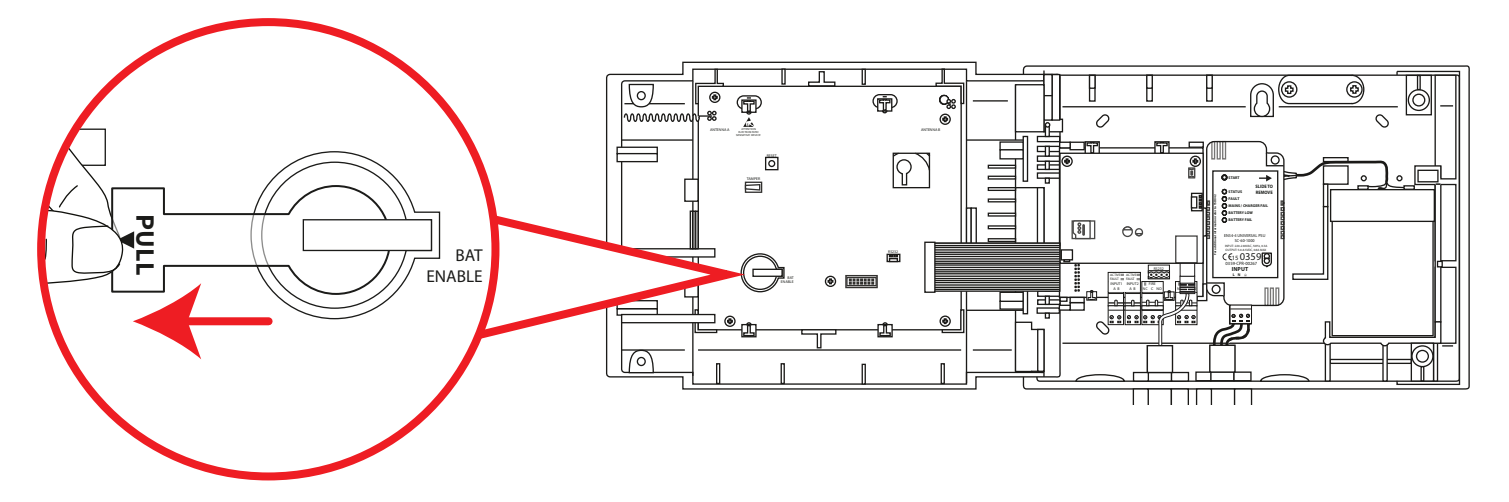

## Proporcionar alimentación

Ahora se puede conectar la fuente de alimentación que suministra al panel de control.

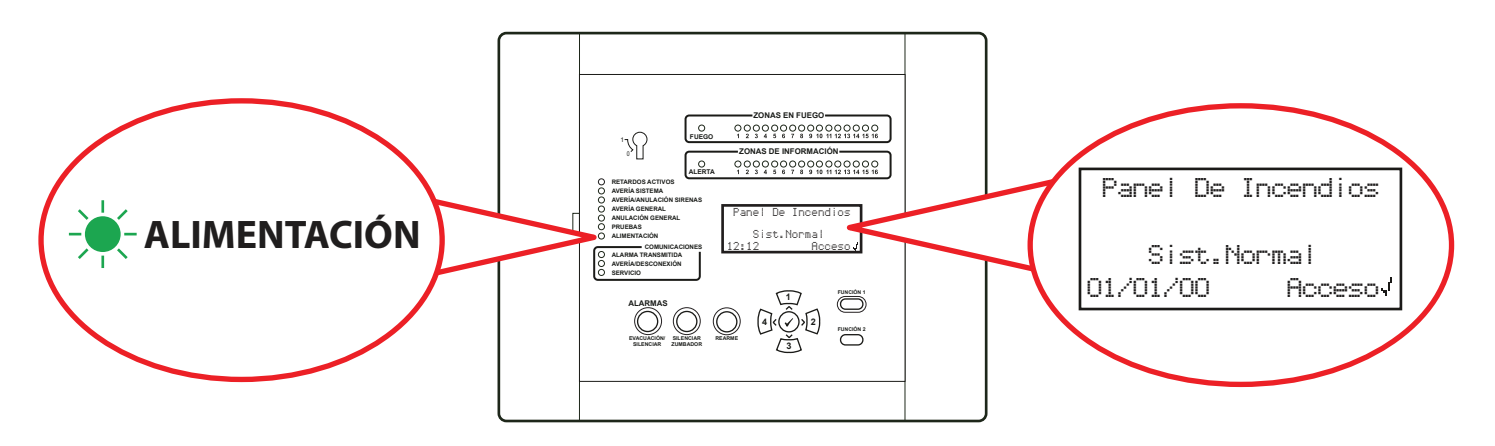

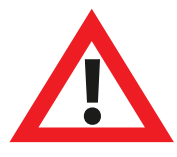

Nota: Si la fuente de alimentación no está disponible en este momento, el panel de control puede recibir tensión de la batería de respaldo temporalmente.

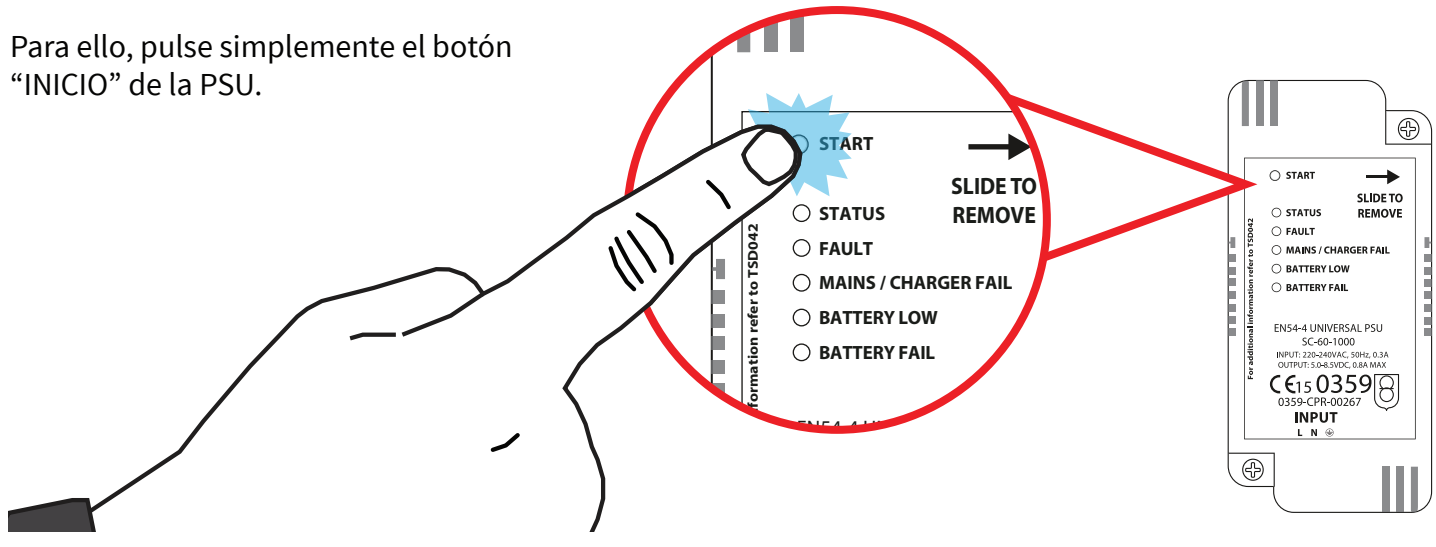

©2020 EMS Ltd. Todos los derechos reservados. Página 32 de 96 TSD155-0001-09 (Publicación 2) 30/06/2020 AJM<br>Pagina 22 de 96  $67$  TCD155

#### Establecer hora y fecha

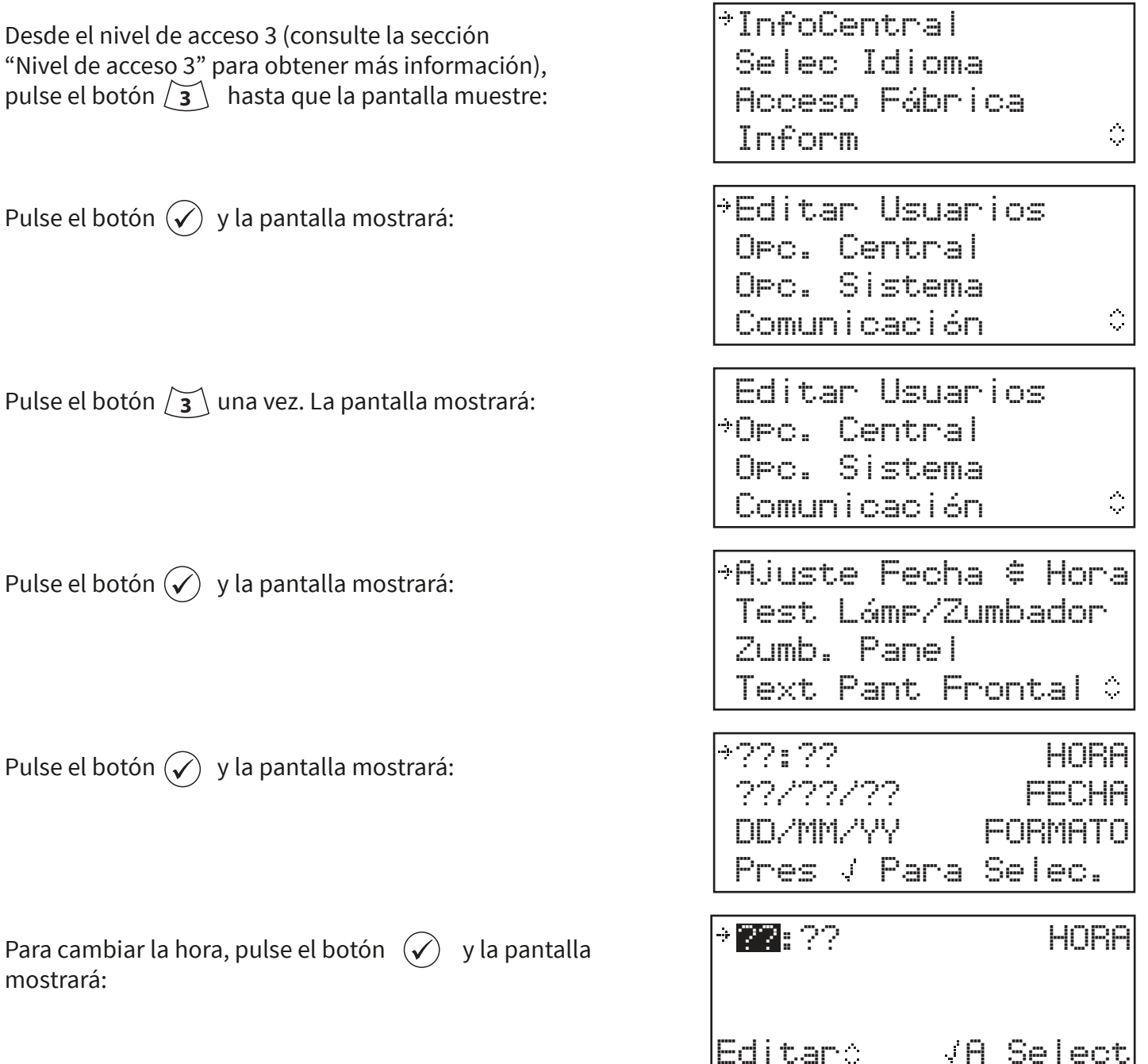

Se requieren los siguientes botones para configurar la hora:

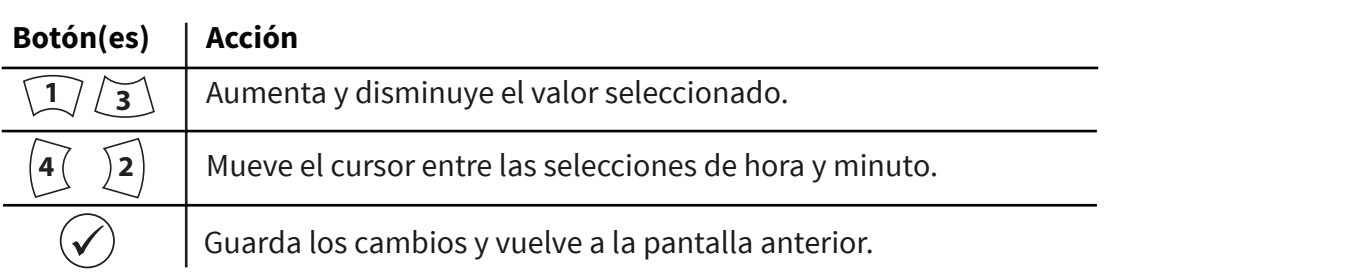

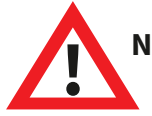

**Nota: el mismo proceso se utiliza para cambiar la fecha.** 

## Instalar dispositivos

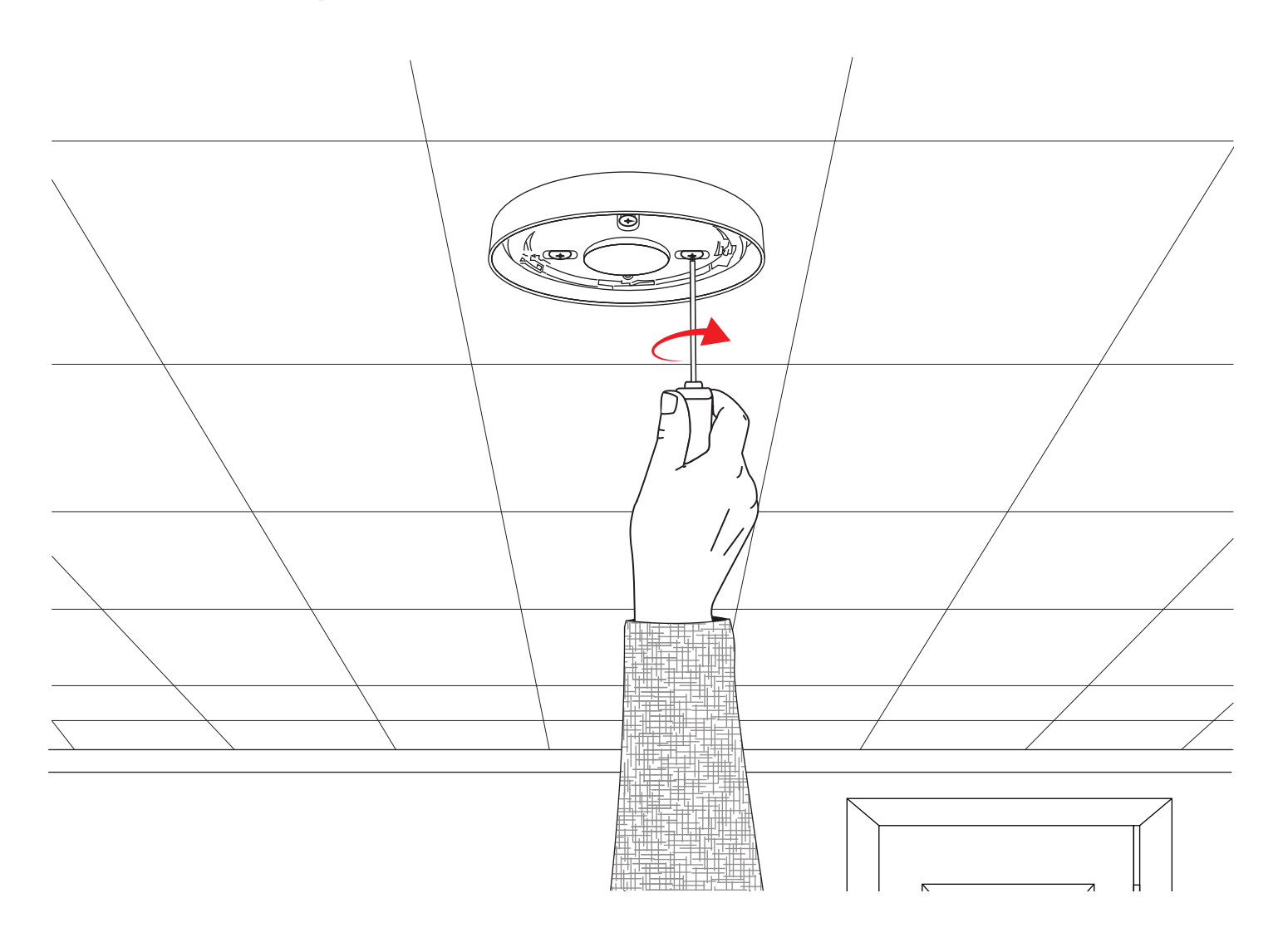

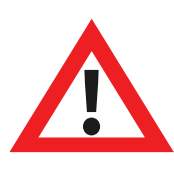

**!** Nota: consulte la guía de instalación del dispositivo correspondiente para obtener más información.

#### Añadir dispositivos al sistema

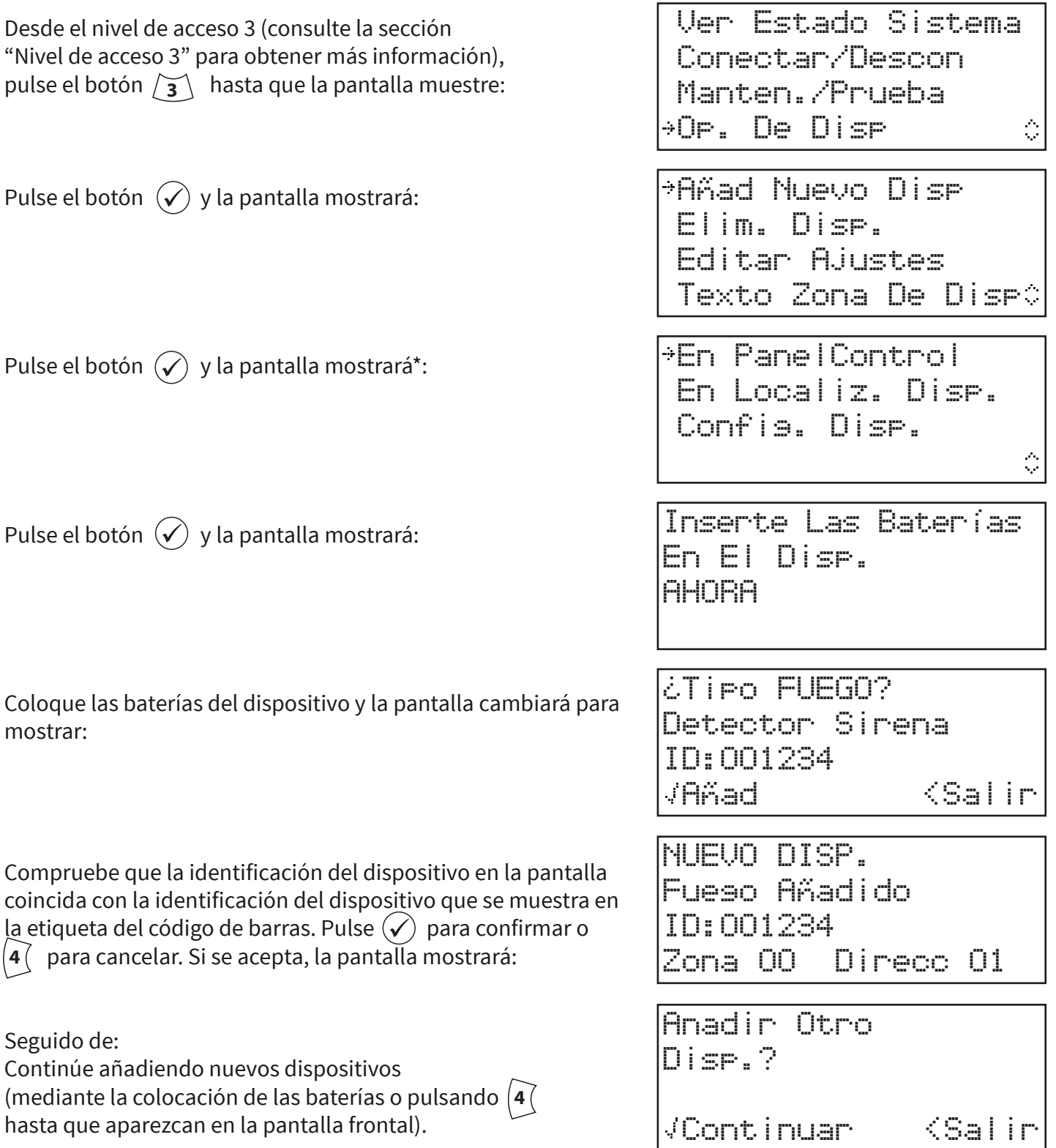

\*Consulte la sección "Menús del panel" para obtener métodos de programación alternativos.

### Atributos del dispositivo

muestran al dorso.

Desde el nivel de acceso 3 (consulte la sección "Nivel de acceso 3" para obtener más información), pulse el botón  $\overline{3}$  hasta que la pantalla muestre: Pulse el botón  $\widehat{y}$  y la pantalla mostrará: Pulse el botón  $\overline{3}$  hasta que en la pantalla se muestre: Pulse el botón  $\mathcal{P}$  y la pantalla mostrará: Nota: pulse  $\left(\overline{3}\right)$  para cambiar el tipo. Pulse el botón  $\widehat{y}$  y la pantalla mostrará: Pulse el botón  $\binom{3}{}$  hasta que se muestre el dispositivo que se quiera configurar. Pulse el botón  $\widehat{(\sqrt{ }} )$  y la pantalla mostrará: Pulse el botón  $\widehat{v}$  y la pantalla mostrará: Las opciones disponibles para cada tipo de dispositivo se Ver Estado Sistema Conectar/Descon Manten./Prueba

Op. De Disp Ŏ Añad Nuevo Disp Elim. Disp. Editar Ajustes Texto Zona De Disp Añad Nuevo Disp Elim. Disp. Editar Ajustes Texto Zona De Disp Disp. Fuego Disp. De Info Disp.E/S Central Ó A01 ID:001234 Detector Sirena ID:001234 Disp. Cambiar> A03 ID:001236 Detector Sirena Beacon ID:001236 Disp. Cambiar>Descripción Texto

Detalles Zona- Z00 DetecciÓn- Dual Sen Humo- Normalo
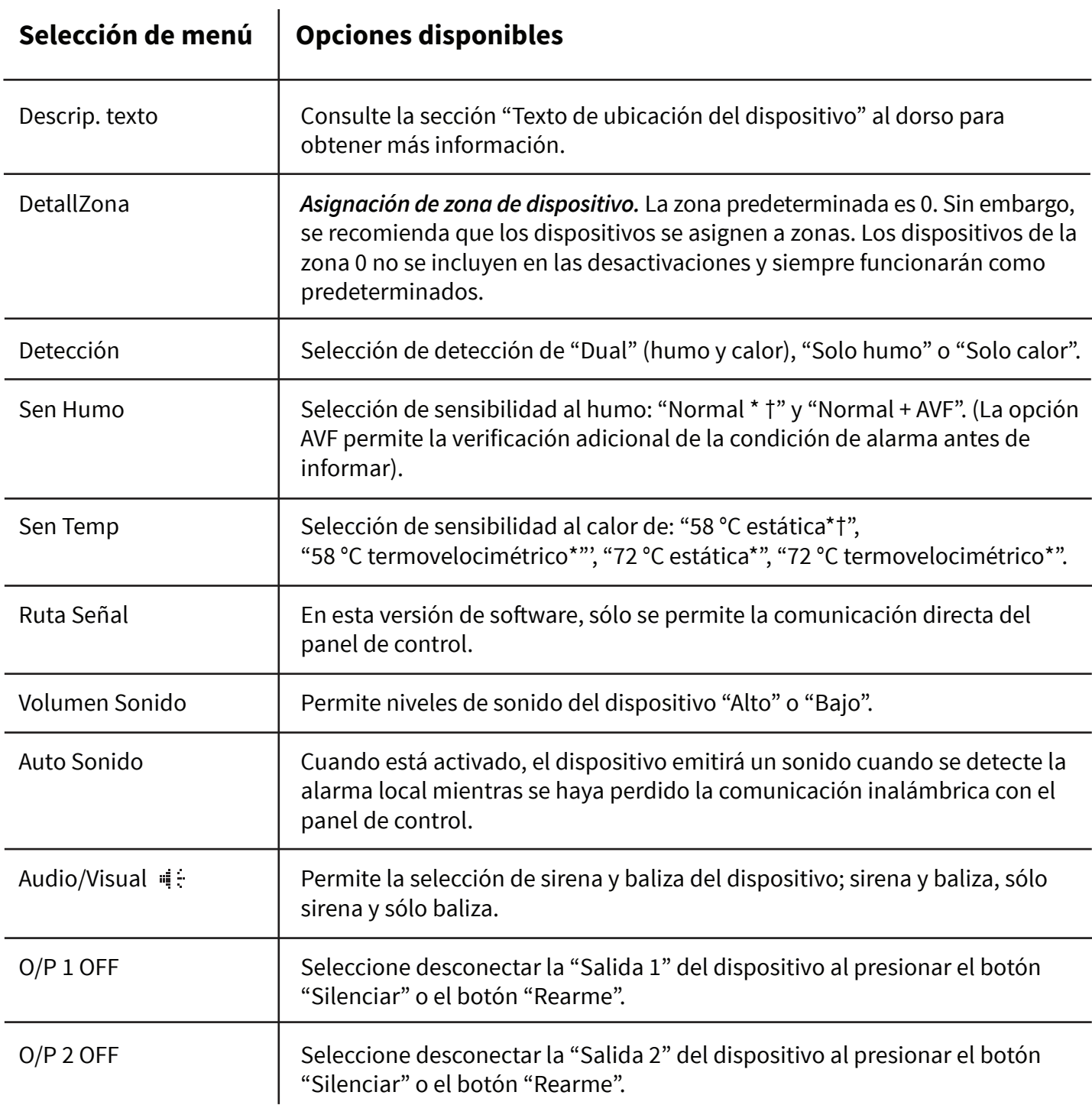

\*Sensibilidades aprobadas por EN54 † Sensibilidades duales predeterminadas

# Texto de ubicación del dispositivo

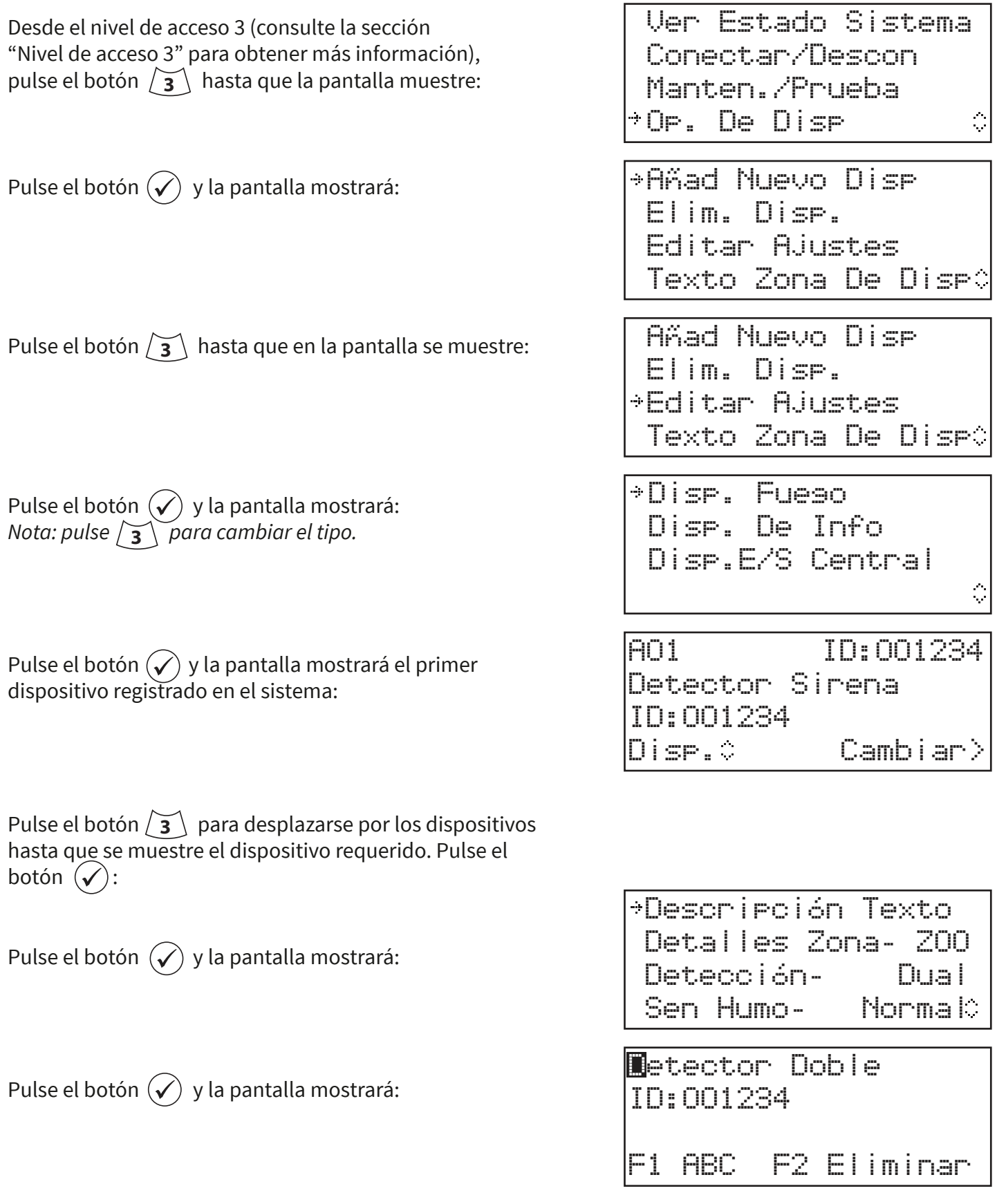

Consulte la sección "Introducción de texto" al dorso.

# Introducción de texto

Se requerirán los siguientes botones para introducir nuevos textos de descripción:

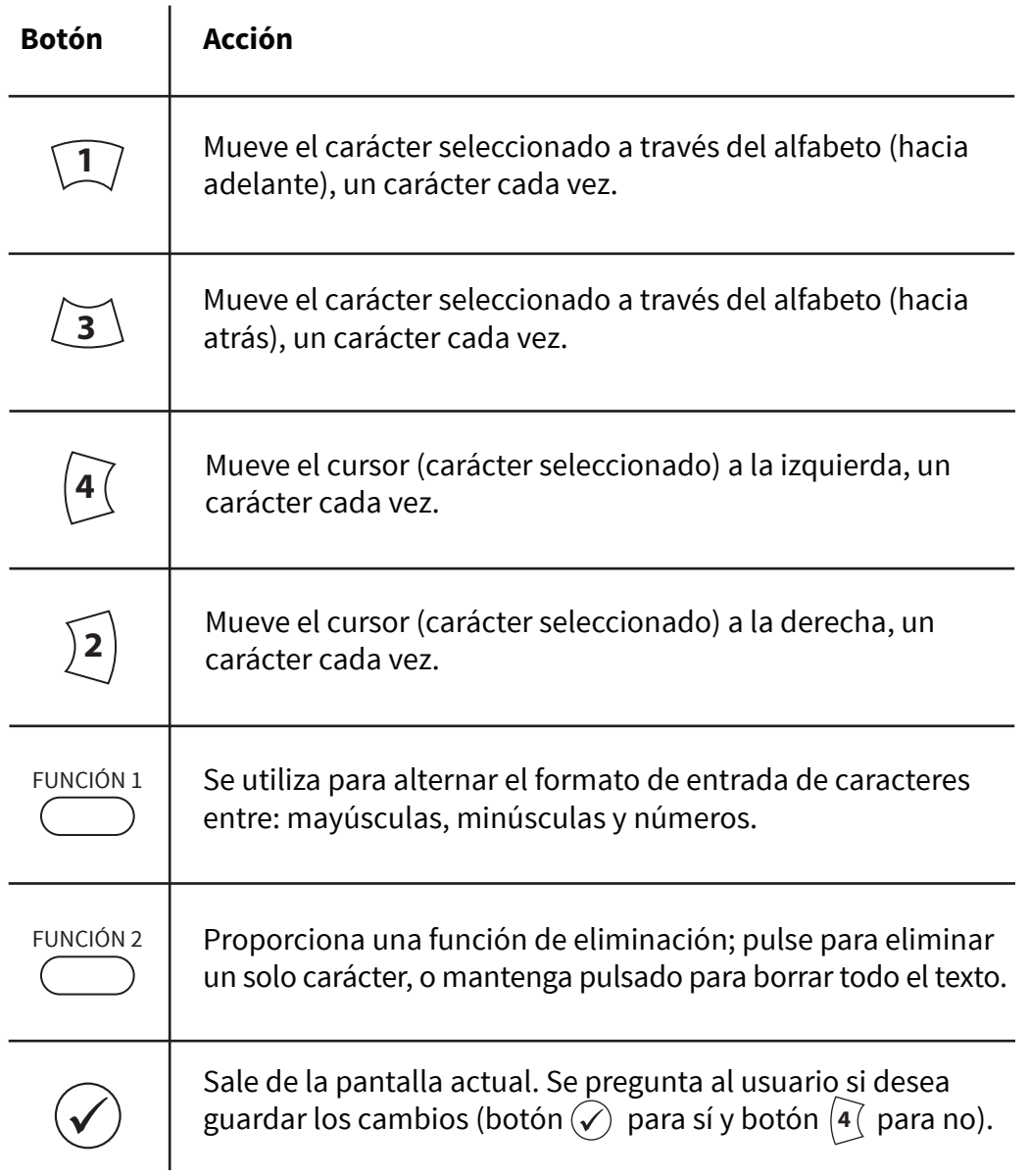

# Texto de zona

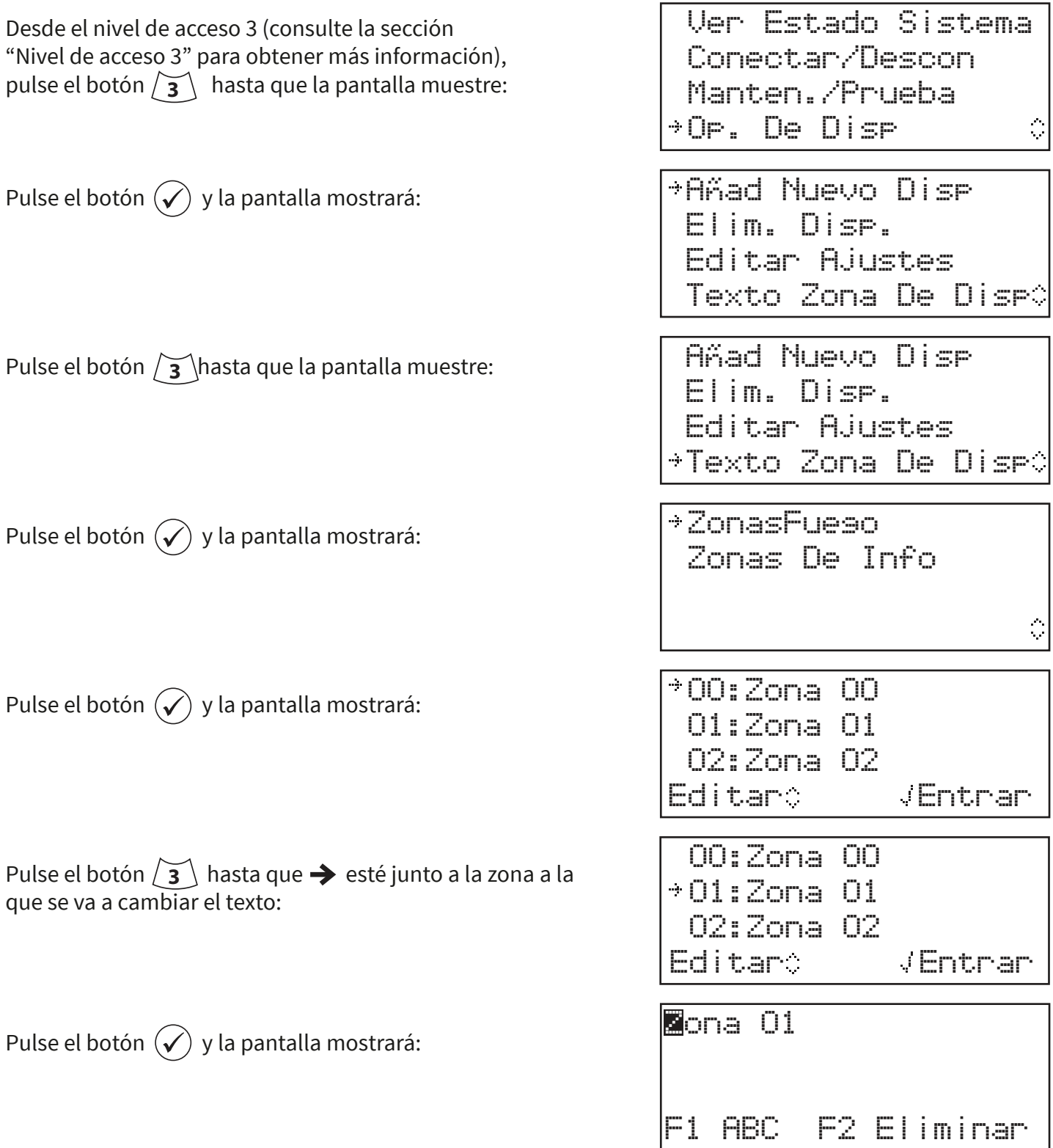

Consulte la sección "Introducción de texto".

# Tonos de sirena

Para cambiar el tono de fuego o de información, desde el nivel de acceso 3 (consulte la sección "Nivel de acceso 3" para obtener más información), pulse el botón **3** hasta que aparezca la pantalla:

Pulse el botón  $\overline{\mathcal{O}}$  y la pantalla mostrará:

Pulse el botón  $(3)$  hasta que en la pantalla se muestre:

Pulse el botón  $\widehat{(\checkmark)}$  y la pantalla mostrará:

Pulse el botón  $\left(\overline{\mathbf{3}}\right)$  una vez. La pantalla mostrará:

Pulse el botón  $(\checkmark)$  y la pantalla mostrará los tonos seleccionados actualmente:

Pulse  $\langle \overline{\mathbf{3}} \rangle$  para cambiar el tipo de tono si es necesario. Pulse el botón  $(\checkmark)$  y la pantalla mostrará: **3**

Pulse los botones  $\setminus \frac{1}{y} \setminus \frac{3}{y}$  para ver los tonos disponibles y pulse el botón  $(\checkmark)$  para seleccionar el tono requerido:  $\frac{1}{2}$  y  $\sqrt{3}$ 

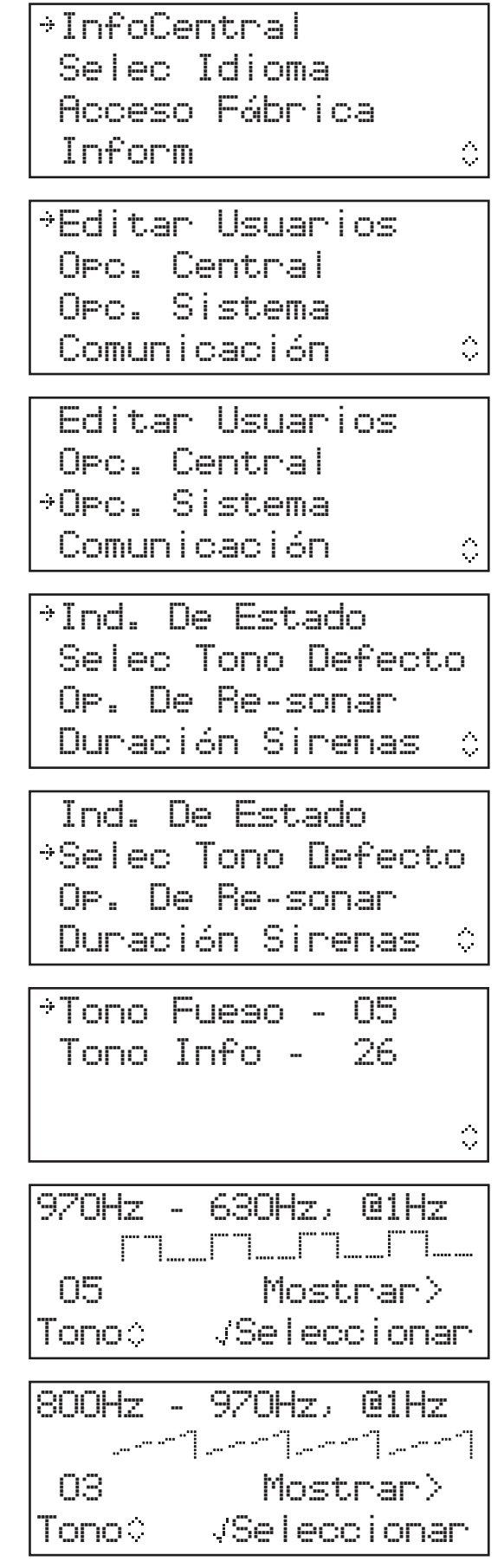

# Establecer salidas

El funcionamiento predeterminado de la sirena es global. Cualquier señal de incendio, en cualquier zona, hará que suenen todas las sirenas de incendio del sistema.

También hay disponibles funcionamientos alternativos, como zonal y dos etapas, además de retardos de sirenas y salidas, mediante la herramienta de configuración SmartCell.

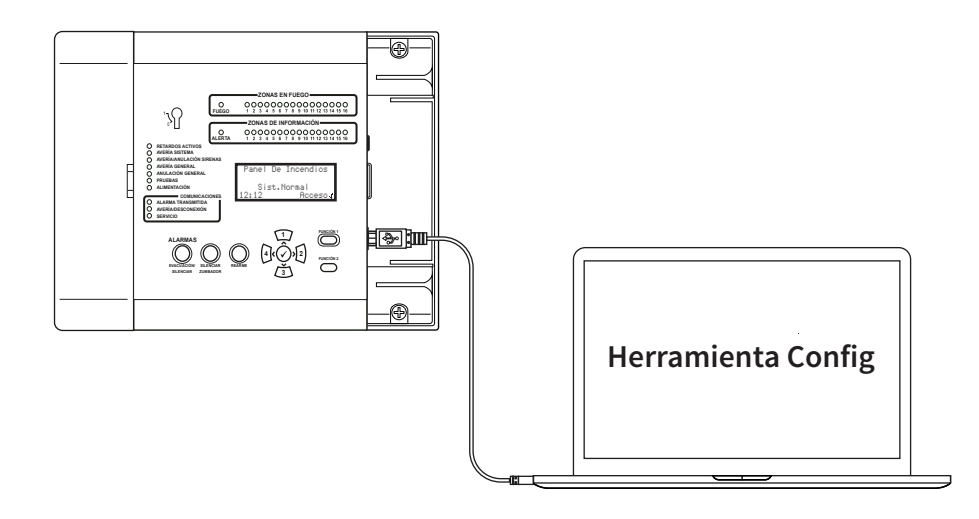

# Configuración de Servicios de SmartCell

Si se requiere conexión a los Servicios de SmartCell, las conexiones Ethernet y/o 3G deben realizarse como se indica en la sección "Cableado del panel". Con las conexiones necesarias realizadas y la alimentación de red conectada, la tarjeta de comunicaciones interna debe encenderse siguiendo los pasos a continuación:

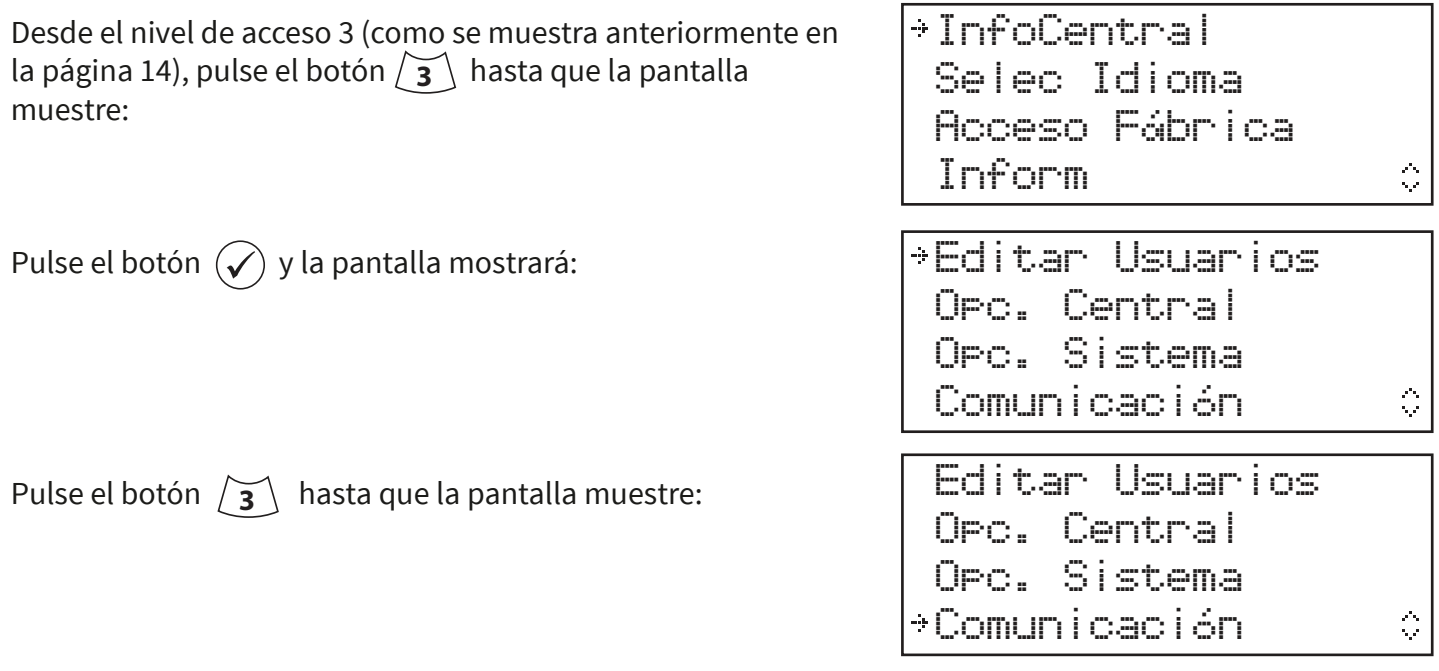

## *CONFIGURACIÓN DEL SISTEMA*

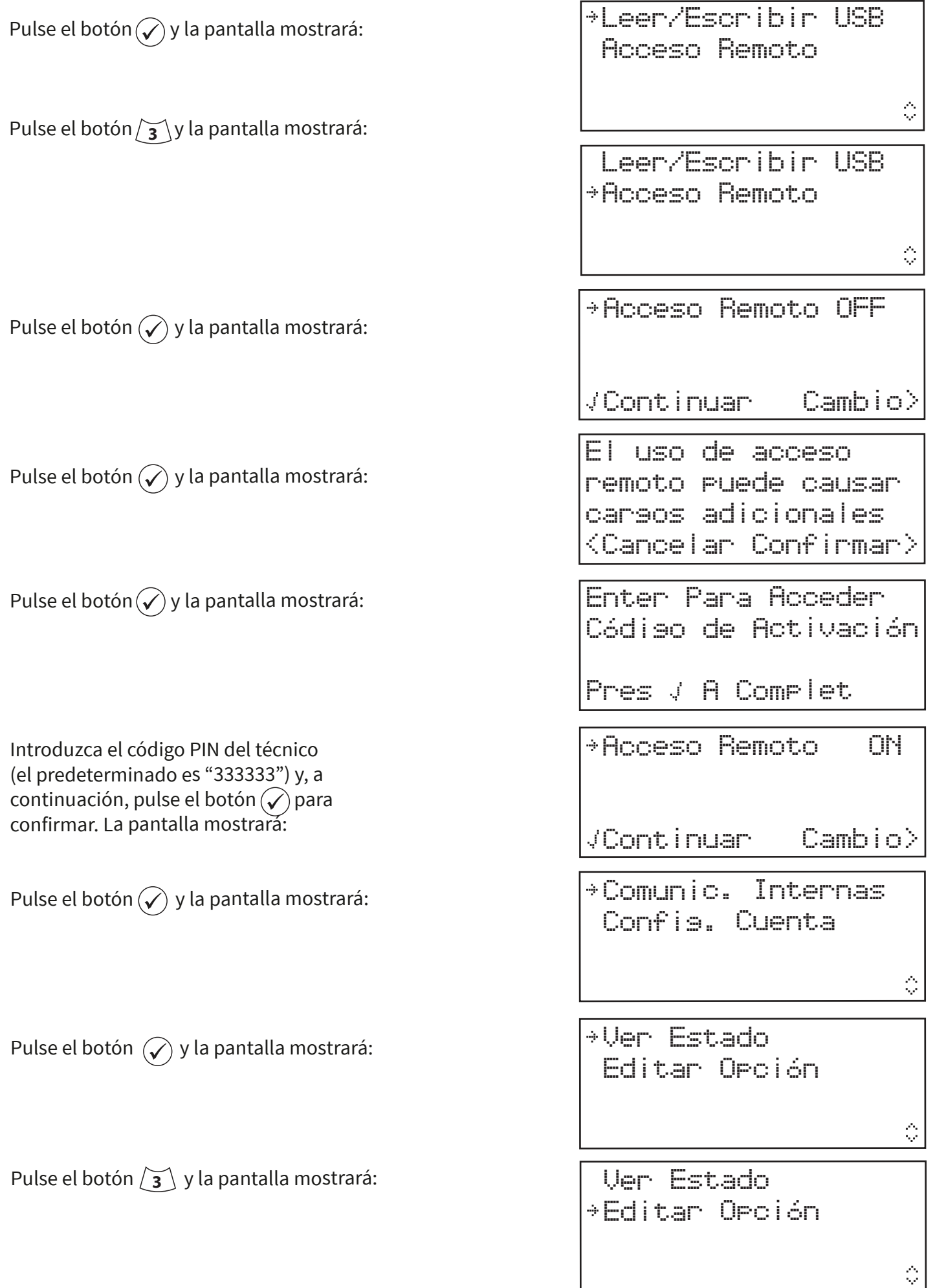

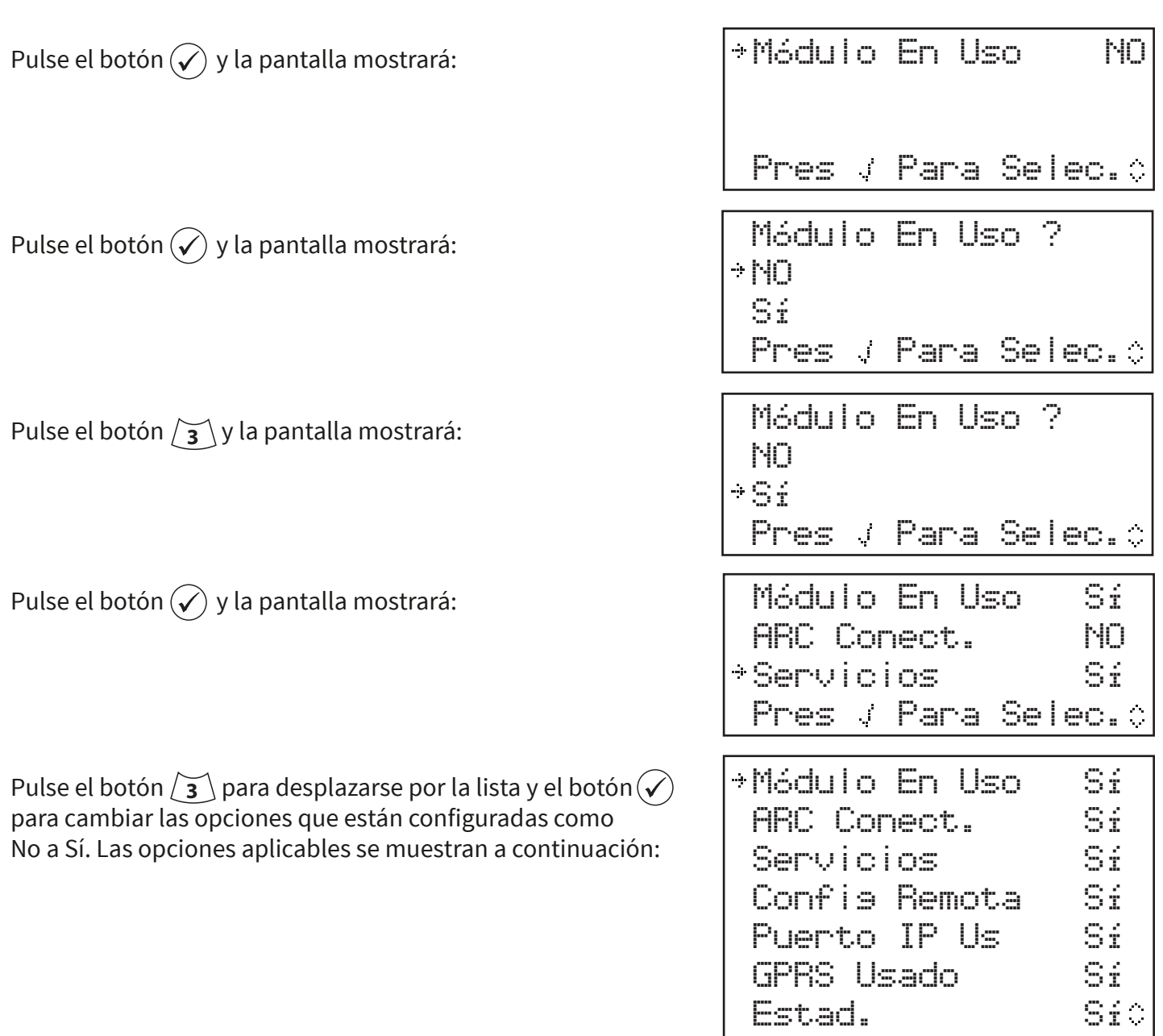

Nota: consulte la Guía de programación del panel de control SmartCell (TSD155) para obtener todos los detalles acerca de las opciones anteriores.

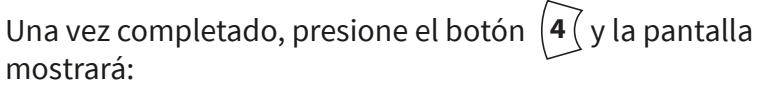

Pulse el botón  $\left( \frac{1}{2} \right)$  y la pantalla mostrará:

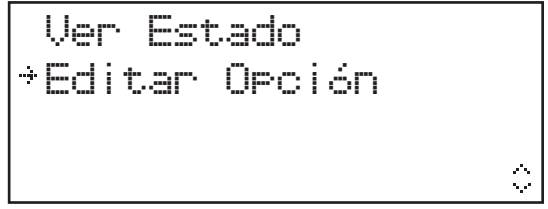

Ver Estado Editar Opción  $\hat{C}$ 

## *CONFIGURACIÓN DEL SISTEMA*

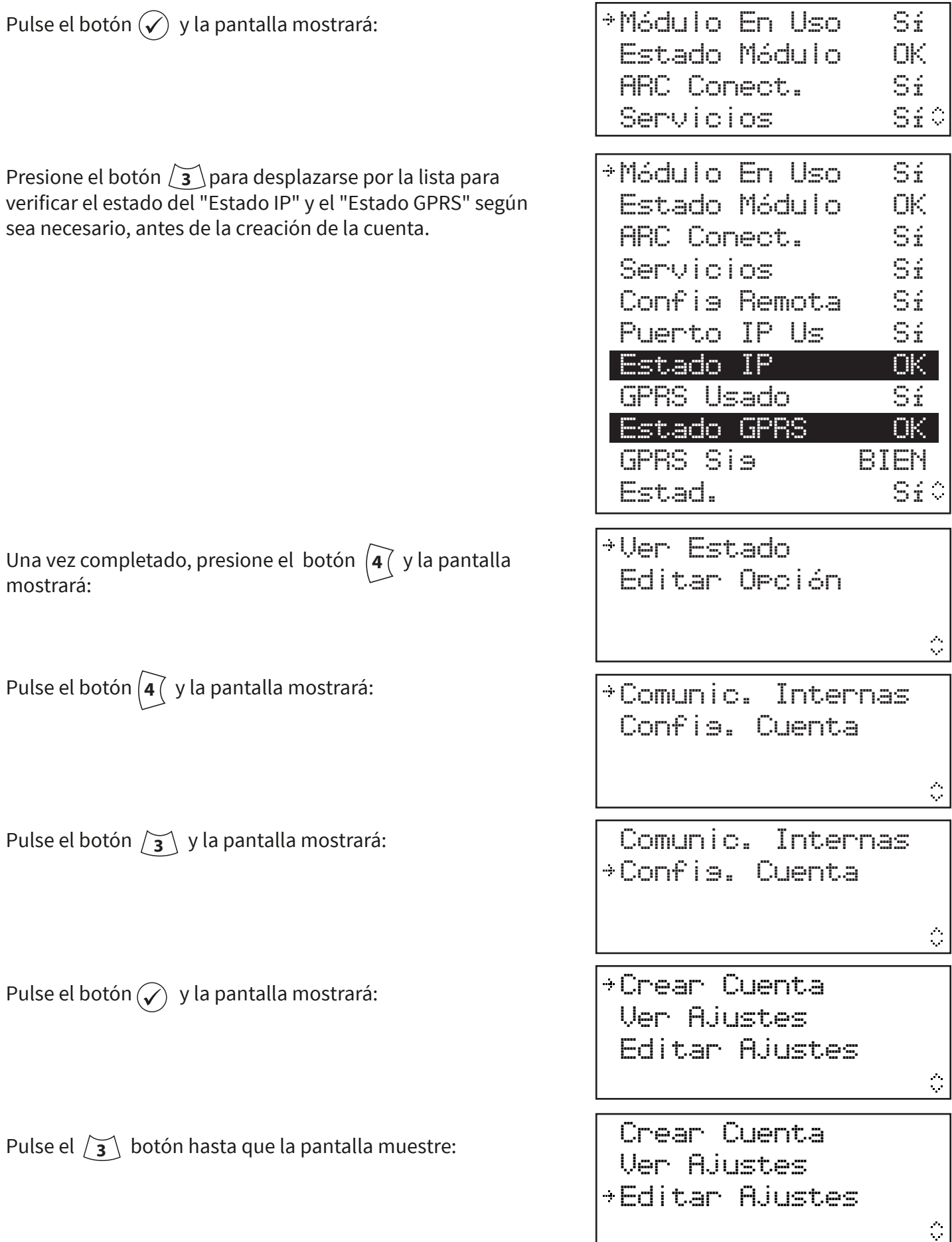

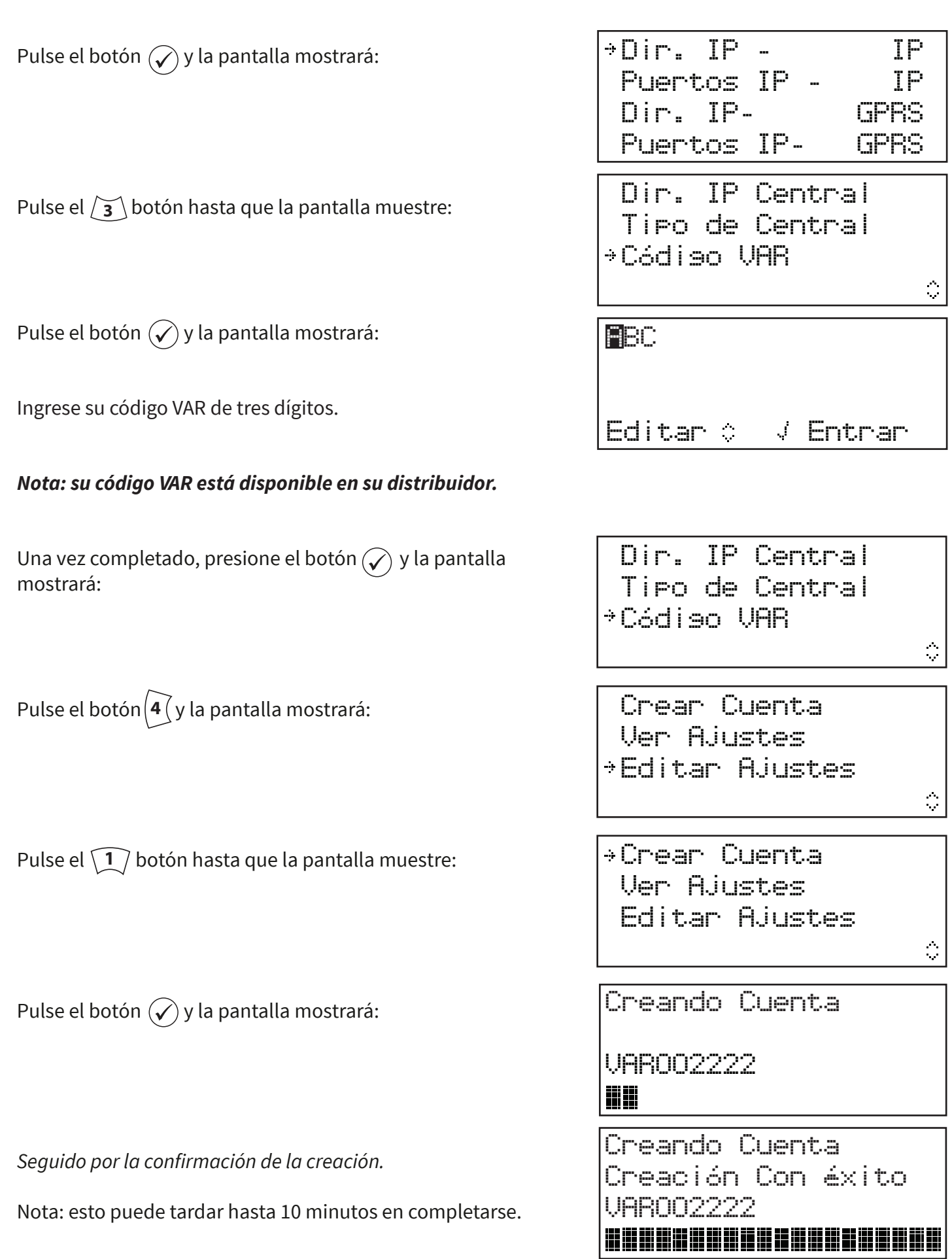

La cuenta recién creada ahora estará activa y visible dentro de los Servicios de SmartCell.

# Niveles de señal del dispositivo

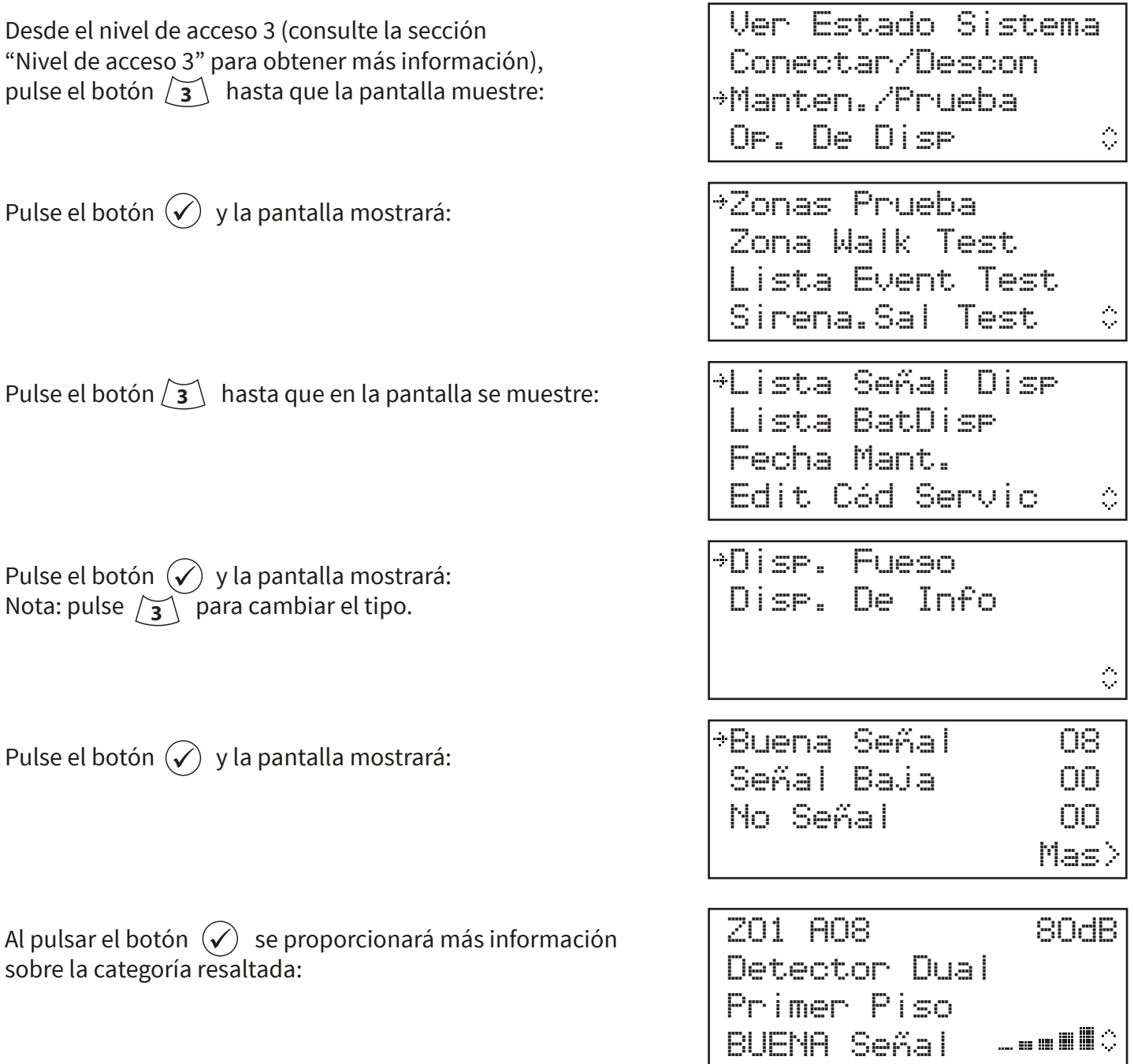

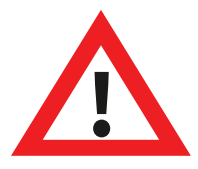

Nota: es importante que todos los dispositivos tengan un nivel de señal "BUENA" para garantizar la máxima fiabilidad de la señalización inalámbrica. **!**

Si un dispositivo no logra un buen nivel de señal, consulte la sección "Cómo mejorar los niveles de señal del dispositivo" para obtener orientación adicional.

# **Prueba del sistema**

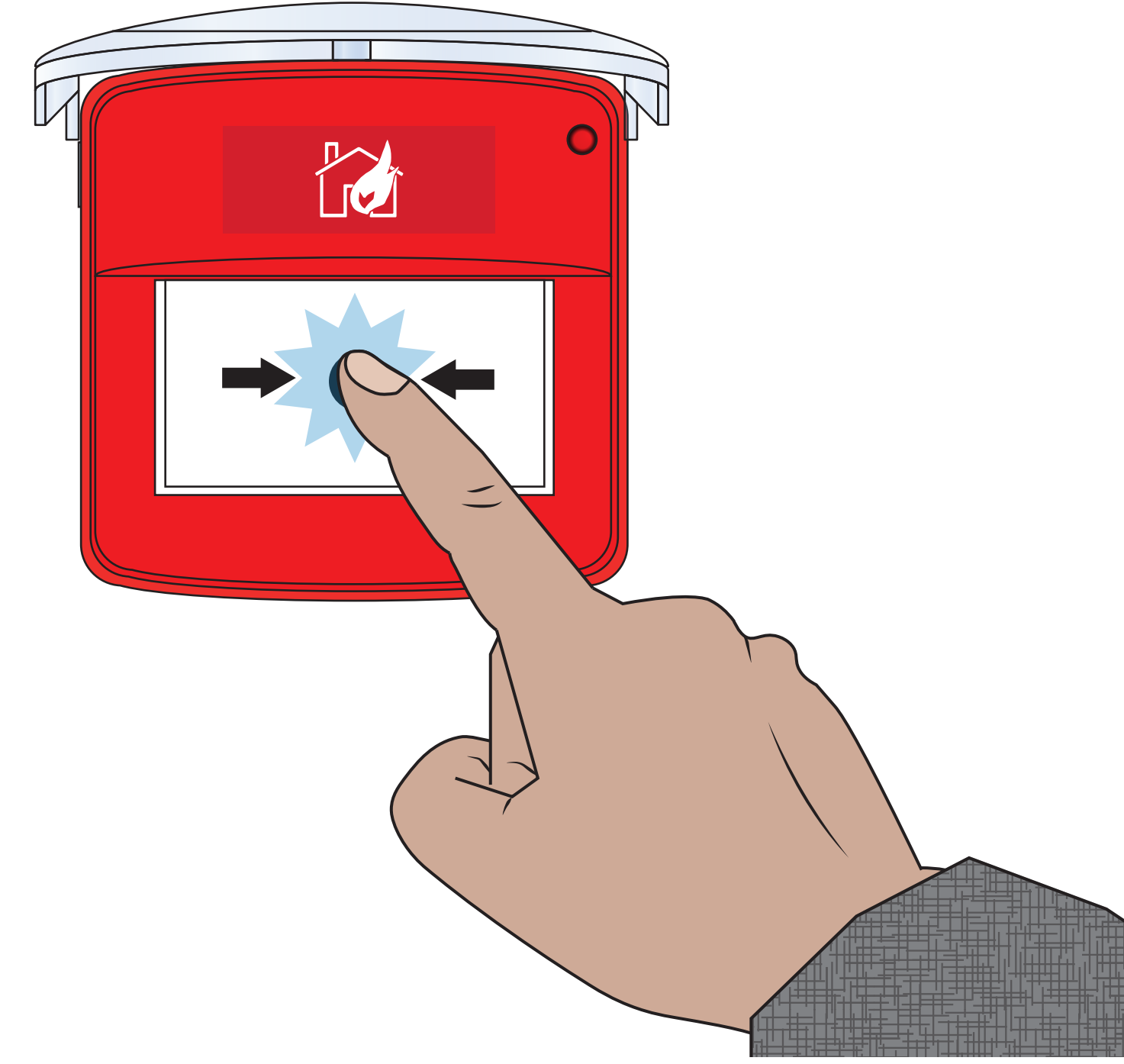

©2020 EMS Ltd. Todos los derechos reservados. Página 49 de 96 TSD155-0001-09 (Publicación 2) 30/06/2020 AJM

Esta sección muestra cómo probar el sistema sin que se pongan en funcionamiento las sirenas. También se incluyen las pruebas de señal y batería del dispositivo para garantizar que funcionan dentro de los parámetros correctos. Esta sección se puede usar como guía. Se deben seguir los procedimientos locales de mantenimiento de alarmas contra incendios para cumplir con las normas pertinentes. Nota: hay disponibles métodos alternativos de prueba de dispositivos. Consulte la sección "Mantenimiento/prueba" para obtener más detalles.

# Establecer todas las zonas para probar *(sin funcionamiento de sirena)*

Desde el nivel de acceso 3:

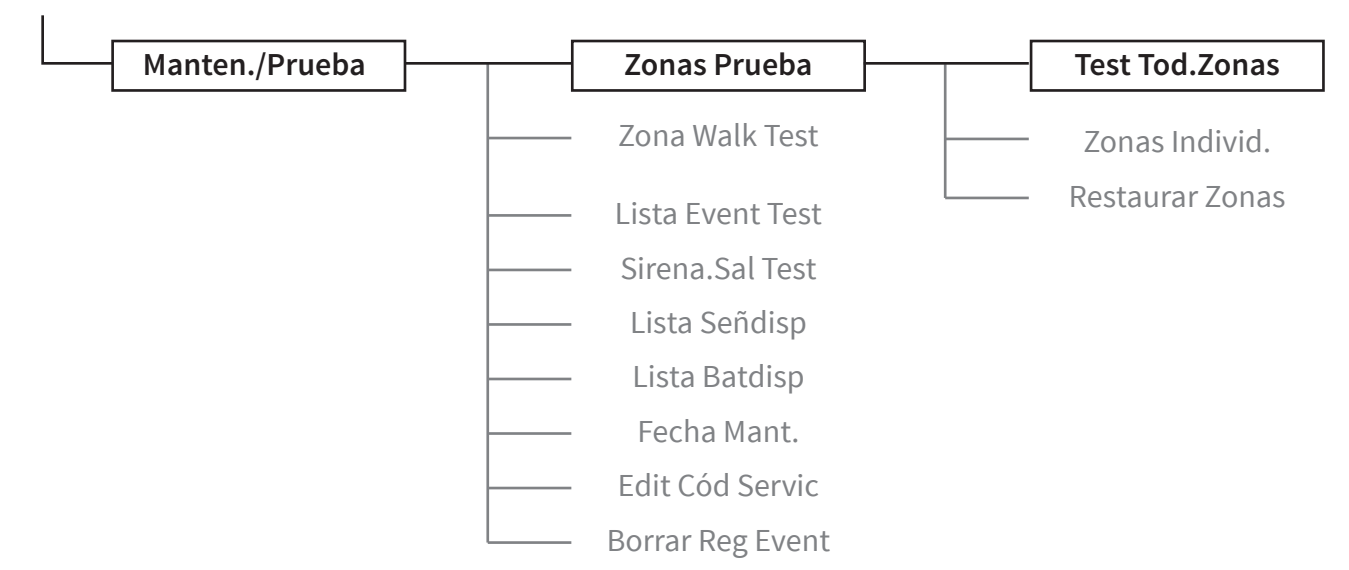

Con  $\rightarrow$  en la línea superior como se muestra:

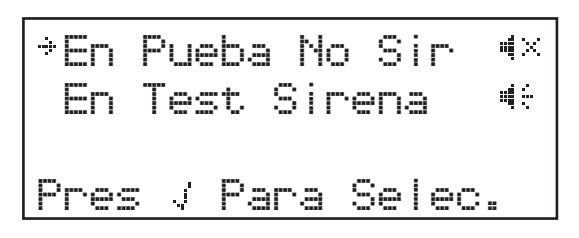

Pulse el botón  $\mathcal{P}$  para confirmar. La pantalla cambiará momentáneamente para mostrar:

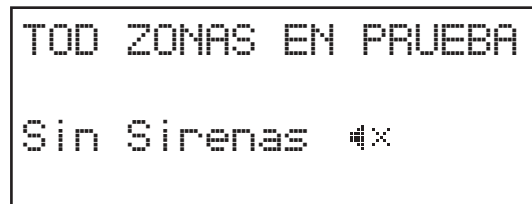

Pulse el botón (4<u>)</u> hasta salir del menú. La pantalla frontal alternará entre las vistas de fecha y hora.

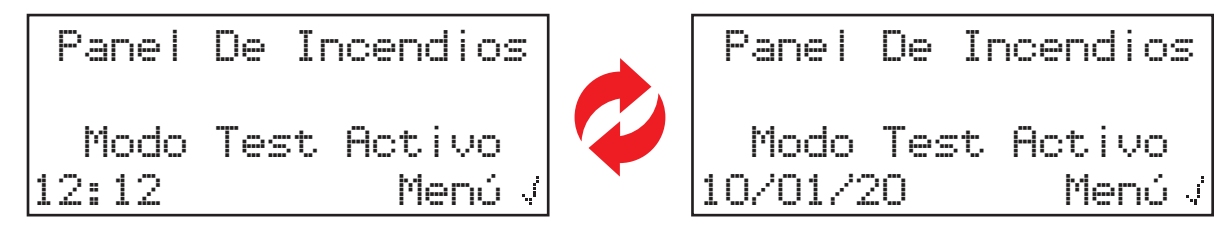

El panel de control también muestra la lámpara "EN PRUEBA" encendida.

## Activar dispositivos

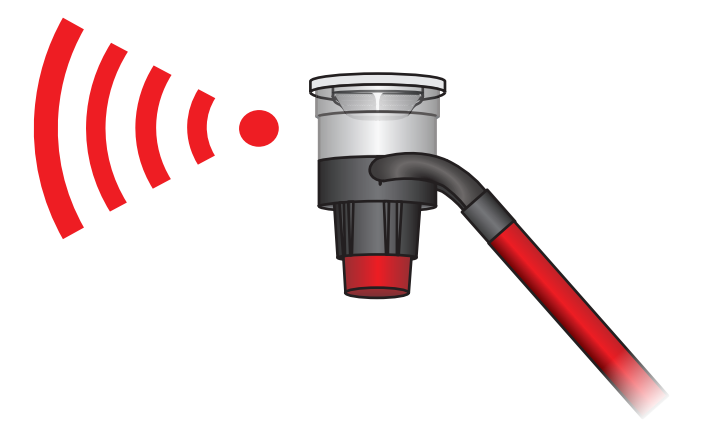

Al activarse la alarma, los pilotos de "Fuego" y los correspondientes pilotos de "Zonas en fuego" se iluminarán. A continuación, se muestra una activación de alarma dentro de la zona 1:

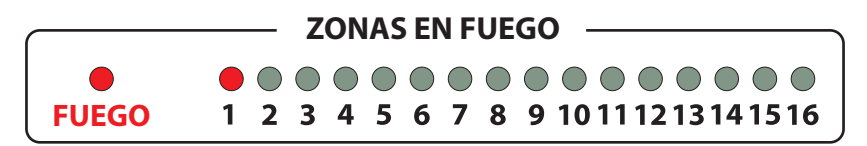

La pantalla mostrará un evento de prueba de fuego. Se muestra una activación de alarma dentro de la zona 1 a continuación:

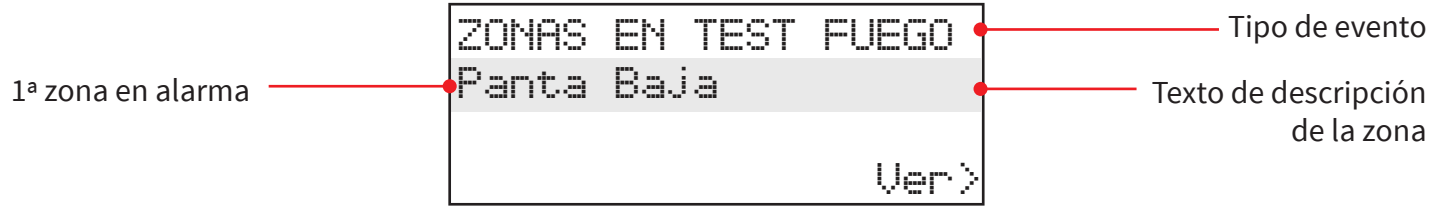

# Comprobar panel

Después de 5 segundos de indicar el evento de prueba de fuego, la pantalla volverá al texto de la pantalla frontal, mostrando el "Modo Test Activo" que aún está configurado:

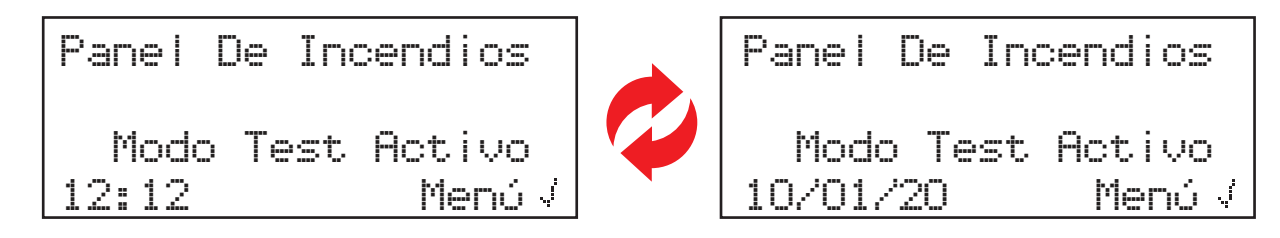

Los pilotos de "Fuego" y los correspondientes a las "Zonas en fuego" también se apagarán:

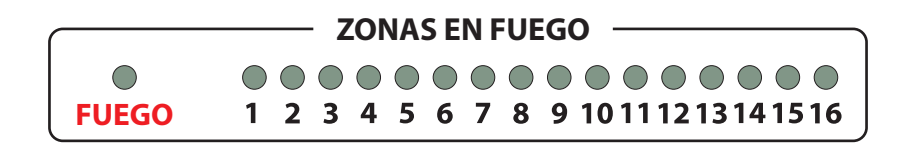

El tono de fuego del panel de control también se detendrá.

## Ver eventos

Desde el menú "Ver Estado Sistema", pulse el botón ⊘ cuando esté junto a "Historia Event". Como se muestra a continuación:

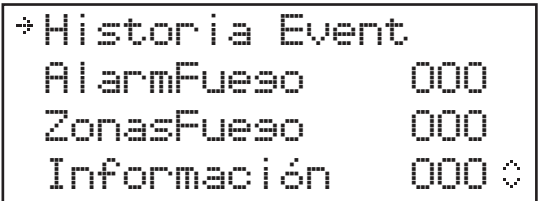

Cuando se introduzca, la pantalla cambiará:

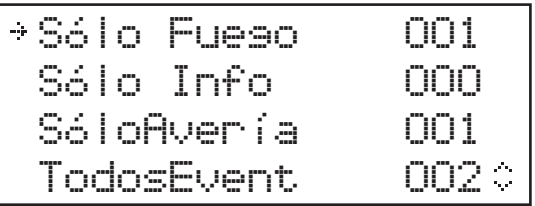

Pulse el botón  $\oslash$  con el tipo de evento "Fuego" resaltado. Se muestra una pantalla de ejemplo de una alarma de "TEST FUEGO":

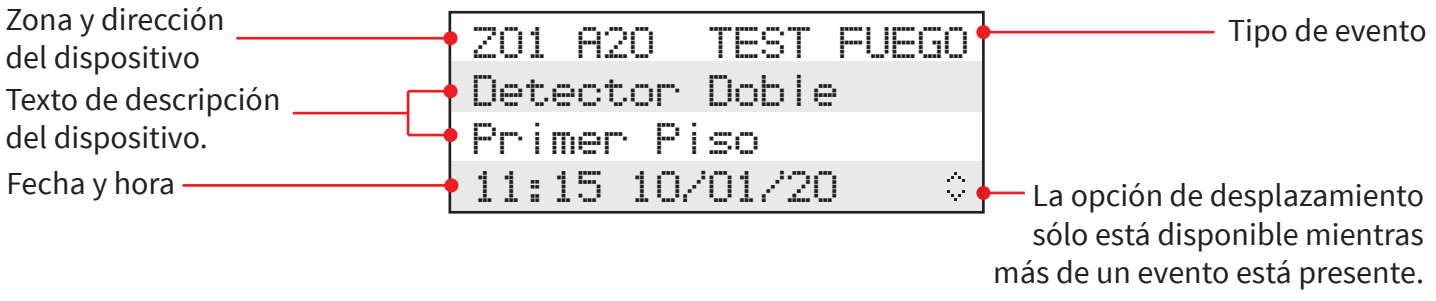

Pulse los botones  $\textcolor{red}{\textbf{1}}$  y/3  $\textcolor{red}{\textbf{3}}$  para desplazarse por los eventos de fallo.

Pulse el botón (4) para volver al menú anterior.

# Comprobar niveles de señal

Comprobación de las señales de todos los dispositivos en el sistema:

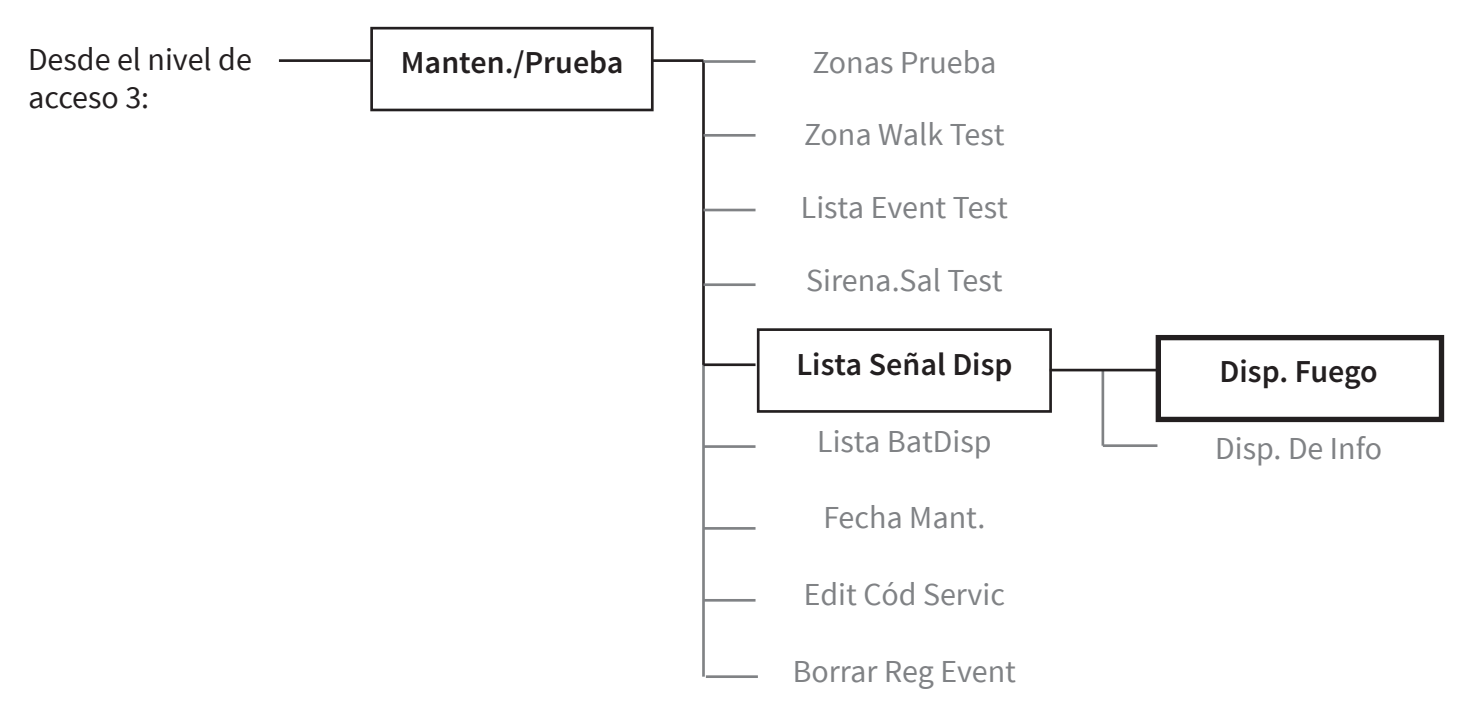

La pantalla se actualizará poco después. A continuación, se muestra una visualización de ejemplo:

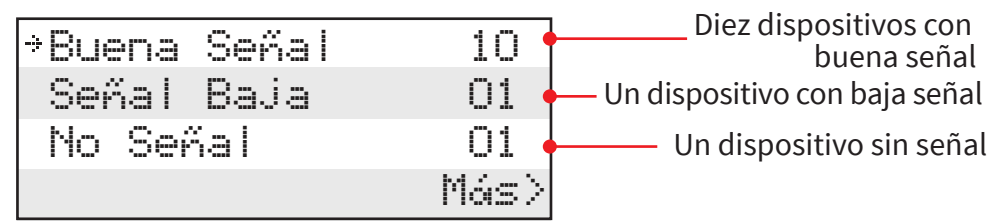

Para ver dispositivos individuales dentro de categorías de nivel de señal específicas, pulse el botón  $\left[\begin{smallmatrix}2\end{smallmatrix}\right]$  cuando la flecha (  $\bigstar$  ) esté junto a la categoría que desea ver. *A continuación, se muestran tres*  $\cdot$ pantallas de ejemplo:

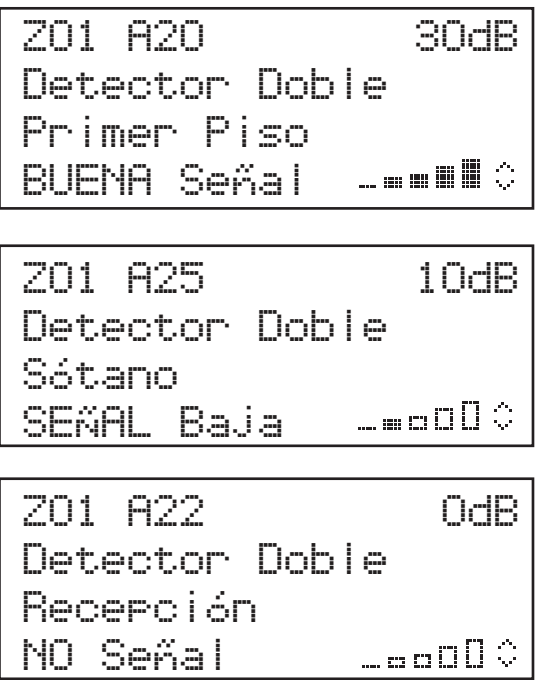

# Comprobar niveles de batería

Comprobación de las baterías de todos los dispositivos en el sistema.

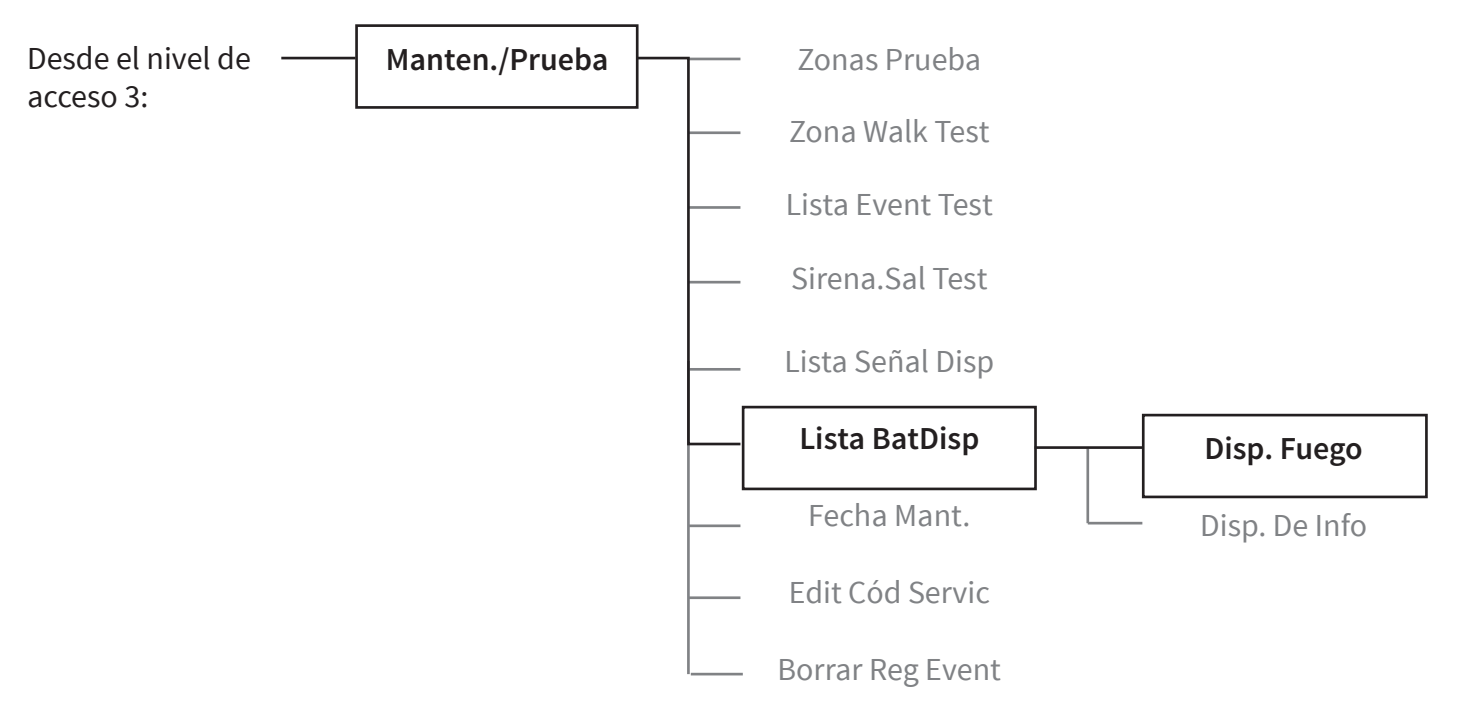

La pantalla se actualizará poco después. A continuación, se muestra una visualización de ejemplo:

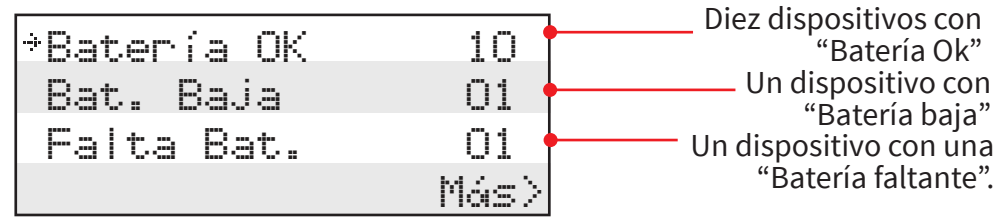

Para ver dispositivos individuales dentro de categorías de nivel de batería específicas, pulse el botón  $[2]$  cuando la flecha (  $\rightarrow$  ) esté junto a la categoría que desea ver. A continuación, se muestran las pantallas de ejemplo:

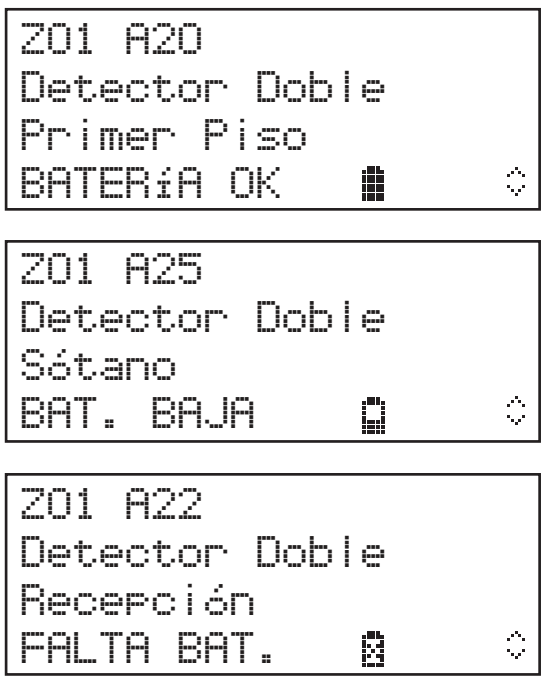

# Devolver el sistema a la normalidad

Devolver todas las zonas a un estado normal y volver a habilitar el funcionamiento de la sirena.

Desde el nivel de acceso 3:

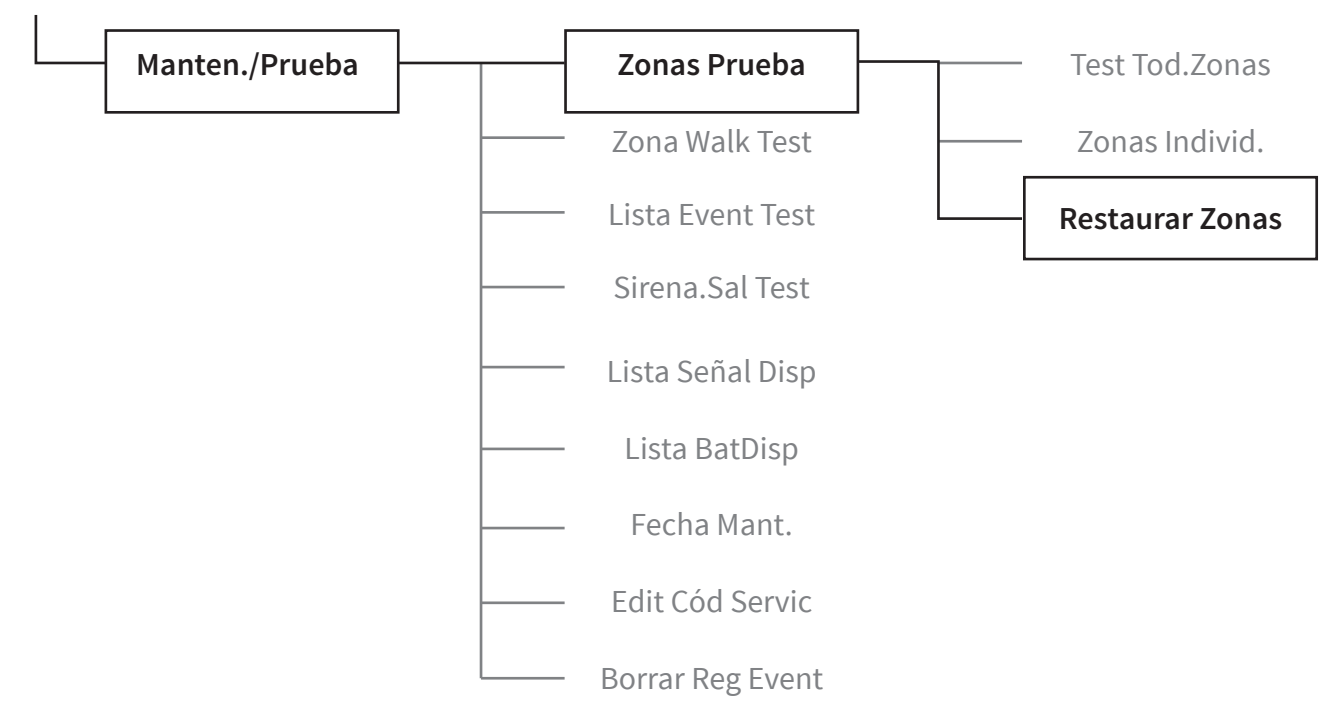

Con " **→ Restaur TODO**" en pantalla, pulse el botón ( $\widehat{\ }$ ) para restaurar las zonas. La pantalla cambiará momentáneamente para mostrar "Todas las zonas restauradas":

Tod Zonas Restaura

A continuación, la pantalla volverá a la pantalla frontal normal, alternando entre las vistas de hora y fecha:

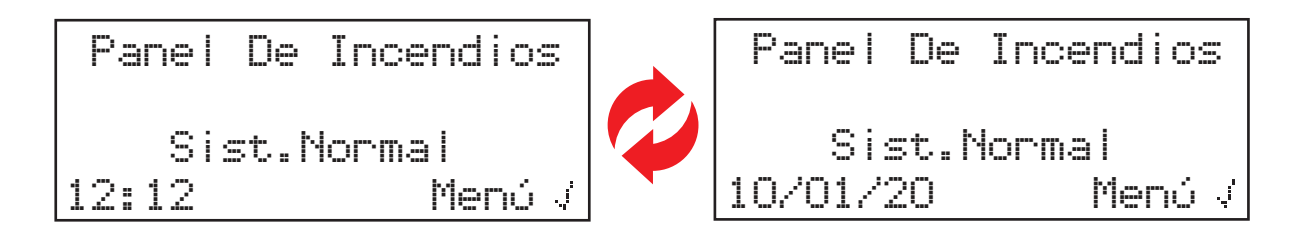

La lámpara "EN PRUEBA" del panel de control también se apagará.

# **Diagnóstico**

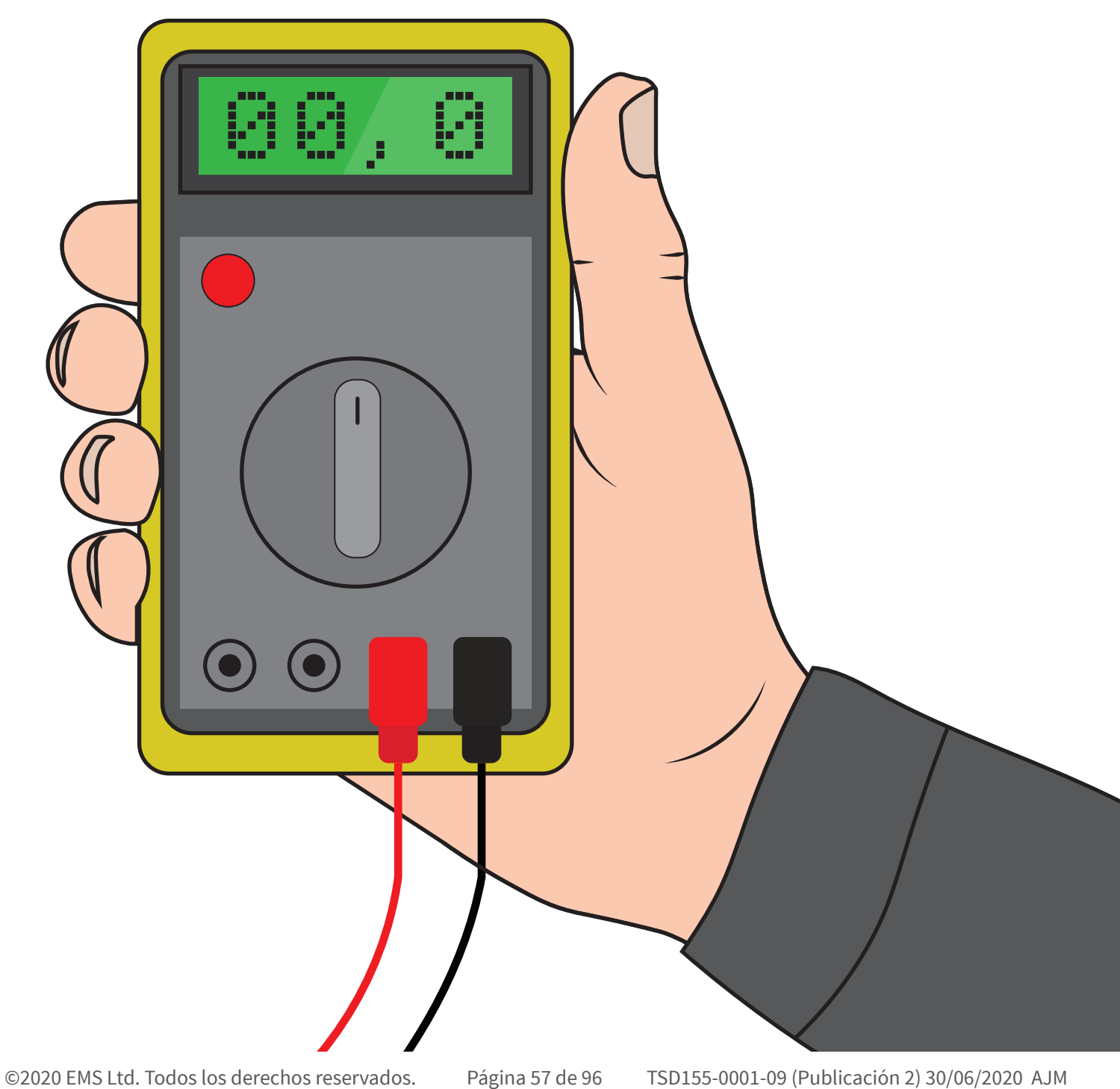

# Rectificación de fallos

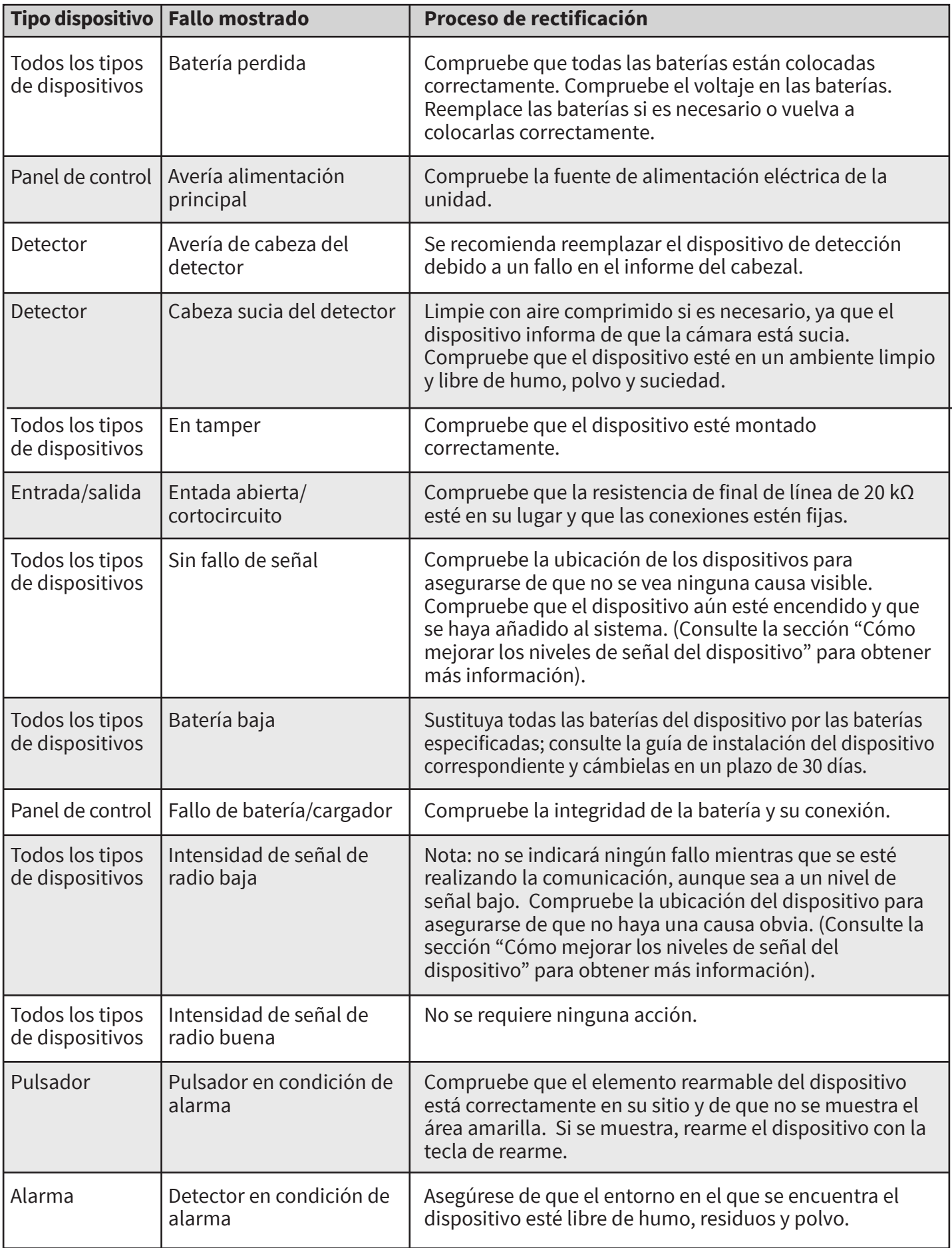

# Requisitos del nivel de señal

Para garantizar que los niveles de señal de cada dispositivo estén a un nivel aceptable, debe verificarse el menú "Lista Señal Disp". Este menú mostrará el nivel de señal en dos formatos. El primer formato es una descripción general del sistema que detallará cuántos dispositivos tienen una señal "BUENA" o "BAJA", o tienen la condición de "NO SEÑAL". Esto se puede usar como una guía, por lo que si tiene un sistema con diez dispositivos y el resumen muestra diez niveles de señal "BUENA", no es necesario ver los dispositivos individualmente. El segundo formato le permite ver cada dispositivo individual. Se muestra una representación gráfica junto con el texto de nivel de señal para cada dispositivo del sistema. Esto aparece en una lista en orden del número de dirección. Si algún dispositivo no cumple con los requisitos de nivel de señal, consulte la sección "Cómo mejorar los niveles de señal del dispositivo" para obtener orientación.

A continuación se muestra un sistema de ejemplo con todos los dispositivos que muestran niveles de señal aceptables:

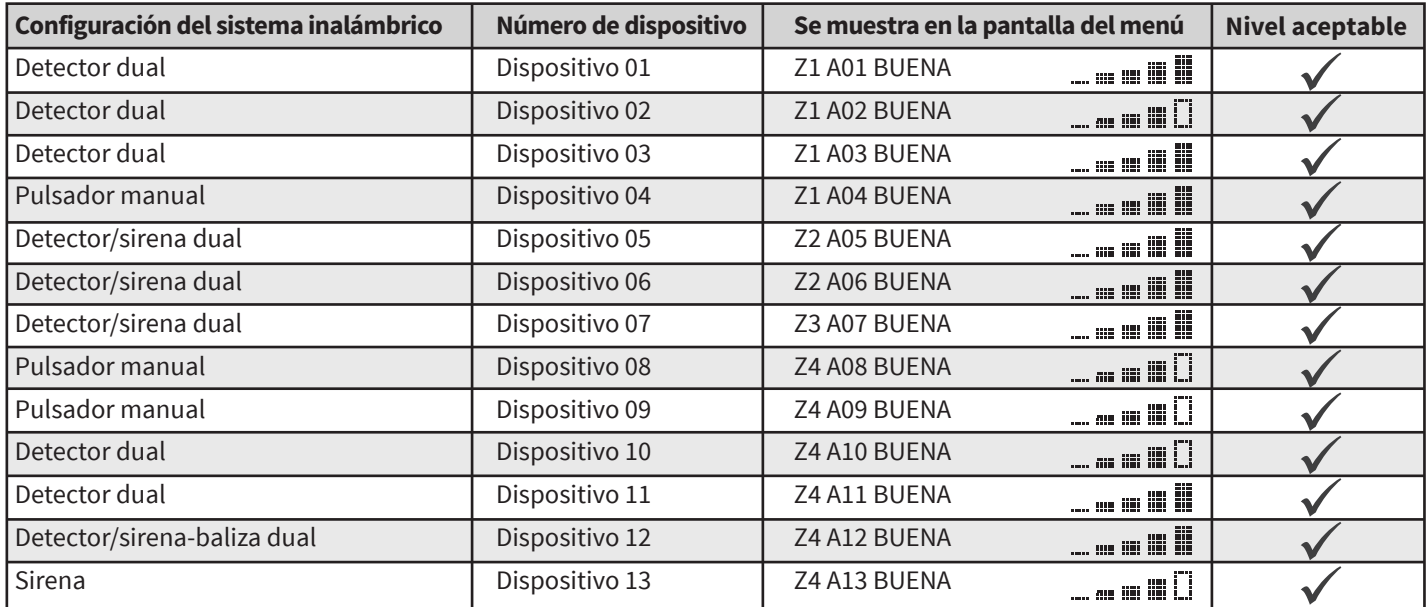

A continuación, se muestra un ejemplo de sistema con dispositivos que muestran niveles de señal aceptables e inaceptables:

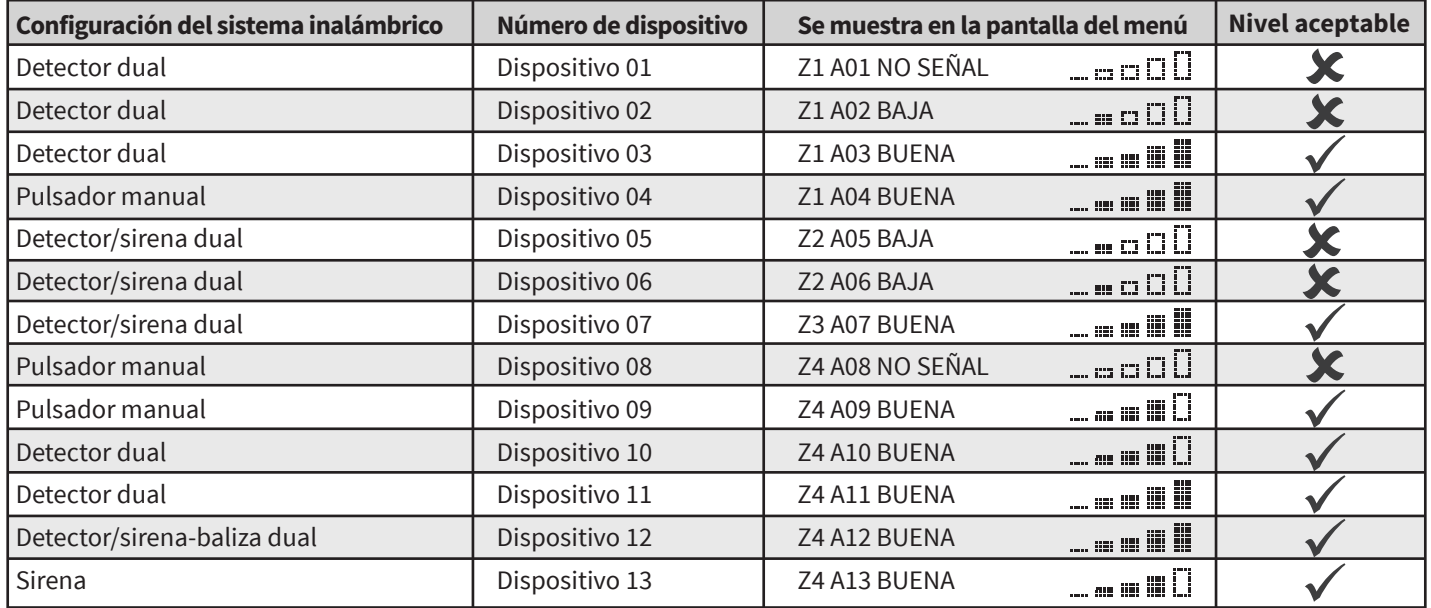

Cumplir con los niveles de señal aceptables mostrados garantiza que se cumpla la inmunidad a la atenuación del sitio (pérdida de ruta), como se requiere en la cláusula 4.2.1 y el anexo B de EN54-25.

©2020 EMS Ltd. Todos los derechos reservados. Página 59 de 96 TSD155-0001-09 (Publicación 2) 30/06/2020 AJM

# Cómo mejorar los niveles de señal del dispositivo

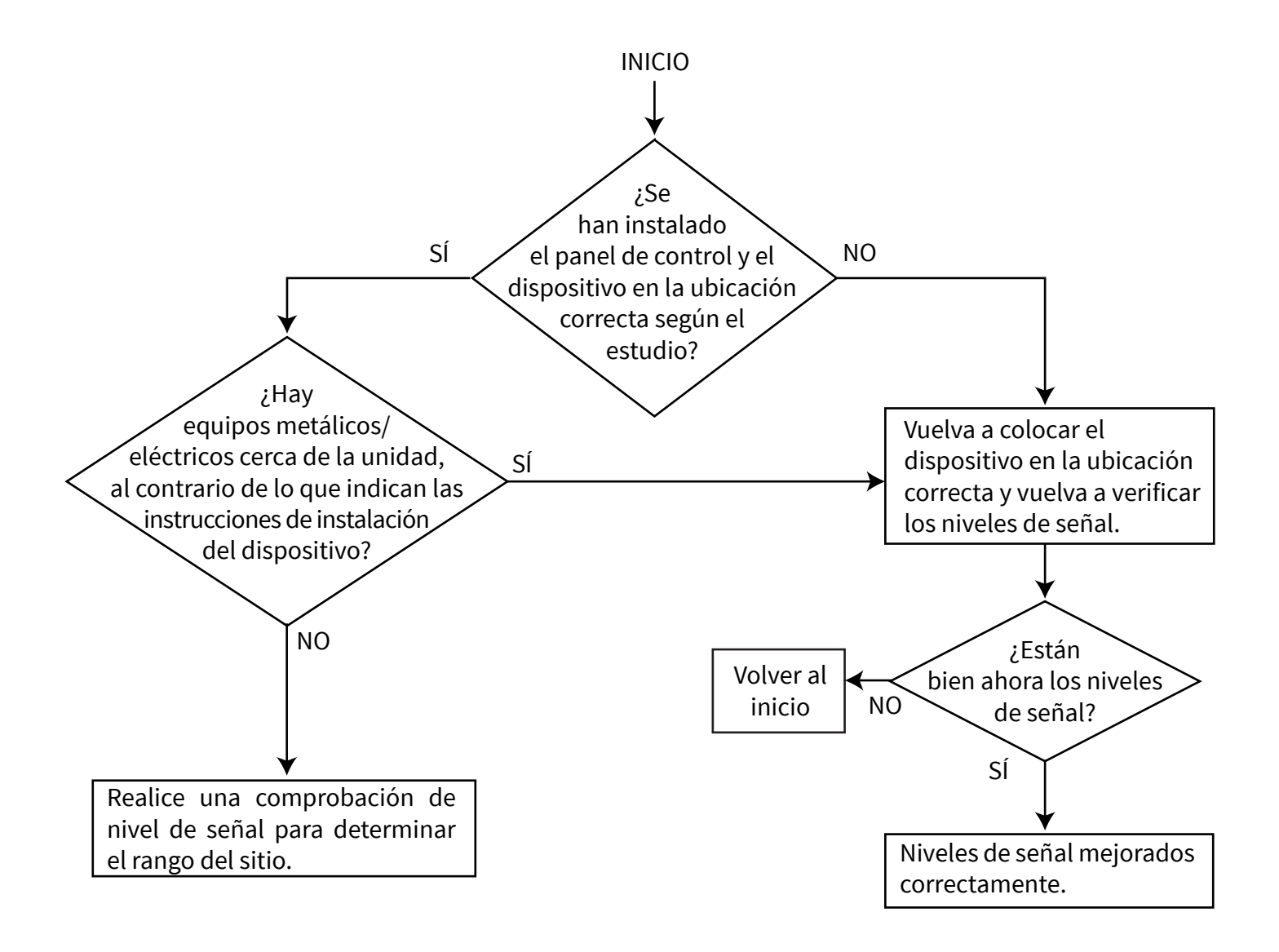

# **Menús del panel**

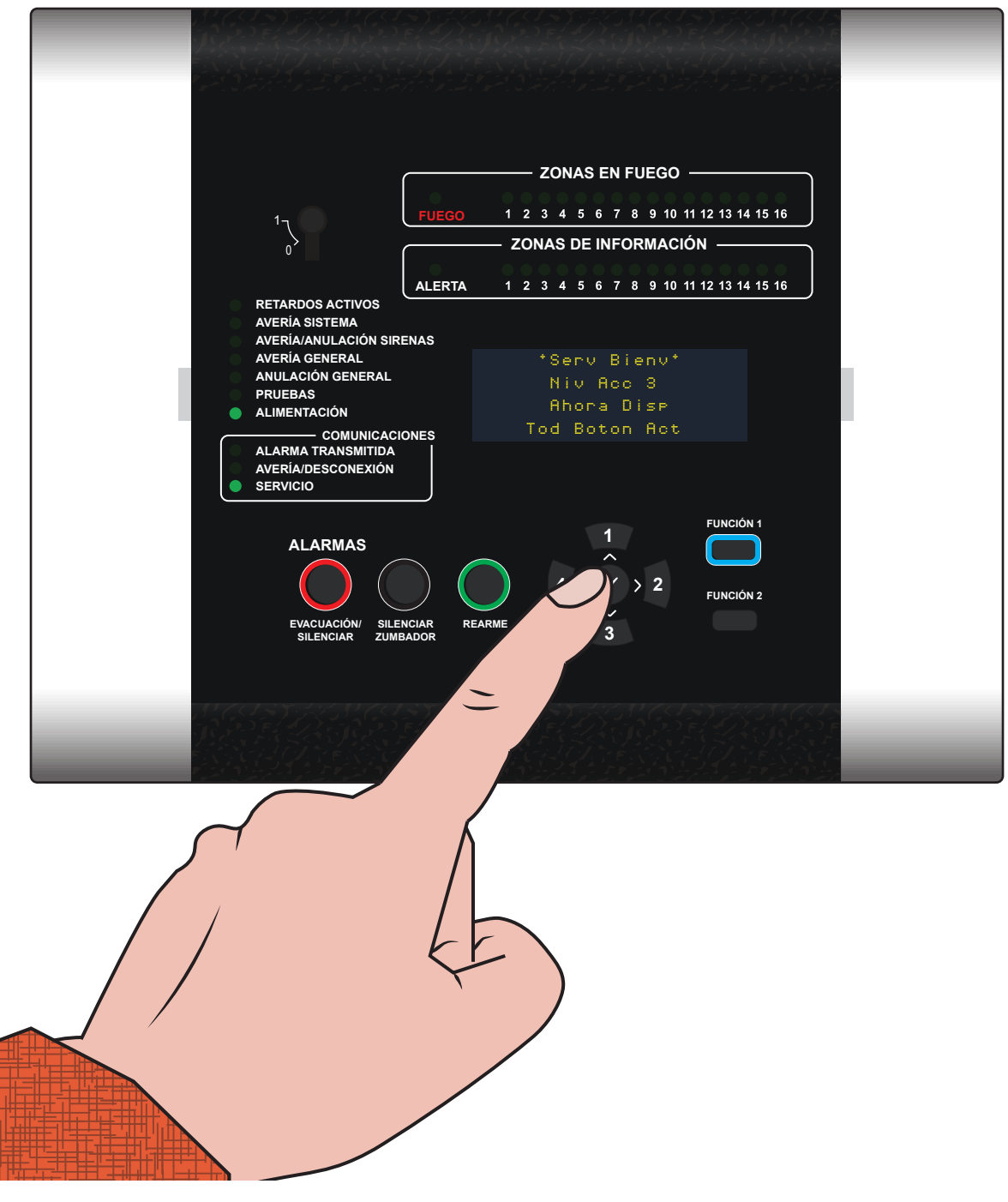

# Vista del árbol de acceso de nivel

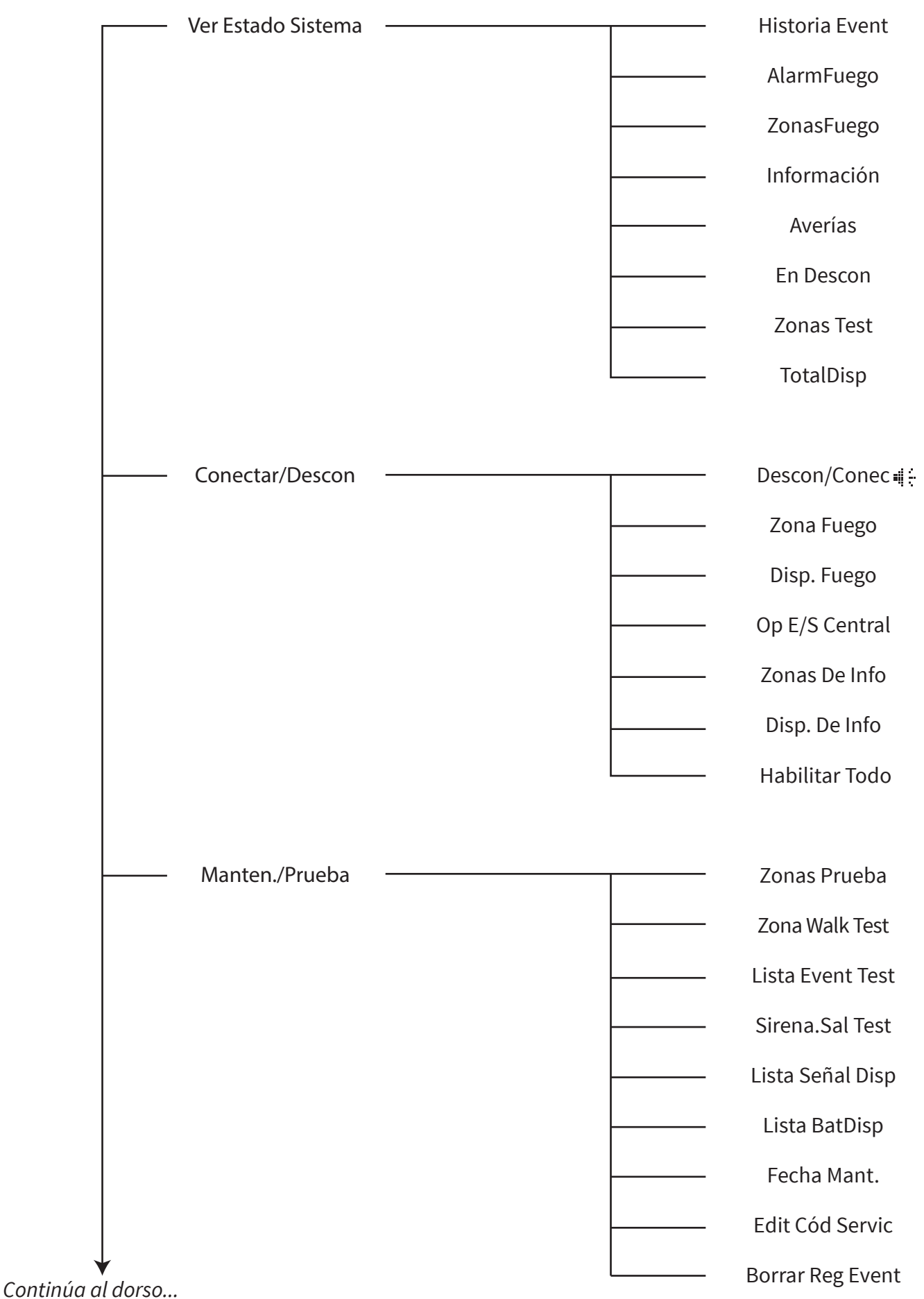

*MENÚS DEL PANEL*

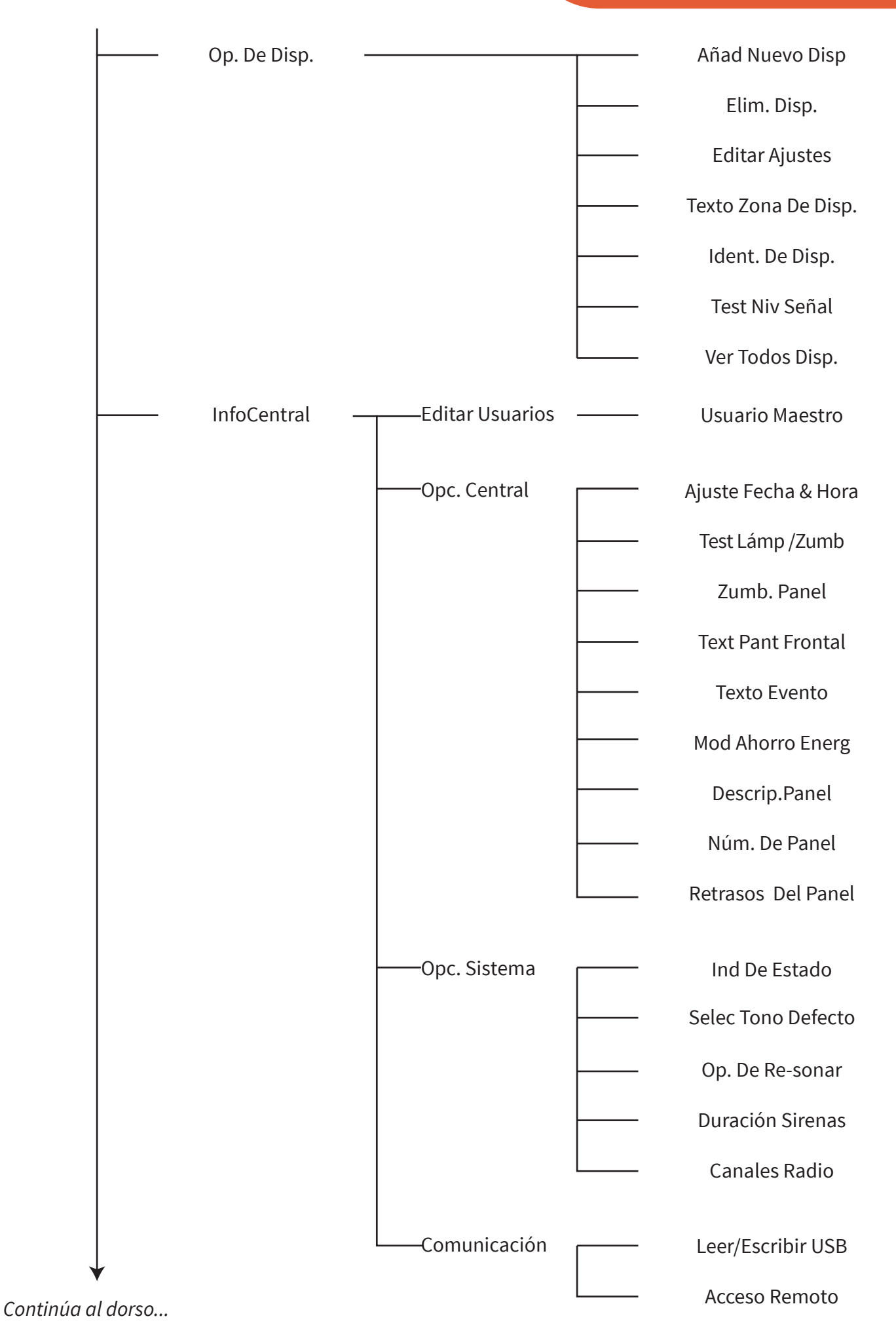

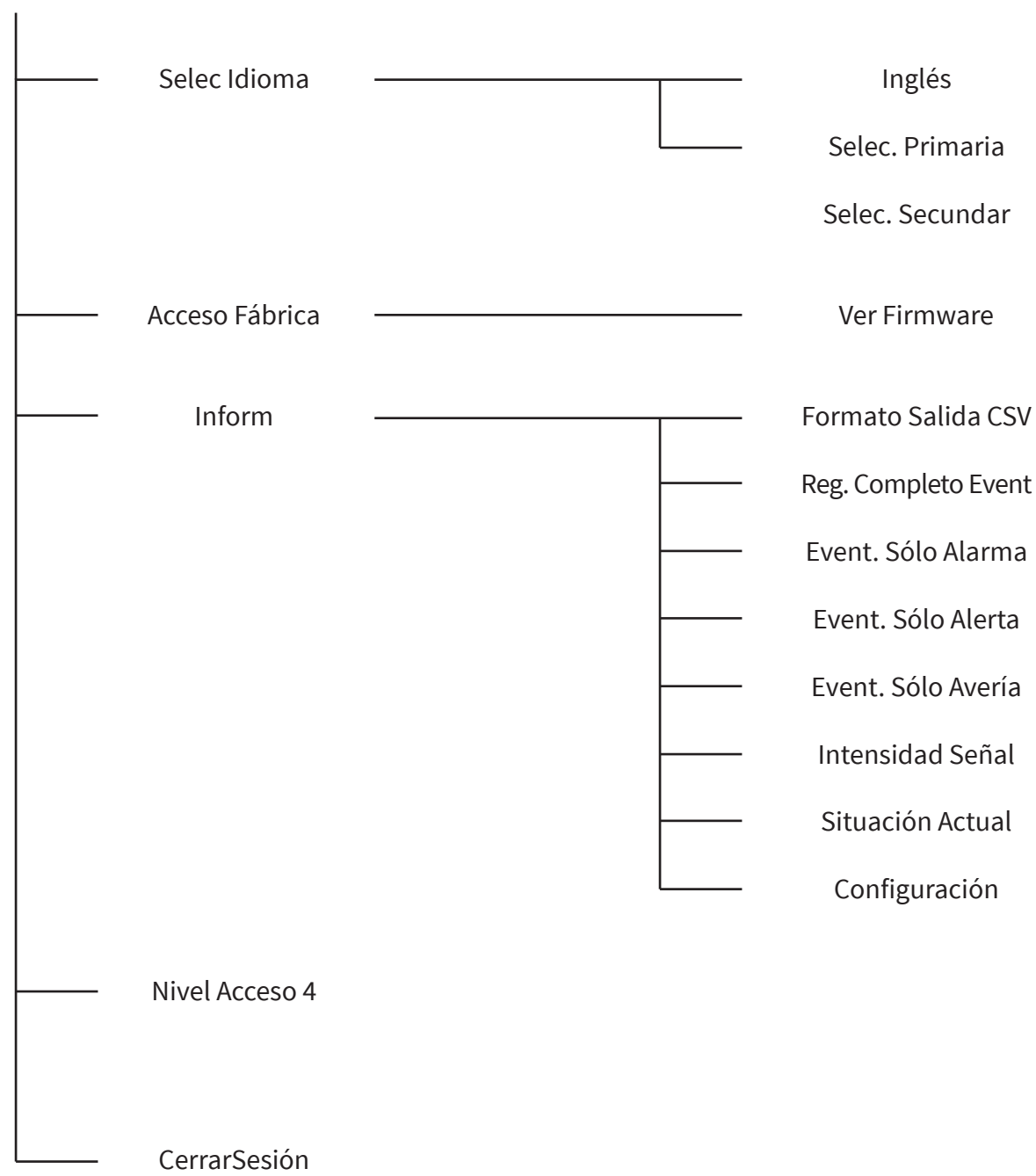

# Opciones del menú de acceso de nivel 3

## Ver Estado Sistema

El menú de visualización del estado del sistema permite que un usuario de nivel de acceso 2 o 3 vea el registro de eventos históricos, junto con la visualización del estado de los dispositivos individuales del sistema y los estados de desactivación/prueba actuales. Esta opción de menú se muestra en detalle a continuación:

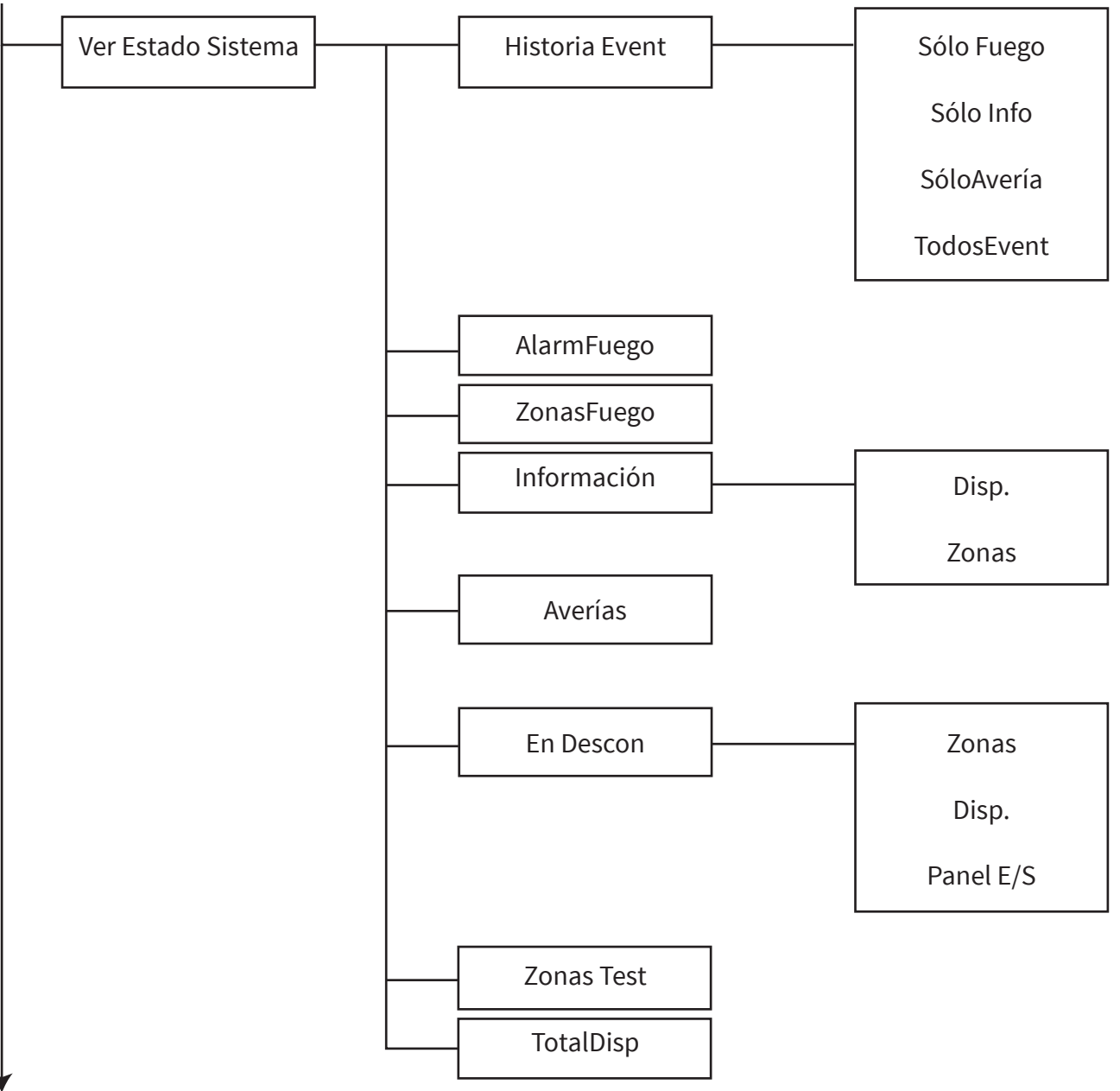

## **Historia Event**

Cuando se entra, las opciones disponibles son para ver filtrados los eventos "Fuego" o "Info" sólo o, de forma alternativa, "TodosEvent". También se indica un número total de eventos para cada opción. Cuando se entra en la opción de eventos, en la pantalla se mostrará primero el último evento. Se puede desplazar por los eventos mediante los botones  $\[\{1\} \ y\ [\{3\}]\]$ . Cada entrada de registro muestra el tipo de evento, la zona del dispositivo (en el momento del evento), la dirección del dispositivo (texto de descripción si se ha asignado) y la hora y fecha en que ocurrió el evento. El registro de eventos es un registro por el que se puede desplazar, que se muestra en orden cronológico y sobrescribe automáticamente los eventos más antiguos cuando se alcanza la capacidad de 1000 eventos. Sin embargo, el registro se puede borrar utilizando un código de nivel de acceso 3 y entrando en el menú correspondiente si es necesario. Nota: la contraseña predeterminada del nivel de acceso 3 es

El siguiente ejemplo muestra un evento histórico, registrado para un fallo "TAMPER" en un dispositivo.

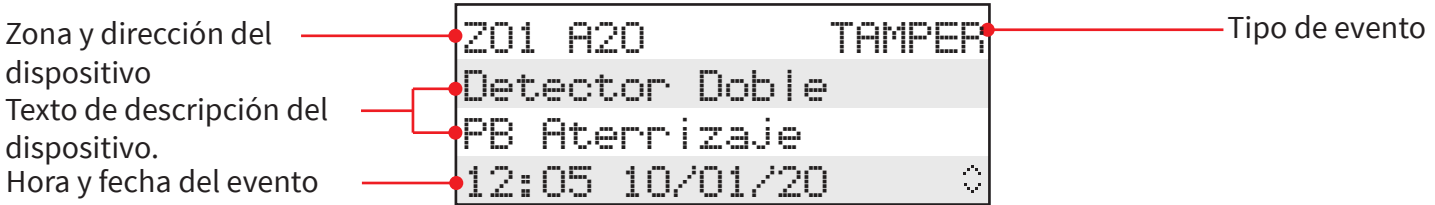

## **AlarmFuego**

Este menú muestra el número total de alarmas de fuego que se encuentran actualmente en el sistema. El número total se muestra junto al texto de alarma de fuego. Al pulsar el botón  $\varphi$  se detallan los dispositivos individuales en alarma de fuego. Puede desplazarse por los dispositivos en condición de alarma de fuego pulsando los botones  $\boxed{1}$  y  $\hat{e}$   $\boxed{3}$ .

## **ZonasFuego**

Este menú muestra el número total de zonas de fuego que están actualmente en condición de fuego en el sistema. Al pulsar el botón  $\widehat{\mathcal{O}}$  se detallan las zonas individuales en alarma de fuego. Puede desplazarse por las zonas en condición de alarma de fuego pulsando los botones  $\fbox{1}\y\,\fbox{3}$  .

## **Información**

Este menú muestra el número total de alertas de información que se encuentran actualmente en el sistema. El número total se muestra junto al texto de alerta de información. Al pulsar el botón  $\heartsuit$  se detallan los dispositivos individuales en condición de alerta de información. Puede desplazarse por los dispositivos en condición de alerta de información con los botones  $\boxed{1}$  **y**  $\boxed{3}$  .

## **Averías**

Este menú muestra el número total de fallos que se encuentran actualmente en el sistema. El número total se muestra junto al texto de fallo. Al pulsar el botón  $\mathcal{O}$  se mostrarán los dispositivos individuales en condición de fallo. Se puede desplazar por los dispositivos que pueden ser de información o de fuego mediante los botones  $\fbox{1}$  y  $\fbox{3}$  . Se asociará una descripción de fallo con cualquiera de los dispositivos.

## **En Descon**

Este menú muestra el número total de desactivaciones que hay actualmente en el sistema. Al entrar en un dispositivo, se mostrarán las zonas o grupos actualmente desactivados. Se puede entrar a cada opción por separado para ver las desactivaciones. Si hay varias desactivaciones en el sistema, se puede desplazar por ellas con los botones  $\boxed{1}$  **y**  $\boxed{3}$ .

## **Zonas Test**

Este menú muestra el número total de zonas en prueba. Cuando se entre en una, se mostrarán las zonas que tengan el estado en prueba en ese momento. Si hay varias zonas en prueba en el sistema, se puede desplazar por ellas mediante los botones  $\boxed{1}$  **y**  $\boxed{3}$  .

## **TotalDisp**

Este menú muestra el número total de dispositivos en el sistema. Cuando se entra en este menú, se muestran los detalles de los dispositivos individuales junto con su estado actual. La lista de dispositivos comienza con el fuego de dirección más baja y puede desplazarse por ellos mediante los botones  $\lceil\!\!\lceil\mathfrak{1}\rceil\!\!\rceil$  y  $\lceil\!\!\lceil\mathfrak{3}\rceil\!\!\rceil$ . Cuando se haya desplazado por todos los dispositivos de fuego, la lista mostrará a continuación todos los dispositivos de información, nuevamente en orden de número de dirección.

# Conectar/Descon

El menú "Conectar/Descon" permite a un usuario de nivel de acceso 2 o 3 habilitar o deshabilitar dispositivos, salidas del panel de control o zonas en el sistema. El usuario tiene la capacidad de desactivar permanentemente los dispositivos, las salidas del panel o las zonas del sistema. También se permiten las desactivaciones programadas, programables entre 1-24 horas en pasos de 1 hora. El panel de control indicará si el sistema tiene deshabilitaciones mediante la indicación LED, acompañada de un texto en la pantalla frontal como se muestra a continuación:

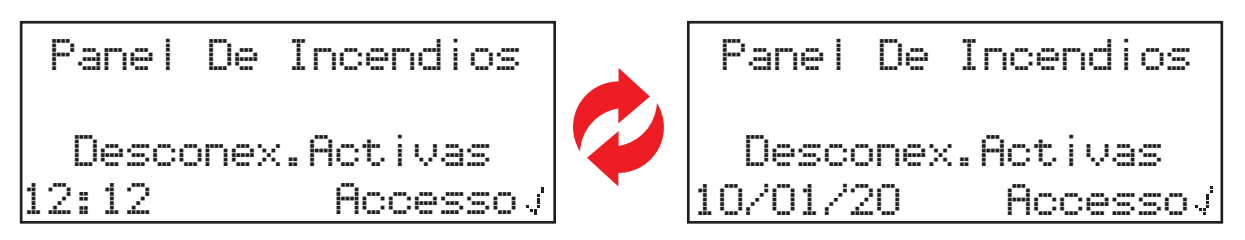

Esta opción de menú se muestra en detalle a continuación:

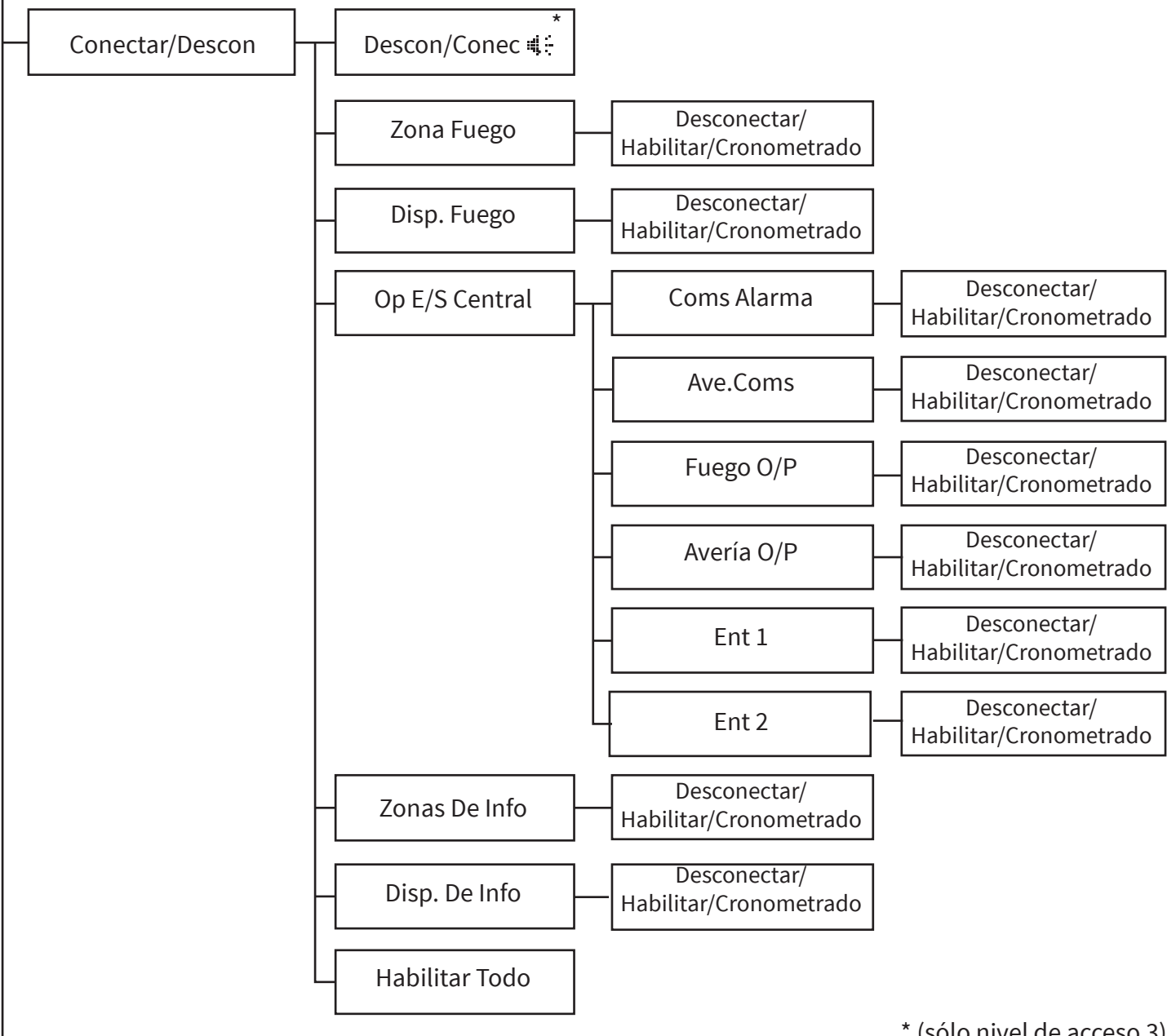

\* (sólo nivel de acceso 3)

## **Descon/Conec**

Cuando se entra, es posible deshabilitar y habilitar todas las sirenas y los dispositivos de salida, incluida la salida del relé de fuego y las comunicaciones de alarma.

Cuando se selecciona, la pantalla muestra "Desconex.Activas" y todos los eventos de alarma se mostrarán como normales. Sin embargo, las sirenas, los dispositivos de salida y el relé de fuego del panel NO funcionarán, y las comunicaciones de alarma tampoco se transmitirán.

Cuando se vuelva a entrar al menú y se activen las sirenas, todas las sirenas, los dispositivos de salida y el relé de fuego previamente desactivados funcionarán automática y normalmente, al igual que las comunicaciones de alarma.

## **Zona Fuego**

Cuando se entra, es posible seleccionar zonas de fuego individuales que estén en uso en el sistema, con un rango entre 1 y 48. Puede desactivar o activar las zonas desde este menú. Las zonas también se pueden desactivar por un período de tiempo programable desde este menú entre 1-24 horas en pasos de 1 hora. No se mostrarán condiciones de fallo o fuego de ningún dispositivo asociado a una zona desconectada.

## **Disp. Fuego**

Cuando se entra, es posible seleccionar dispositivos individuales. Puede desactivar o activar las dispositivos desde este menú. Los dispositivos también se pueden desactivar por un período de tiempo programable desde este menú entre 1-24 horas en pasos de 1 hora. No se mostrarán condiciones de fallo o fuego de ningún dispositivo que esté actualmente desconectado.

Tenga en cuenta que si se selecciona la opción de desconexión y se utiliza un dispositivo de entrada dual, es decir, la detección dual de calor/humo o un dispositivo dual de entrada/salida, ambos elementos se desconectarán. Es posible seleccionar la mitad de la detección o la entrada para deshabilitarla. Esto se hace seleccionando la opción individual que, una vez seleccionada, le permitirá seleccionar qué detección o entrada tiene que deshabilitar.

## **Op E/S Central**

Cuando se entra, se puede seleccionar desconectar y conectar las entradas cableadas y las salidas de relé del panel de control, además de la comunicación de alarmas y fallos al Centro de Recepción de Alarmas (CRA). También se pueden desactivar todas las opciones por un período de tiempo desde este menú programable entre 1-24 horas en pasos de 1 hora.

Nota: cuando se deshabilita la comunicación de alarmas y fallos al CRA (mediante las opciones "Coms Alarma" y "Ave.Coms"), la comunicación con los Servicios de SmartCell no se verá afectada.

## **Zonas De Info**

Cuando se entra, es posible seleccionar zonas de información individuales que estén en uso en el sistema, con un rango entre 1 y 48. Puede desactivar o activar las zonas desde este menú. Las zonas también se pueden desactivar por un período de tiempo programable desde este menú entre 1-24 horas en pasos de 1 hora. No se mostrarán condiciones de fallo o alerta de ningún dispositivo asociado a una zona desconectada.

## **Disp. De Info**

Cuando se entra, es posible seleccionar dispositivos individuales. Puede desactivar o activar las dispositivos desde este menú. Los dispositivos también se pueden desactivar por un período de tiempo programable desde este menú entre 1-24 horas en pasos de 1 hora. No se mostrarán condiciones de fallo o alerta de ningún dispositivo que esté actualmente desconectado.

## **Habilitar Todo**

Cuando se entra, se pueden habilitar todos los dispositivos y las zonas actualmente deshabilitados en una sola acción.

# Manten./Prueba

El menú "Manten./Prueba" permite que un usuario de nivel de acceso 2 use la opción de menú "Zonas Prueba" para colocar todas las zonas o las zonas individuales en una condición de prueba. La opción también está disponible para que la condición de prueba haga funcionar las sirenas, o para que se realice una prueba silenciosa.

Cuando se usa esta función con las sirenas activadas, tras una alarma de prueba, el evento se activará en el panel de control, las sirenas funcionarán en esa zona durante 3 segundos y posteriormente se silenciarán automáticamente. Consulte la sección "Zonas de prueba" para obtener todos los detalles.

El menú "Manten./Prueba" proporcionará además un usuario de nivel de acceso 3 con una serie de funciones de mantenimiento y prueba.

La función "Prueba De Zona De Paseo" incluye muchas de las mismas características que la función "Zonas de prueba", pero incluye la opción de colocar detectores en un modo de prueba rápida para facilitar la prueba. También está disponible una opción para excluir pulsadores de esta función, de manera que estos funcionen con normalidad.

La función "Lista Event Test" es compatible con las funciones de prueba mencionadas anteriormente puesto que proporciona detalles de todos los dispositivos probados y no probados en una instantánea general y también en una vista de lista. Cualquier dispositivo que se haya perdido durante la prueba se puede identificar fácilmente.

Antes de comenzar con las pruebas, la función "Lista Event Test" se puede restablecer para borrar los registros anteriores de las pruebas del dispositivo y comenzar de nuevo.

El menú "Manten./Prueba" también permite ver los listados de la batería del dispositivo y la potencia de la señal. También se puede preprogramar una fecha de mantenimiento para que aparezca automáticamente en la fecha programada y de esta forma notificar al usuario cuándo se debe realizar un mantenimiento.

Esta opción de menú se muestra en detalle a continuación:

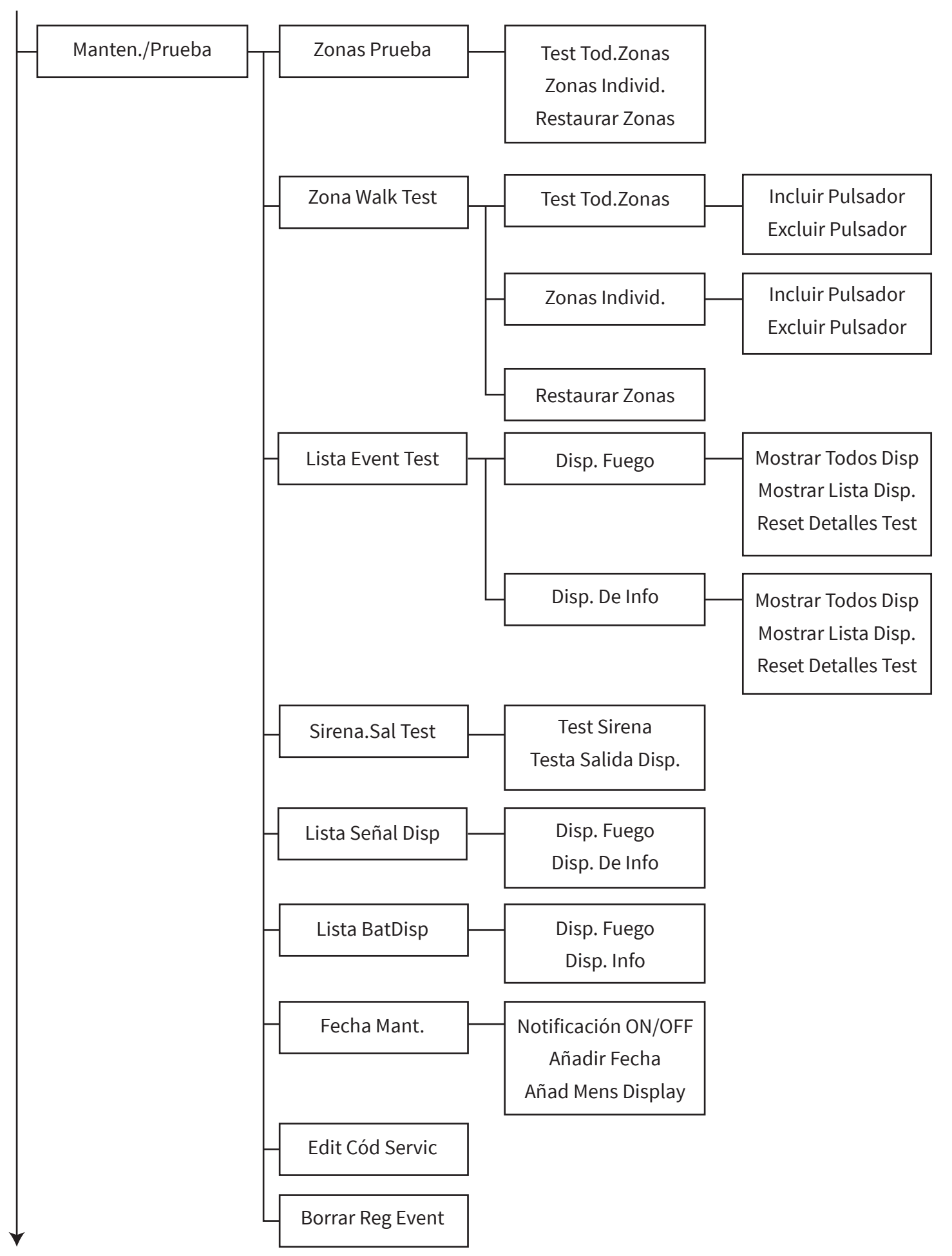

## **Zonas Prueba**

Este menú permite que un usuario de nivel de acceso 2 o 3 seleccione todas las zonas del sistema o zonas individuales para ponerlas en una condición de prueba. La opción también está disponible para incluir el funcionamiento de la sirena, u omitirlo, de manera que se pueda realizar una prueba silenciosa.

Con la zona en cuestión en la condición de modo de prueba, ocurrirá lo siguiente al recibir una condición de alarma de fuego dentro de esa zona:

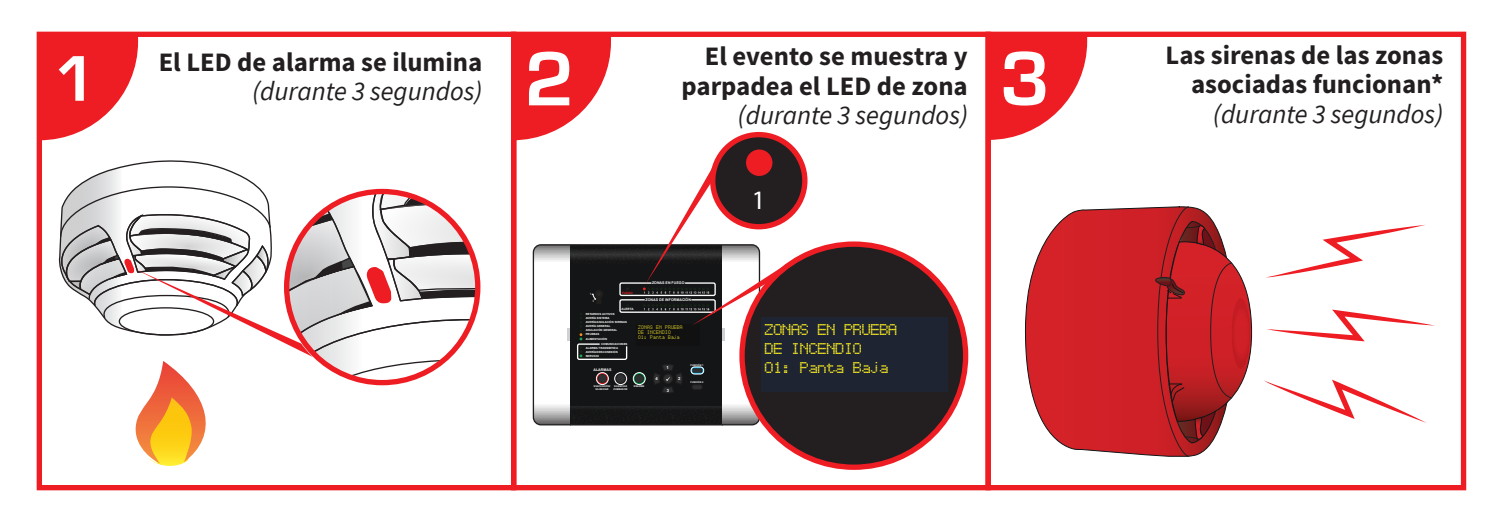

\*A menos que se haya seleccionado la prueba sin sirenas.

Cada uno de los eventos de alarma de prueba aparecerán también en el registro de eventos.

Nota: en este modo, todos los fallos de dispositivos que se asignan a una zona que está en prueba se mostrarán como normales.

## **Test Tod.Zonas**

Todas las zonas de fuego se ponen en condición de modo de prueba. Tras la selección, estará disponible la opción para incluir sirenas o para realizar una prueba silenciosa.

## **Zonas Individ.**

Las zonas se pueden poner individualmente en modo de prueba. Las opciones disponibles son las zonas de fuego 1-48 y las zonas de información 1-48 que están en uso en el sistema. Tras la selección de cada zona, estará disponible la opción para incluir sirenas o para realizar una prueba silenciosa en la zona en concreto.

## **Restaurar Zonas**

Todas las zonas se restauran a su funcionamiento normal.

## **Modo De Prueba De Zona De Paseo**

Este menú permite que un usuario de nivel de acceso 3 seleccione todas las zonas del sistema o zonas individuales para ponerlas en una condición de modo de prueba de zona de paseo. También está disponible una opción para excluir pulsadores de esta función, de manera que estos funcionen con normalidad.

Al seleccionar este modo, los detectores pasarán al modo de prueba rápida para que la prueba resulte más fácil. Este modo de funcionamiento de prueba rápida se selecciona durante un período de tiempo de 10 minutos que se reinicia cada vez que se recibe una alarma de prueba. Si este temporizador finaliza, las zonas del panel permanecerán en la condición de prueba; sin embargo, finalizarán el modo de prueba rápida y el funcionamiento de la indicación LED para los dispositivos.

El funcionamiento de la indicación LED mientras se está en la condición de modo de prueba de zona de paseo es el siguiente:

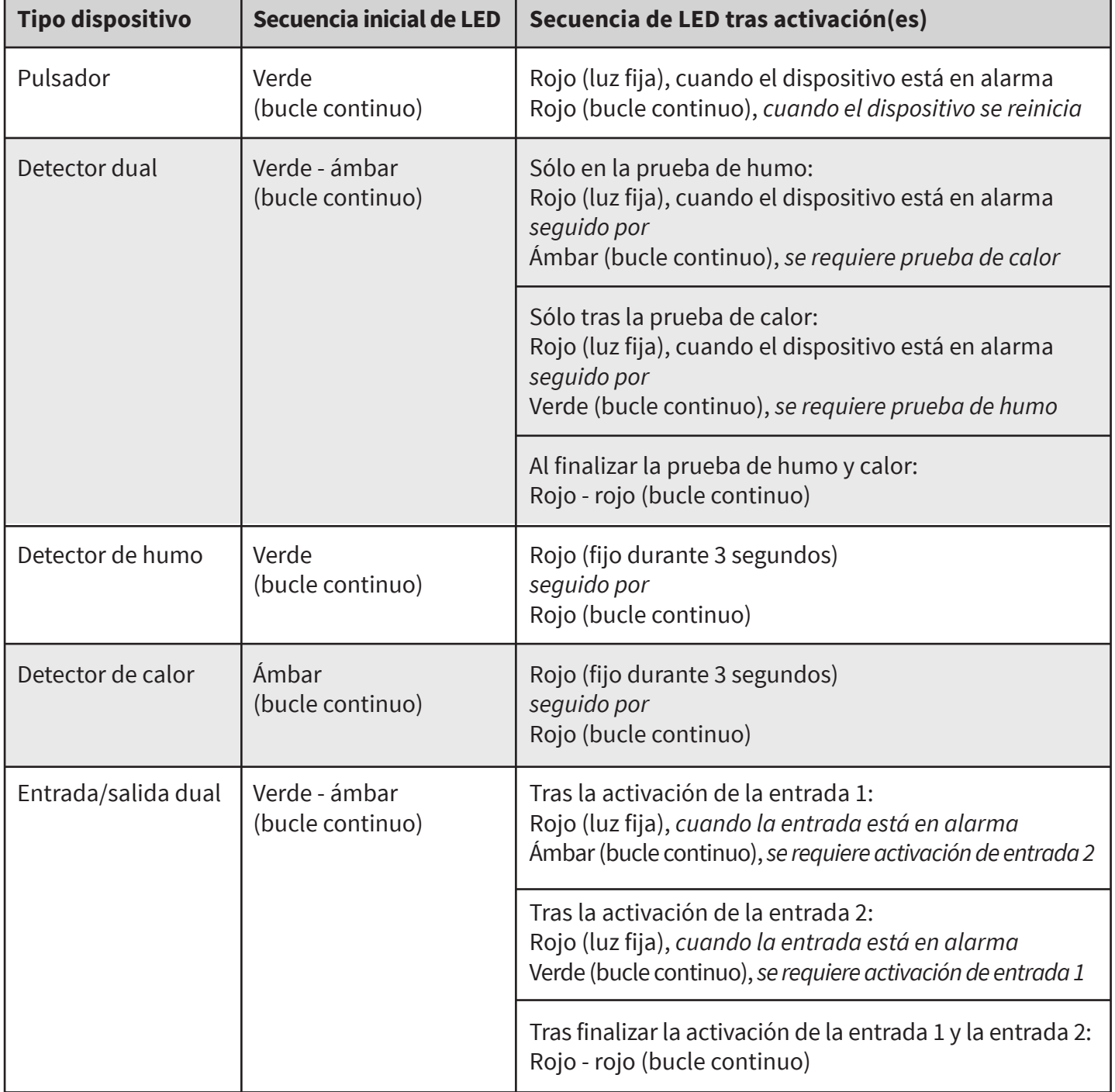
Con la zona en cuestión en la condición de modo de prueba de paseo, ocurrirá lo siguiente al recibir una condición de alarma de fuego desde un detector dual dentro de esa zona:

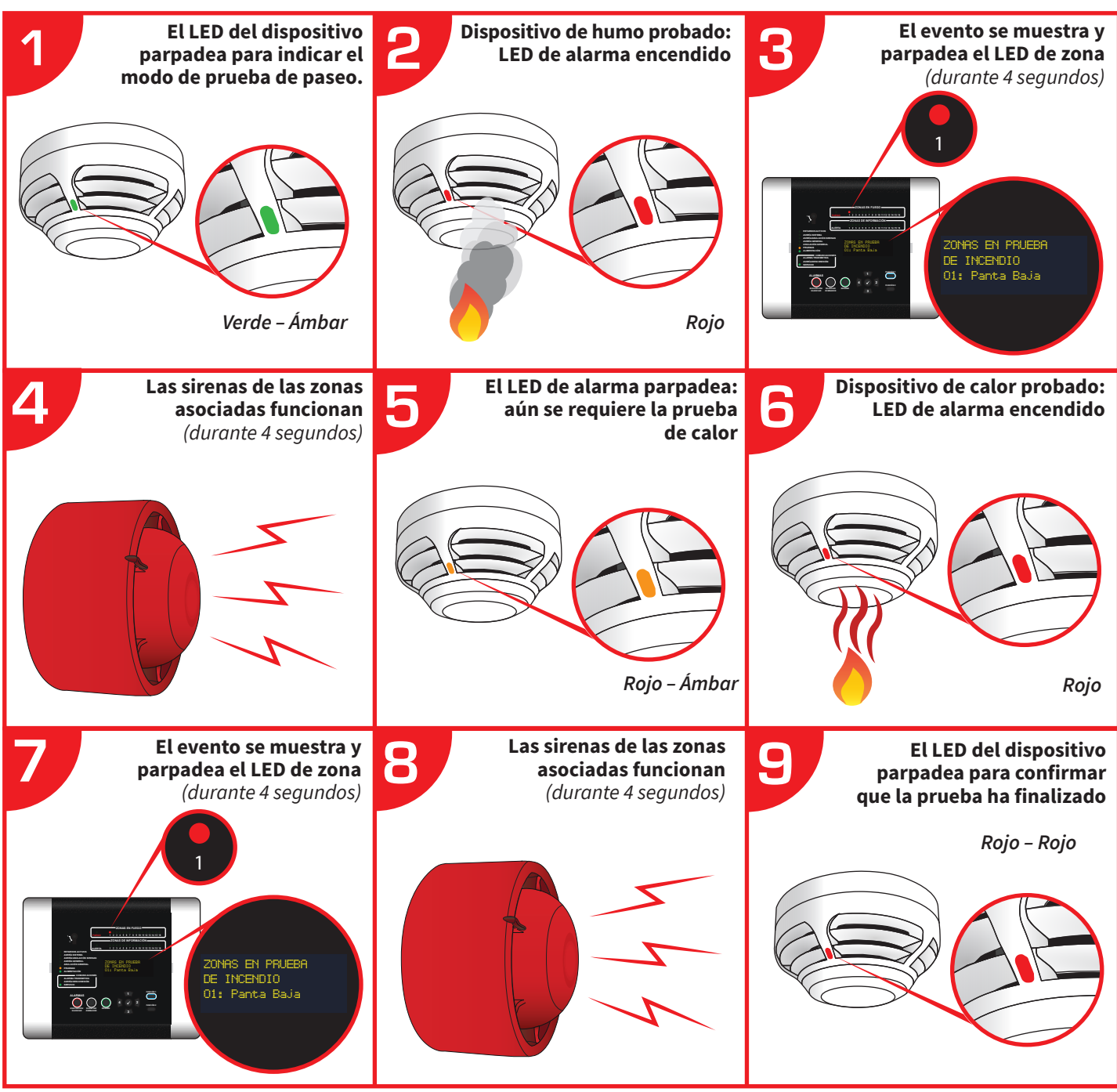

Cada uno de los eventos de alarma de prueba aparecerán también en el registro de eventos.

Nota: en este modo, todos los fallos de dispositivos que se asignan a una zona que está en prueba se mostrarán como normales.

#### **Tod Tod.Zonas**

Todas las zonas de fuego están configuradas en modo de prueba de paseo. La opción estará disponible para incluir o excluir los pulsadores.

#### **Zonas Individ.**

Las zonas de fuego seleccionadas individualmente se pueden configurar en el modo de prueba de paseo. Estarán disponibles las zonas de fuego en uso en el sistema, que van desde la 1 a la 48. La opción estará disponible para incluir o excluir los pulsadores.

#### **Restaurar Zonas**

Todas las zonas se restauran a su funcionamiento normal.

#### **Lista Event Test**

Cuando se entra, se muestran todos los dispositivos en el sistema "No testea". Cuando se prueban los dispositivos, la pantalla cambiará para mostrar "Testeado". Esta función se puede utilizar junto con los dos métodos de prueba mencionados anteriormente para garantizar que todos los dispositivos se hayan probados. También es posible restablecer los detalles de la prueba una vez completada.

#### **Mostrar Todos Disp**

Cuando se entre, la pantalla mostrará todos los dispositivos de fuego de forma ilustrativa en varias pantallas. La cantidad de pantallas depende del número de dispositivos en el sistema. Cuando se hayan probado los dispositivos, se mostrará como un símbolo de fuego.

#### **Mostrar Lista Disp.**

Cuando se entre, la pantalla mostrará todos los dispositivos de fuego en formato de lista. Todos los dispositivos se podrán ver desplazándose mediante los botones  $\pi$  y  $\pi$ , Cuando se hayan probado los dispositivos, se mostrará como un símbolo de fuego.

#### **Reset Detalles Test**

Cuando se entre, todos los detalles de la prueba se restablecerán a "No testea".

#### **Sirena.Sal Test**

Cuando se entra, es posible enviar comandos de dispositivo de sirena individuales para activar o desactivar los elementos de la sirena ("ON" u "OFF"). También es posible seleccionar dispositivos de salida individuales y enviar comandos para activar y desactivar las salidas de relé de la unidad ("ON" u "OFF"). Nota: Si la unidad es un dispositivo de salida dual, ambas salidas funcionarán.

#### **Lista Señal Disp**

Cuando se entre, la pantalla mostrará información de la señal de todos los dispositivos en el sistema. Se puede desplazar por los dispositivos mediante los botones  $\pi$  y  $\pi$ . Los niveles de señal se mostrarán como "BUENA", "BAJA" y "NO SEÑAL".

#### **Lista BatDisp**

Cuando se entre, la pantalla mostrará información de la batería de todos los dispositivos en el sistema. Se puede desplazar por los dispositivos mediante los botones  $\fbox{1/}$  y  $\fbox{3}$  . Los niveles de la batería se mostrarán para cada dispositivo mediante los iconos de BATERÍA BUENA, BATERÍA BAJA y FALTA BATERÍA.

#### **Fecha Mant.**

Cuando se entra, es posible introducir una fecha junto con un mensaje asociado. El mensaje se mostrará en la pantalla frontal cuando llegue la fecha y está diseñado para utilizarse como indicación para que el cliente sepa cuándo se debe llevar a cabo el siguiente mantenimiento del sistema de alarma contra incendios. La programación del campo de fecha está en el mismo formato DD/MM/AA que el programado para los ajustes de fecha y hora de los paneles.

#### **Edit Cód Servic**

Esta opción de menú permite cambiar el código de servicio.

#### **Borrar Reg Event**

Esta opción de menú permite borrar el registro de eventos.

# Op. De Disp.

Este menú permite que un usuario de nivel de acceso 3 añada, elimine y reemplace dispositivos. El usuario también puede editar los parámetros de programación de los dispositivos, ver la información del dispositivo y los modos de identificación del funcionamiento de prueba.

Esta opción de menú se muestra completamente y se detalla a continuación:

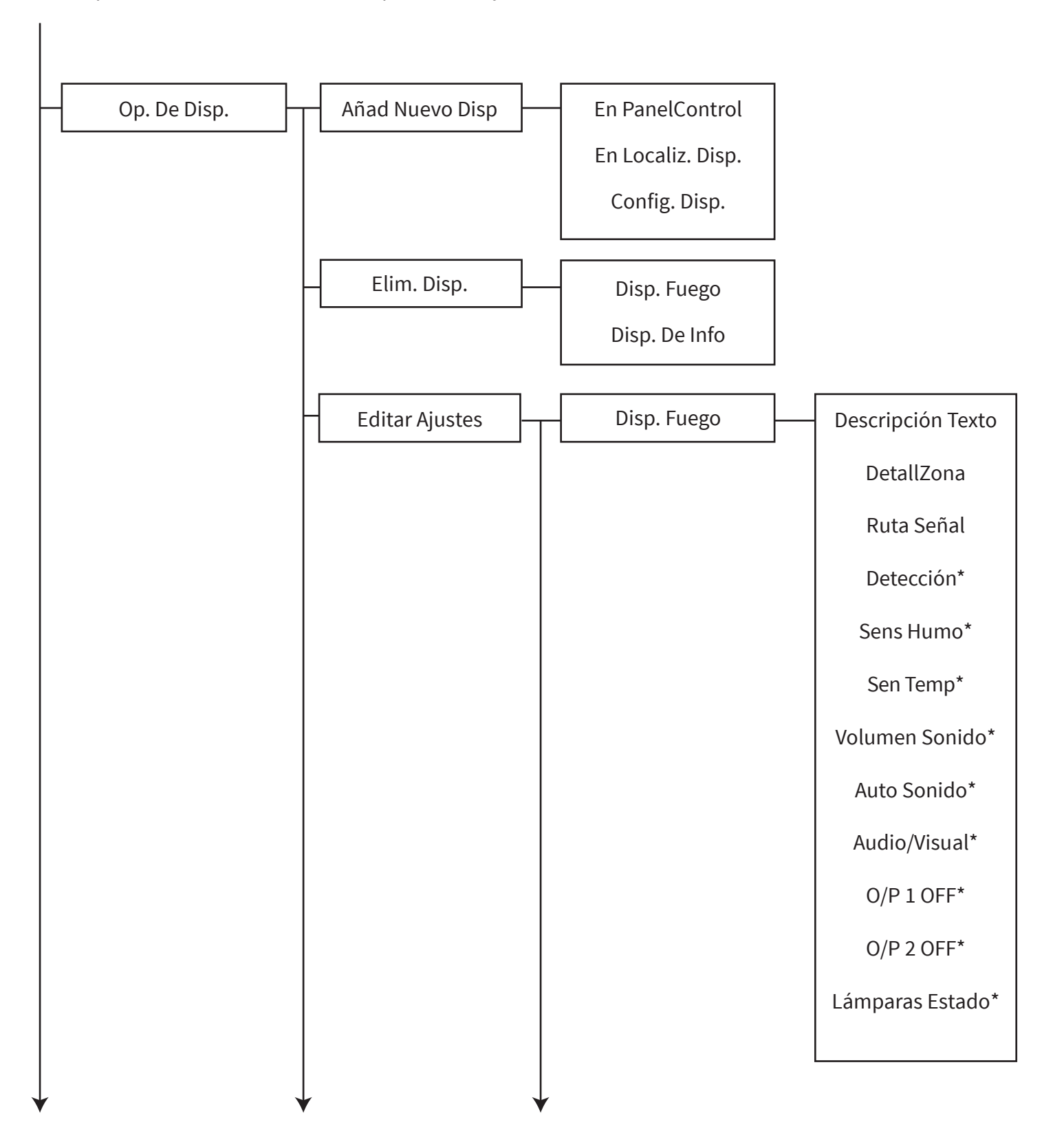

Continúa al dorso...

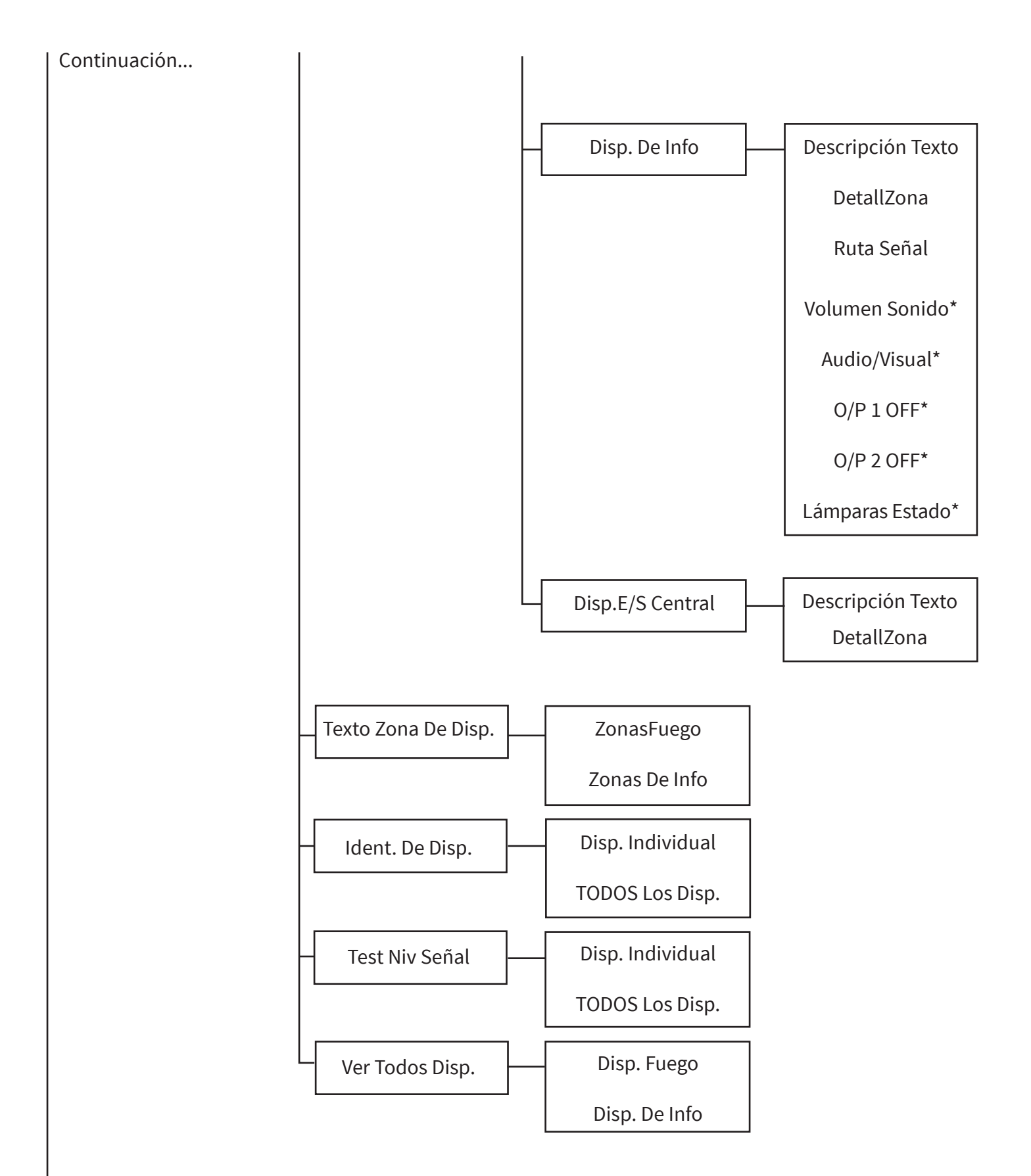

\*Opción disponible dependiendo del tipo de dispositivo

#### **Añad Nuevo Disp**

Este menú permite añadir todos los tipos de dispositivos inalámbricos al sistema. La función permite que el dispositivo se añada de dos maneras diferentes. Ambos métodos se muestran con más detalle a continuación:

#### **En PanelControl**

Esta opción se usa cuando los dispositivos se registran en el sistema antes de que instalarse. El proceso paso a paso se muestra a continuación:

- A) El registro/la adición se realiza al pararse frente al panel de control con cada dispositivo.
- B) Esto implica entrar al menú "Añadir disp. al panel" y, a continuación, colocar las baterías del dispositivo.
- C) Los detalles del dispositivo se reciben y se muestran en el panel de control.
- D) Compruebe el número de identificación del dispositivo que se muestra en la pantalla con la identificación que se muestra en la etiqueta del código de barras del dispositivo. Si son correctos y se aceptan los detalles, el dispositivo se añade al panel de control.
- E) El dispositivo se puede instalar en la ubicación requerida.

#### **En Localiz. Disp.**

Esta opción generalmente se usa cuando los dispositivos ya se han instalado y el usuario necesita añadirlos al sistema mediante el interruptor de registro magnético de los dispositivos. El proceso paso a paso se muestra a continuación:

- A) El registro/adición al sistema se realiza en el lugar de instalación de cada dispositivo.
- B) Esto implica entrar al menú "Añadir dispositivo instalado" y, a continuación, colocar un imán contra el interruptor de registro magnético de los dispositivos. Consulte la sección "Puntos de registro magnético" para ver cuáles son los puntos de registro de los dispositivos.
- C) El LED del dispositivo parpadeará para indicar que el dispositivo se ha comunicado correctamente con el panel de control.
- D) A continuación, los detalles del dispositivo se reciben y se muestran en el panel de control.
- E) Es posible aceptar el nuevo dispositivo, o añadir otro dispositivo de la misma manera; se creará así una lista en el panel.
- F) Cuando se aceptan estos detalles, el dispositivo se añade al panel de control.

# **Elim. Disp.**

Esta sección permite eliminar dispositivos inalámbricos del sistema. Se muestra una lista de los dispositivos ya asignados al sistema, por la que se puede desplazar mediante los botones  $\[\mathbb{1}\]$  y  $\[\mathbb{3}\]$ . El dispositivo que haya que eliminar se puede seleccionar mediante el botón  $\varphi$ .

## **Editar Ajustes**

Este menú permite al usuario cambiar los textos de descripción del dispositivo, asignar el dispositivo a una zona, asignar el tipo de detección, seleccionar la configuración de sensibilidad del detector, cambiar el volumen de la sirena y el funcionamiento de E/S para las entradas y las salidas. Todo lo anterior contará con los ajustes predeterminados. Las opciones disponibles y la configuración predeterminada se muestran en las siguientes tablas para cada tipo de dispositivo:

#### **Detector dual**

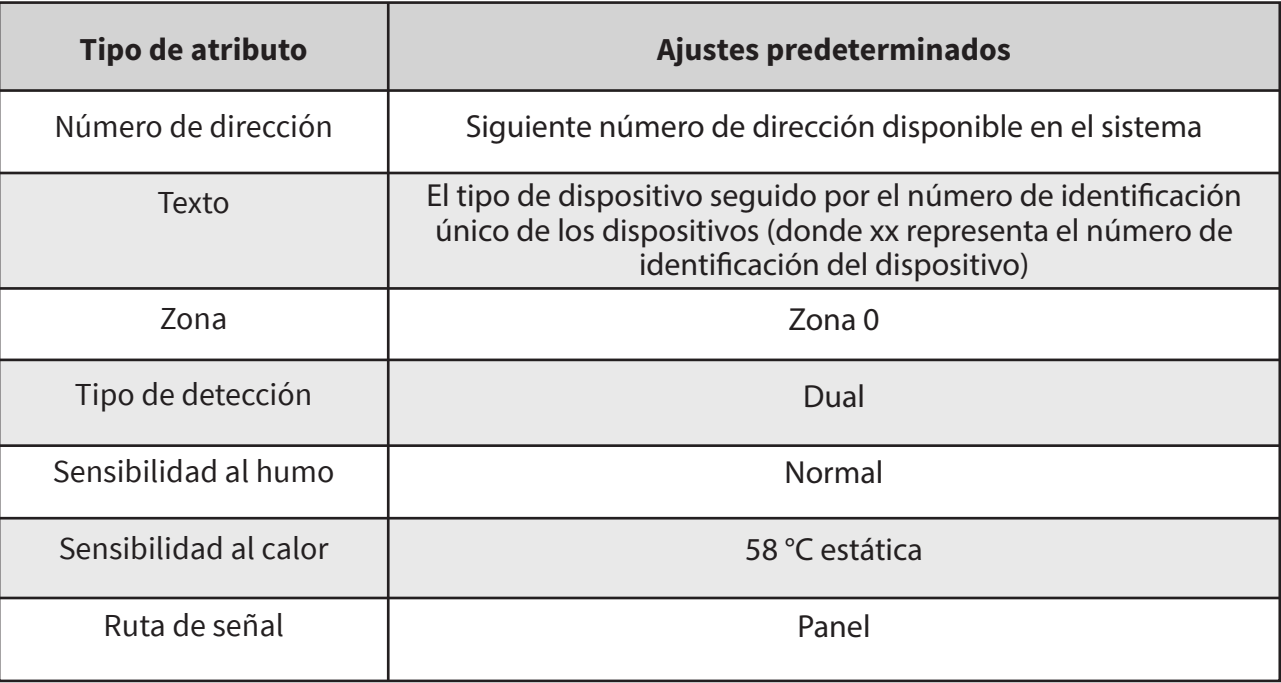

#### **Pulsador manual para incendios**

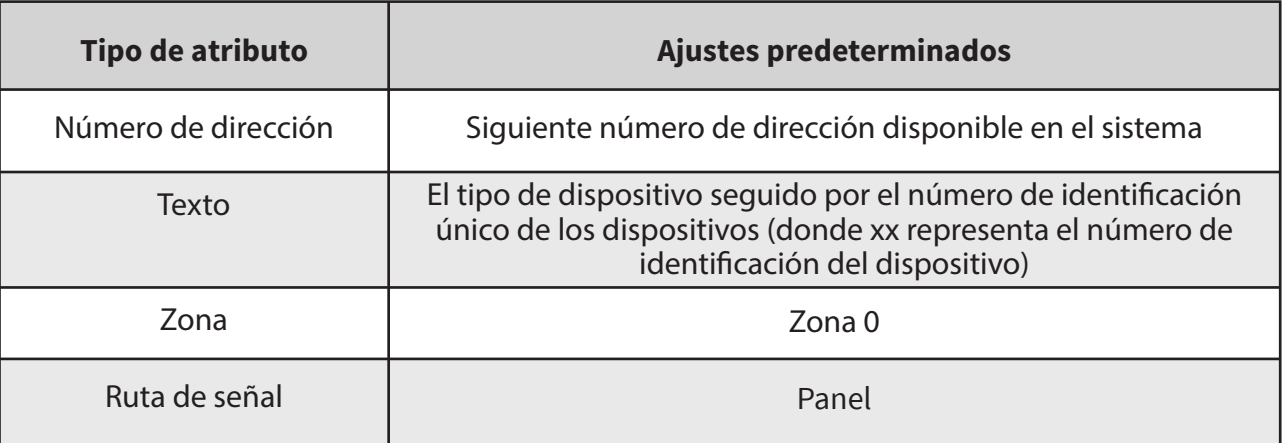

#### **Pulsador manual de información**

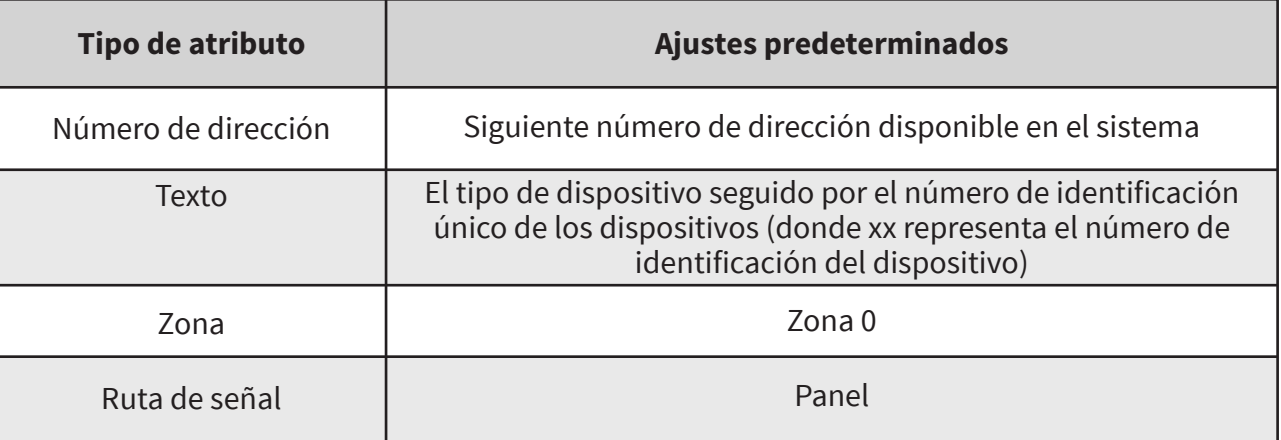

#### **Sirena**

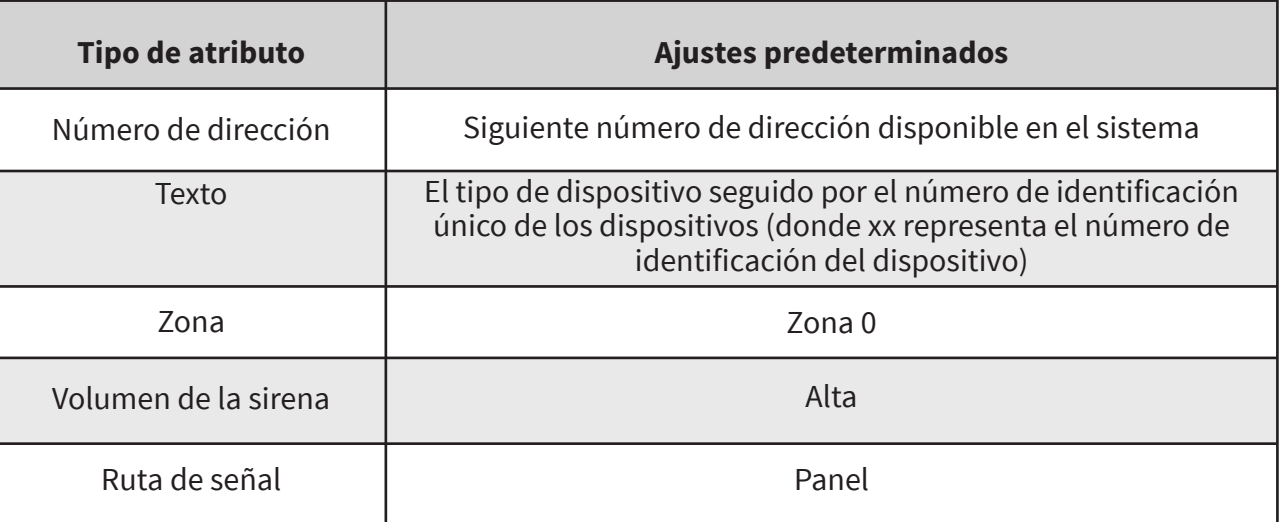

#### **Baliza de sirena**

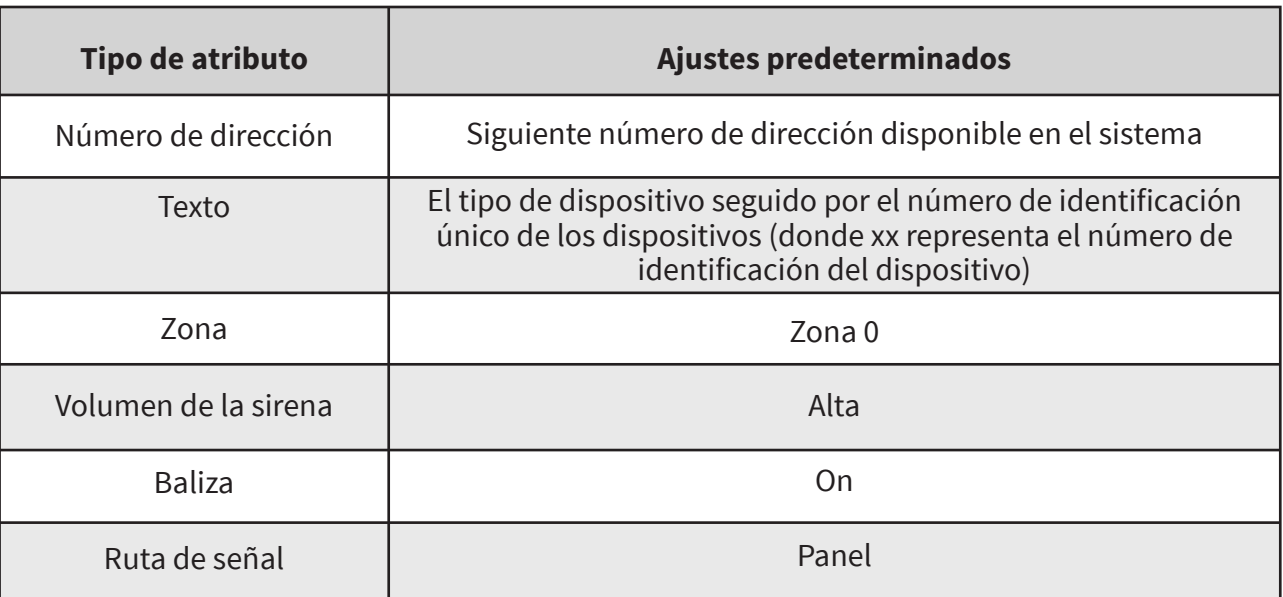

#### **Sirena detectora**

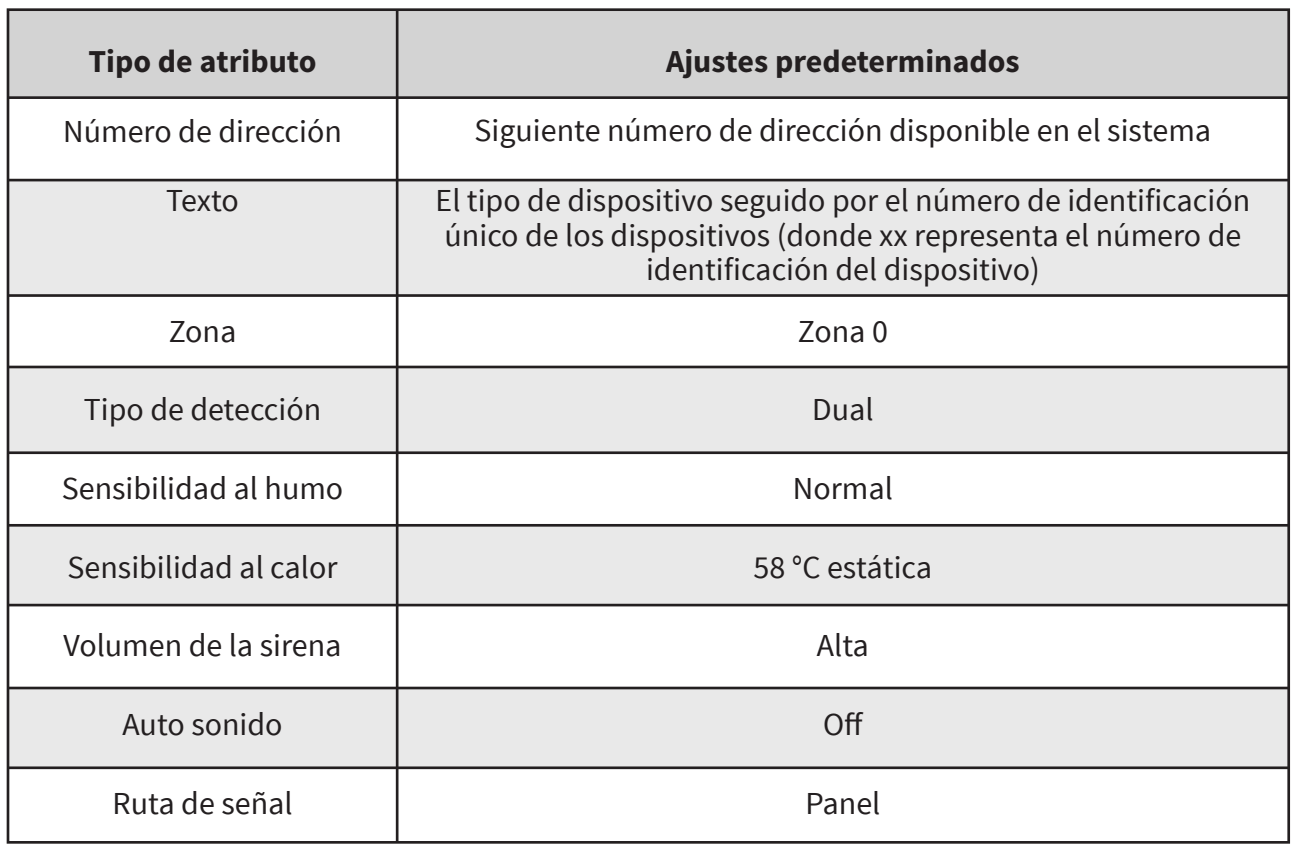

# **Baliza y sirena detectora**

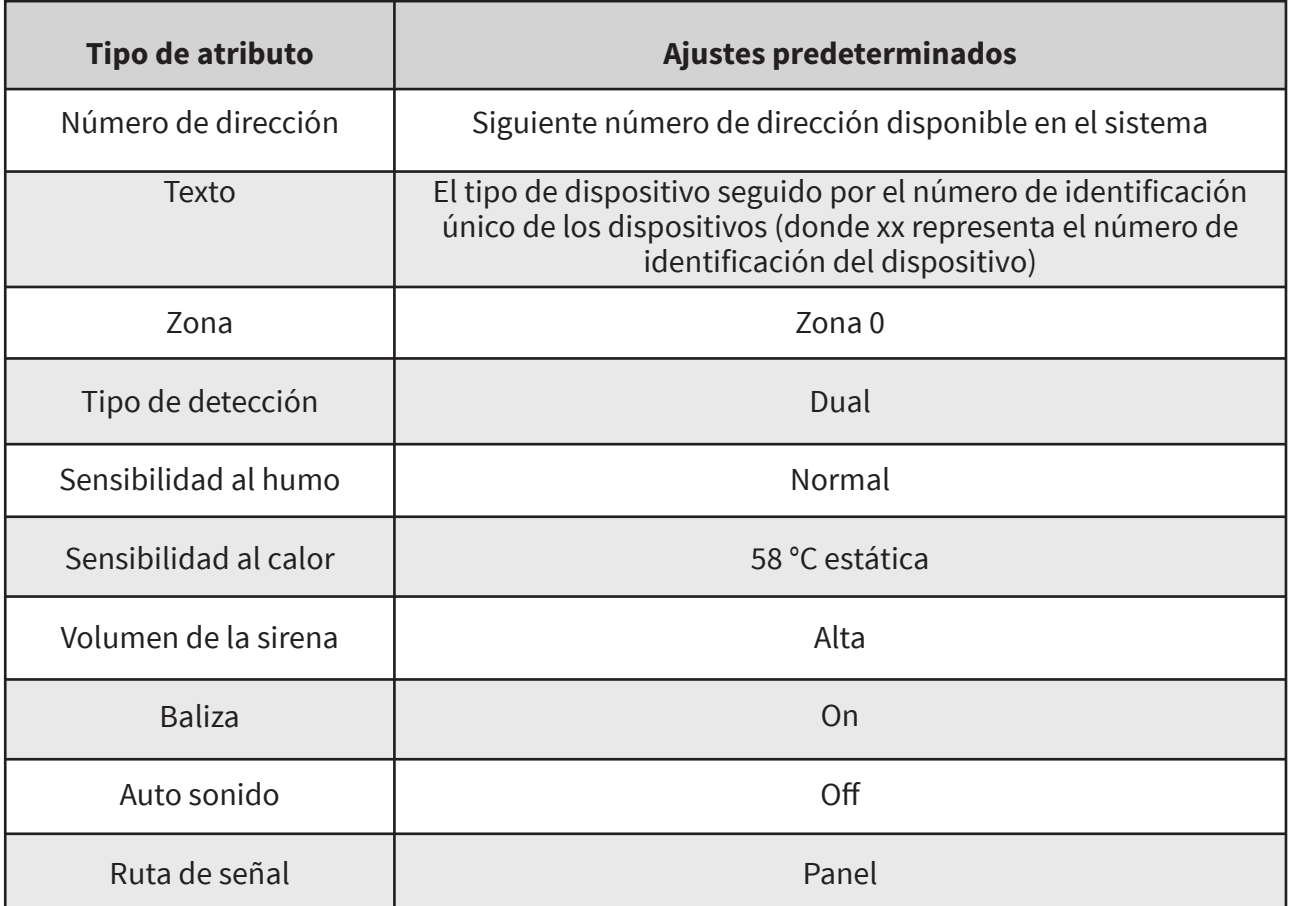

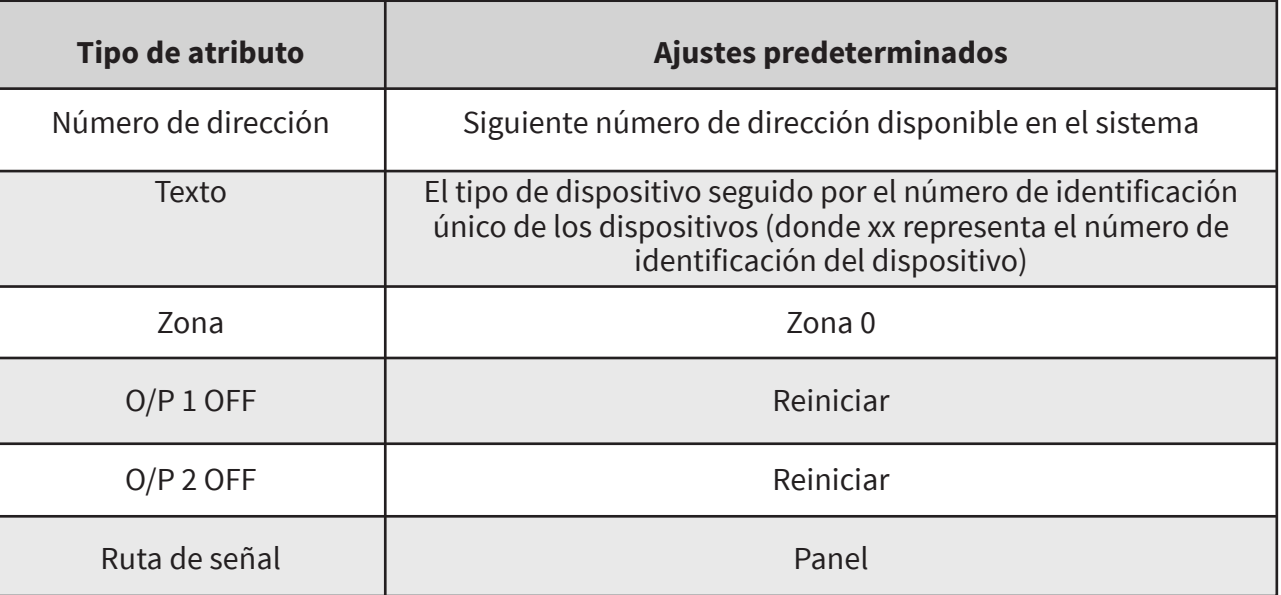

# **Dispositivo de salida dual auxiliar monitorizado**

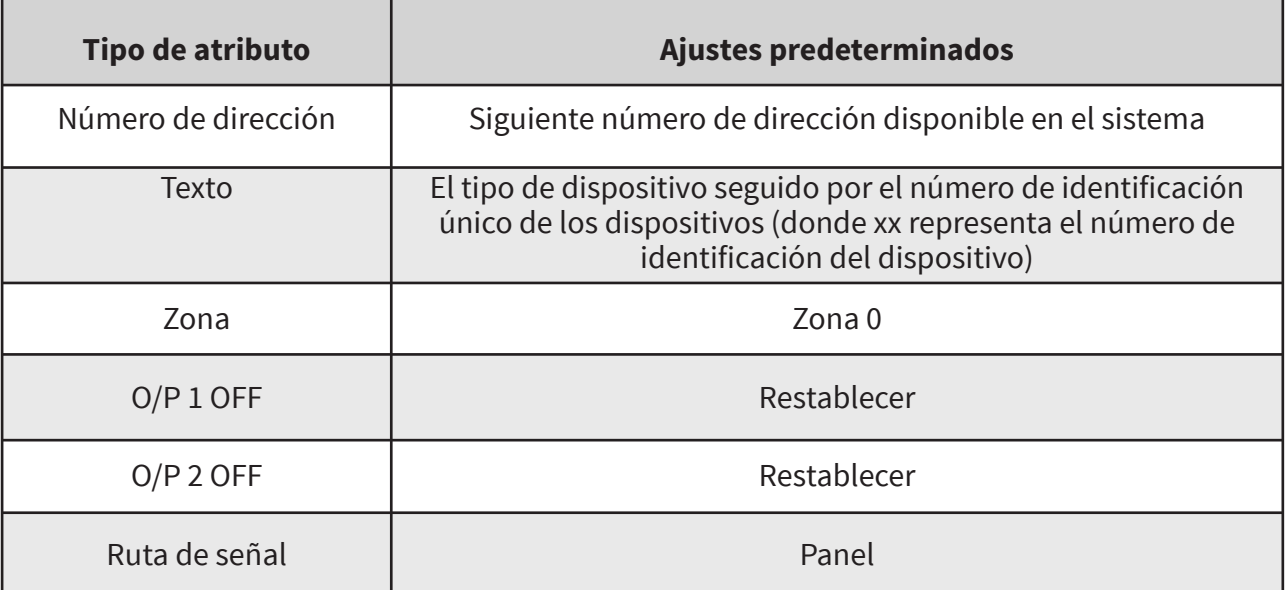

# **Transmisor de contacto y dispositivo de entrada para zonas de información**

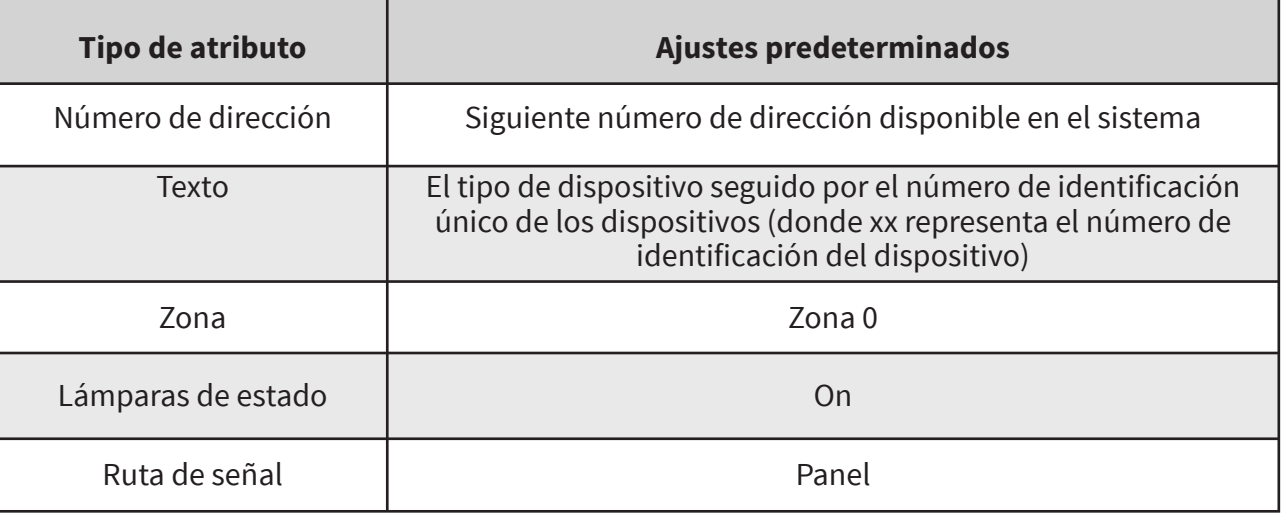

©2020 EMS Ltd. Todos los derechos reservados. Página 81 de 96 TSD155-0001-09 (Publicación 2) 30/06/2020 AJM

## **Texto Zona De Disp.**

Este menú permite asignar 16 caracteres de texto a cada zona individual del sistema. Este texto se muestra en el sistema en los eventos de los dispositivos de la zona correspondiente. Las zonas disponibles en el sistema aparecen en una lista. El intervalo máximo disponible de zonas es 1-48 para las zonas de fuego y 1-48 para las zonas de información.

Nota: de forma predeterminada, el texto de la zona estará en blanco.

## **Ident. De Disp.**

Este modo de funcionamiento permite la identificación de un solo dispositivo, o todos los dispositivos globalmente en el sistema. La identificación se realiza utilizando el LED del dispositivo, en primer lugar para determinar el tipo de dispositivo, es decir, fuego o información, y en segundo lugar para identificar el número de dirección del dispositivo.

Para un dispositivo de fuego, el LED parpadeará primero en rojo (permaneciendo encendido durante 2 segundos) para indicar que se trata de un tipo de dispositivo de fuego. El LED identificará posteriormente la dirección del dispositivo parpadeando en verde para indicar el dígito de las decenas y en rojo para el dígito de las unidades.

Para un dispositivo de información, el LED primero parpadeará en verde (permaneciendo encendido durante 2 segundos) para indicar que se trata de un tipo de dispositivo de información. El LED identificará posteriormente la dirección del dispositivo parpadeando en verde para indicar el dígito de las decenas y en rojo para el dígito de las unidades.

Por ejemplo, el dispositivo de fuego 27 se identificará como sigue:

El LED del dispositivo parpadeará en rojo durante dos segundos (para indicar que el tipo es de fuego), luego parpadeará en verde dos veces (para representar veinte) y luego en rojo siete veces (para representar siete). A continuación, habría una pausa y se repetiría la secuencia.

Se pueden encontrar otros ejemplos a continuación:

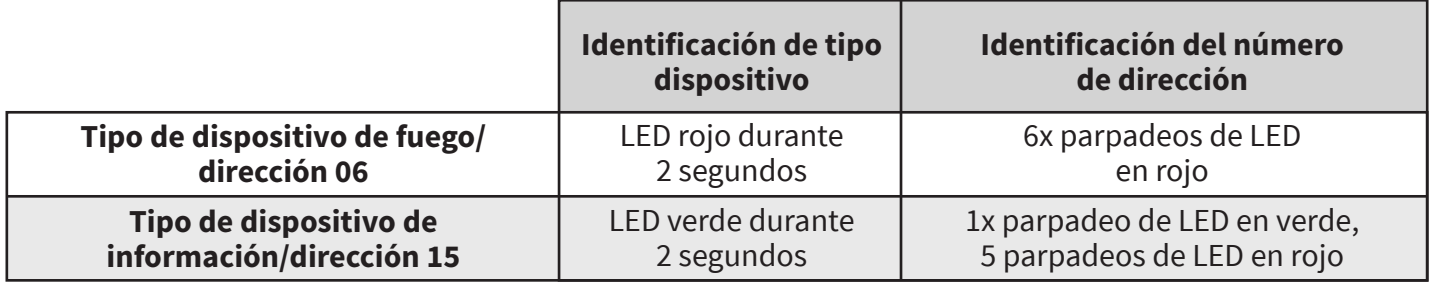

## **Test Niv Señal**

Este modo de funcionamiento permite que la intensidad de la señal de un solo dispositivo en el sistema o de todos los dispositivos globalmente en el sistema se indique mediante los LED de los dispositivos de la placa. El nivel de intensidad de la señal se muestra mediante el parpadeo de los indicadores LED de los dispositivos individuales para determinar el nivel de intensidad de la señal de los dispositivos. Se divide en dos colores: - verde para la señal "BUENA" y rojo para la señal "BAJA". El LED de estado de intensidad de la señal se actualizaría periódicamente para permitir que se muestre una lectura actualizada.

## **Ver Todos Disp.**

Cuando se entre, la pantalla mostrará los ajustes actuales de los dispositivos en el sistema. Se puede desplazar por las listas de dispositivos mediante los botones  $\boxed{1}$   $\frac{1}{3}$ ,  $\frac{1}{3}$ ,

# InfoCentral

El menú "InfoCentral" permite que un usuario de nivel de acceso 3 programe varias opciones de panel. Las opciones disponibles se muestran en la siguiente tabla.

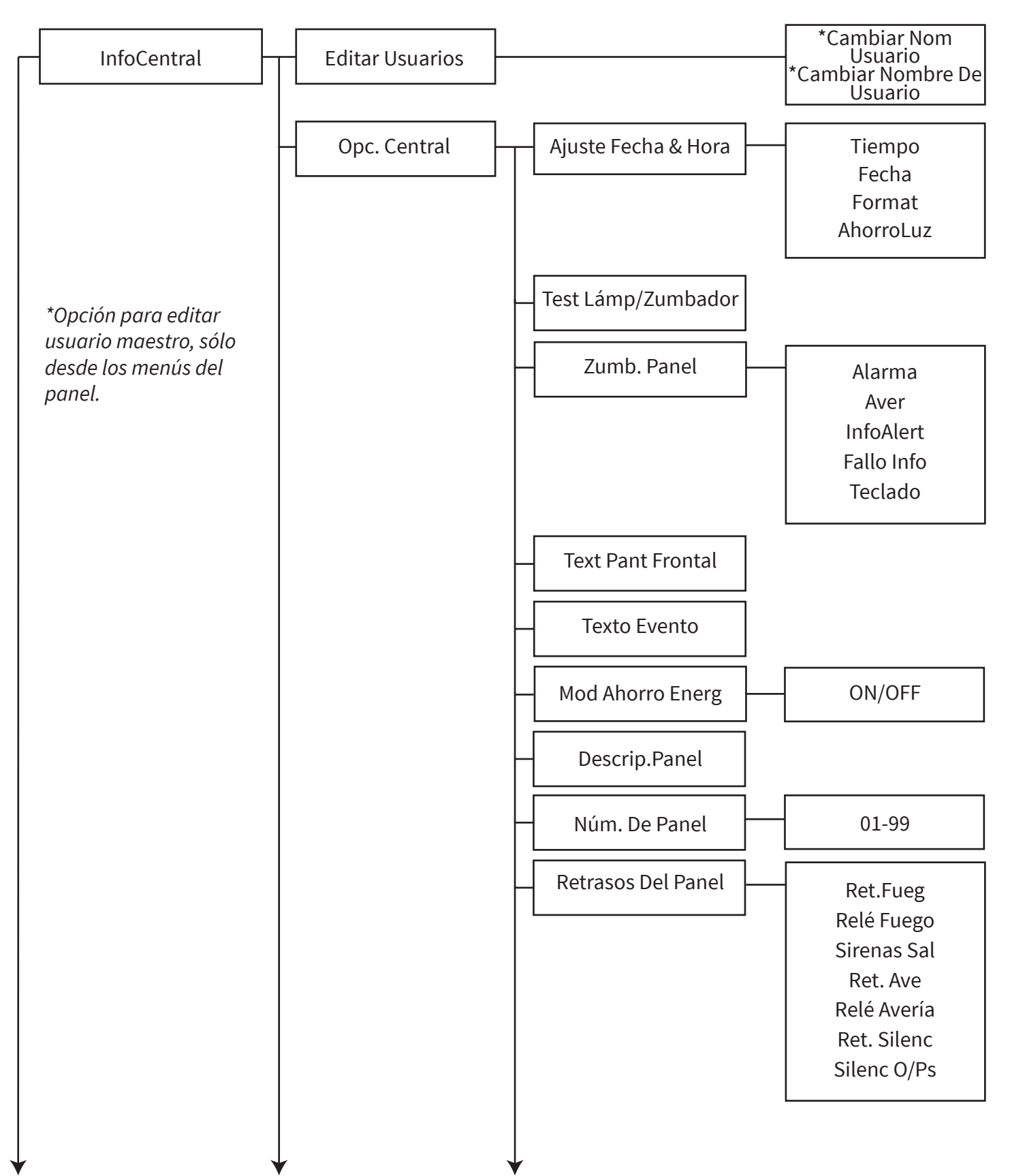

Continúa al dorso...

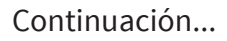

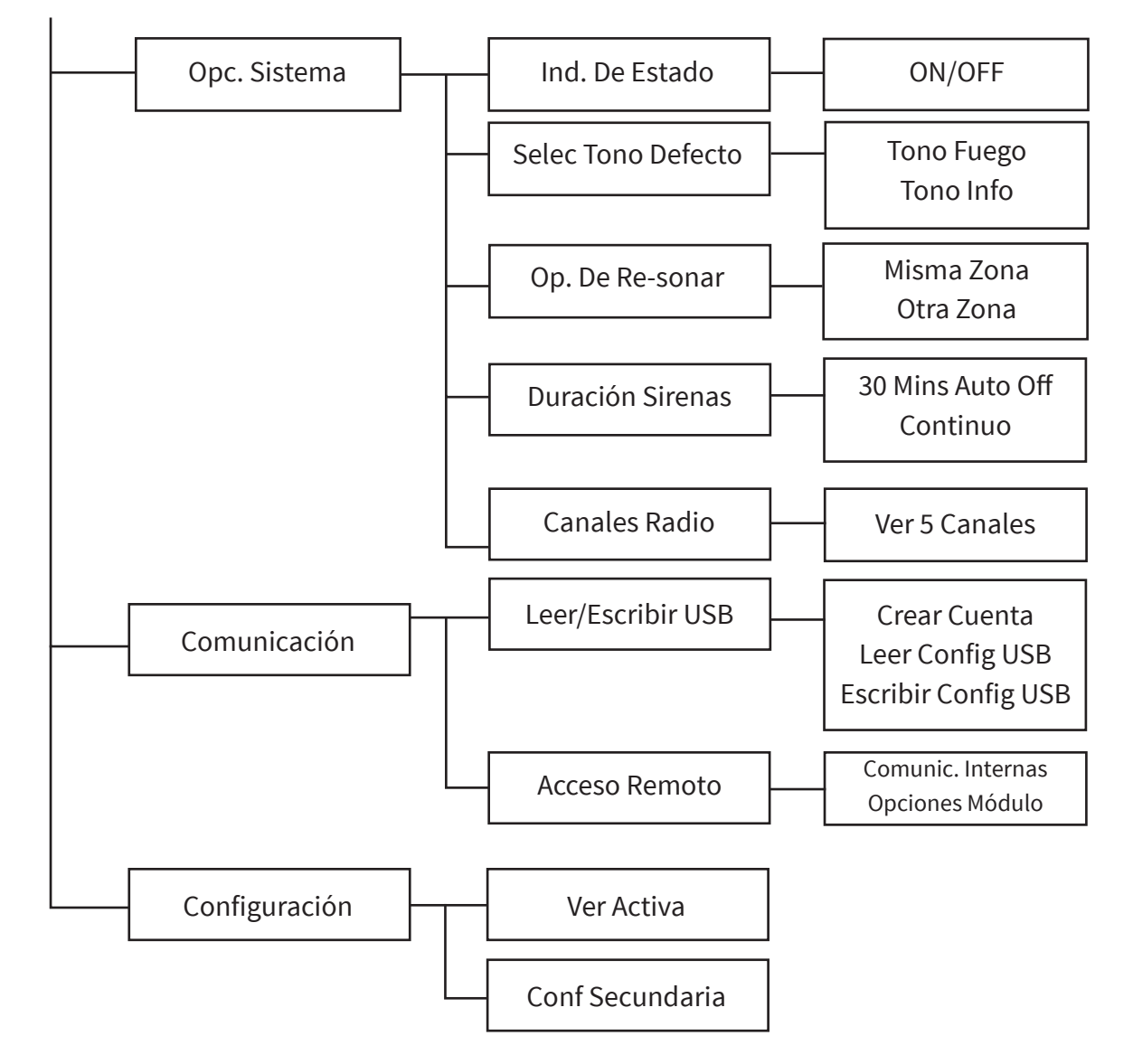

# **Editar Usuarios**

El menú de usuario maestro permite que un usuario maestro de nivel de acceso 2 pueda cambiar su propio código. El usuario maestro tiene la capacidad de cambiar los códigos de hasta otros 9 usuarios del sistema utilizando la herramienta de configuración. Se puede asociar un texto de descripción a cada usuario. Todas las funciones de nivel de acceso 2 están disponibles de forma predeterminada para usuarios no maestros, sin embargo, esto se puede cambiar utilizando la herramienta de configuración según sea necesario.

# **Opc. Central**

#### **Ajuste Fecha & Hora**

El menú "Ajuste Fecha & Hora" permite que un usuario de nivel de acceso 3 programe la hora y la fecha del sistema. La hora se mostrará en la pantalla del panel, y la hora y la fecha también se utilizarán para eventos de marca de tiempo en el registro de eventos. Esta opción de menú también permite cambiar el formato de fecha, junto con la opción de cambiar el modo de ahorro de luz a "ON" u "OFF". Con el ajuste del modo de ahorro de luz "ON", el cambio de hora BST/GMT se producirá automáticamente. La configuración predeterminada es OFF.

Si la hora y la fecha no están configuradas en el panel de control, se mostrará la siguiente pantalla:

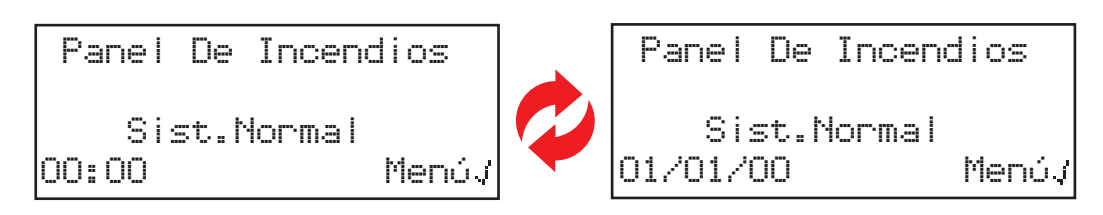

#### **Test Lámp/Zumbador**

Cuando selecciona esta opción, se realiza una prueba de la lámpara y el zumbador en el panel de control.

#### **Zumb. Panel**

El zumbador del panel interno se puede programar en esta opción entre "ALTO", "BAJO" y "OFF". El volumen "ALTO" se establece de forma predeterminada.

#### **Texto Pant Frontal**

El texto de la pantalla frontal se puede editar en este menú.

#### **Texto Evento**

Este menú permite cambiar el formato de visualización del evento de alarma de fuego. Los ejemplos se muestran a continuación:

ZONAS EN FUEGO 01 02: Panta Baja Ver>

Formato de visualización del texto de la zona (predeterminado)

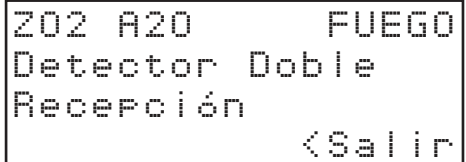

Formato de visualización de texto del dispositivo

#### **Mod Ahorro Energ**

Este menú permite ahorrar energía al reducir el brillo de la pantalla OLED.

#### **Descrip.Panel**

Este menú permite programar 16 caracteres de texto para la identificación individual del panel.

#### **Núm. De Panel**

Este menú permite programar un número de panel. Los ajustes disponibles son 1-99. El panel por defecto es 1.

#### **Retarsos Del Panel**

Desde este menú es posible programar un retardo para las salidas de relé de incendio y fallo en el panel de control entre 1 y 10 minutos. Una vez seleccionado, se indica "Retardos activos" en la pantalla del panel de control.

# **Op. Sistema**

#### **Ind. De Estado**

El sistema tiene la capacidad de mostrar en cada dispositivo individual un indicador LED de estado. Este menú permite esta funcionalidad para que se puedan seleccionar los dispositivos. La configuración predeterminada es que el LED parpadee en un sondeo de cada dispositivo, que es cada 2 minutos. Si el dispositivo se encuentra en una condición buena y libre de fallos, el LED parpadeará en verde; si el dispositivo cuenta con alguna condición de fallo, el parpadeo será en amarillo. Una vez que el dispositivo esté libre de fallos, el indicador LED volverá a verde. Esta función de indicación se puede activar o desactivar desde este menú.

#### **Selec Tono Defecto**

Esta opción de menú permite seleccionar el tono de sirena predeterminado para las alarmas de fuego en las zonas de fuego, y las alertas en las zonas de información.

#### **Op. De Re-sonar**

Este menú permite la programación de los ajustes de las sirenas del sistema. Las opciones disponibles son el resonido para un incendio en la misma zona y el resonido para un incendio en otra zona. Ambas opciones están predeterminadas en "ON".

#### **Duración Sirenas**

Este menú permite programar el silenciamiento automático de las sirenas inalámbricas. Las opciones disponibles son "Continuo" y "30 mins corte Off". La configuración predeterminada es un corte de 30 minutos, que apagará todas las sirenas inalámbricas después de 30 minutos de sonido continuo para conservar la carga de la batería. Cualquier activación de alarma de fuego posterior reactivará las sirenas.

#### **Canales Radio**

Este menú le permite ver los canales de frecuencia que se utilizan actualmente en el sistema. Los canales de radio utilizados para el sistema están configurados de fábrica. Cualquier monitorización y cambio de canal puede realizarse mediante la herramienta de configuración.

#### **Comunicación**

#### **Leer/Escribir USB**

Este menú permite leer y escribir un nuevo archivo de configuración, desde y hacia un dispositivo de memoria USB conectado a la conexión USB-A del panel.

#### **Acceso Remoto**

Este menú permite que un usuario de nivel de acceso 3 habilite la opción de acceso remoto. Una vez habilitado, las siguientes opciones están disponibles.

#### **Comunic. Internas**

Se permite ver y editar las siguientes opciones:

Módulos En Uso: al seleccionar "SÍ", se habilita el módulo de comunicaciones. Al seleccionar "NO", se desactiva esta función.

ARC Conect.: al seleccionar "SÍ", se habilita la comunicación con el ARC. Al seleccionar "NO", se desactiva esta función.

Servicios: al seleccionar "SÍ", se permite la comunicación con los Servicios de SmartCell. Al seleccionar "NO", se desactiva esta función.

Config Remota: al seleccionar "SÍ", se permite realizar configuraciones remotas. Al seleccionar "NO", se desactiva esta función.

Puerto IP Us: al seleccionar "SÍ" se habilita la supervisión del puerto IP (Ethernet). Al seleccionar "NO", se deshabilita la supervisión.

GPRS Usado: al seleccionar "SÍ" se habilita la supervisión del puerto GPRS. Al seleccionar "NO", se deshabilita la supervisión.

Estadísticas: al seleccionar "SÍ", se puede recopilar información estadística del dispositivo. Al seleccionar "NO", se desactiva esta función.

# **Configuración de la cuenta**

#### **Crear Cuenta**

#### **Ver / Editar Ajustes**

Este menú se utiliza para crear una cuenta de Servicios de SmartCell. Consulte la sección "Configuración del sistema" para obtener más información.

Se permite ver y editar las siguientes opciones:

Dir. IP - IP; ver / editar la dirección IP del puerto IP. Nota: esta dirección no debe cambiarse a menos que se le indique.

Puertos IP - IP; ver / editar los números de puerto de los puertos IP. Nota: esta dirección no debe cambiarse a menos que se le indique.

Dir. IP-GPRS; ver / editar la dirección IP del puerto GPRS. Nota: esta dirección no debe cambiarse a menos que se le indique.

Puertos IP-GPRS; ver / editar los números de puerto de los puertos IP GPRS. Nota: esta dirección no debe cambiarse a menos que se le indique.

Dir. IP Central; ver / editar la selección de una dirección IP estática o selección automática a través de la opción predeterminada de DHCP.

Dirección Mac; ver la dirección MAC.

Tipo Panel; ver / editar el tipo de panel. Nota: el tipo de panel no debe cambiarse a menos que se le indique.

Ver. Protocolo; Ver la versión del protocolo.

Código VAR; Ver / editar el código VAR. Nota: su código VAR está disponible en su distribuidor.

#### **Configuración**

Ver Activa: este menú se usa para ver el archivo de configuración actualmente en uso. Se muestra la fecha y hora en que se activó la configuración.

Conf Secundaria: este menú permite la selección de una configuración secundaria. Las configuraciones secundarias se pueden enviar a través de la herramienta de configuración para uso futuro. Una vez seleccionada, la configuración secundaria se activará y la configuración utilizada anteriormente se convertirá en la configuración secundaria.

# Idioma

El menú "Idioma" permite que un usuario de nivel de acceso 3 muestre los menús del panel de control en un idioma secundario, además de la capacidad de programar los idiomas primario y secundario del panel.

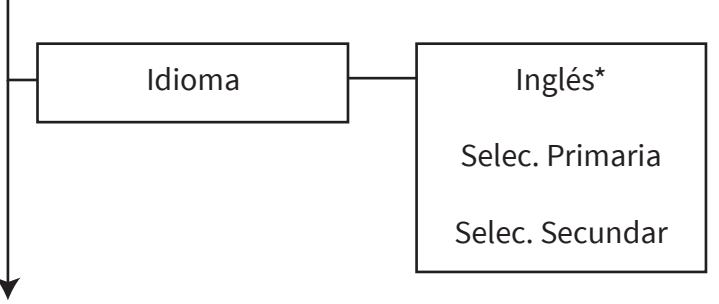

\*Ejemplo que muestra el Inglés como lengua secundaria.

#### **Idioma Secundario Seleccionado**

La opción de idioma que se ha programado como idioma secundario para el panel se muestra en la línea superior de la pantalla. Una vez seleccionada, la estructura del menú, se mostrará en este idioma durante el tiempo que el usuario tenga acceso al menú del panel de control. Cuando se salga de la estructura del menú a la pantalla frontal y pasados 30 segundos de inactividad, el sistema volverá al idioma principal.

#### **Selec. Primaria**

Cuando se selecciona esta opción, se pueden seleccionar los idiomas disponibles para su uso como idioma principal del panel.

#### **Selec. Secundar**

Cuando se selecciona esta opción, se pueden seleccionar los idiomas disponibles para su uso como idioma secundario del panel.

# Inform

Hay disponibles varios informes para escribirse en un dispositivo de memoria USB conectado a la entrada USB-A del panel. Se pueden guardar o imprimir más adelante según convenga. Las opciones disponibles se muestran en la siguiente tabla.

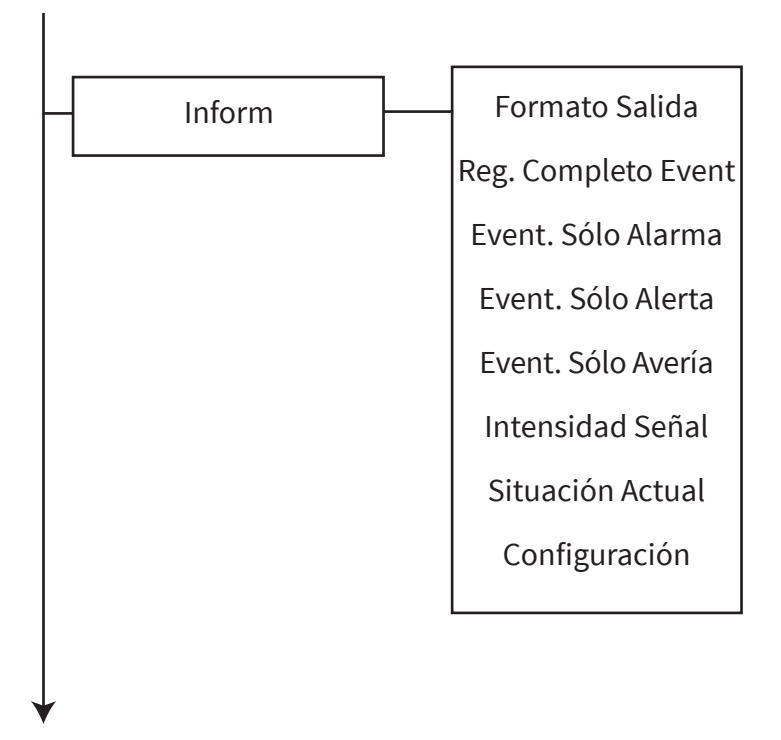

#### **Formato Salida**

Cuando se selecciona, los datos exportados se pueden descargar en los formatos "CSV", "JSON" y "XML".

#### **Reg. Completo Event**

Cuando se selecciona, se descarga el registro de eventos completo.

#### **Event. Sólo Alarma**

Cuando se selecciona, se descarga un registro de eventos que contiene sólo eventos de alarma.

#### **Event. Sólo Alerta**

Cuando se selecciona, se descarga un registro de eventos que contiene sólo eventos de alerta.

#### **Event. Sólo Avería**

Cuando se selecciona, se descarga un registro de eventos que contiene sólo eventos de fallo.

#### **Intensidad Señal**

Cuando se selecciona, se descargan todos los niveles de señal del dispositivo, incluidos los niveles actual, mínimo y máximo. Estos se muestran como "BUENA", "BAJA", "NO SEÑAL", junto con su nivel asociado en dB.

#### **Situación Actual**

Cuando se selecciona, se descarga la información de estado actual de todos los dispositivos.

#### **Configuración**

Cuando se seleccionen los detalles de la configuración completa del sistema, incluidas todas las zonas, se descargarán los detalles del dispositivo y los parámetros programados del panel.

# Nivel Acceso 4

Esta opción permite la posibilidad de introducir un código de acceso de nivel 4 de fábrica. En el nivel de acceso 4, todos los controles del panel son funcionales y el menú de fábrica del panel de control es totalmente accesible, lo que permite la configuración completa del software. Se accede al nivel de acceso 4 al introducir el código de acceso de fábrica.

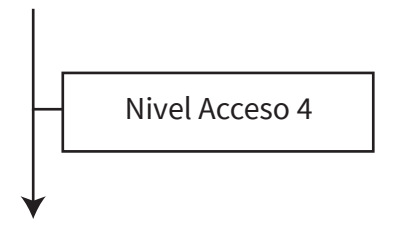

# Cerrar Sesión

Cuando se selecciona, la opción de cierre de sesión devuelve al usuario a la pantalla frontal inmediatamente. El acceso a los menús del panel deberá reiniciarse, es decir, volver a introducir el código de acceso.

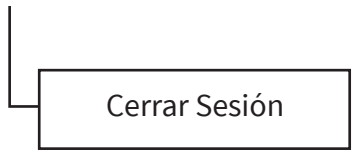

# **Conformidad del producto**

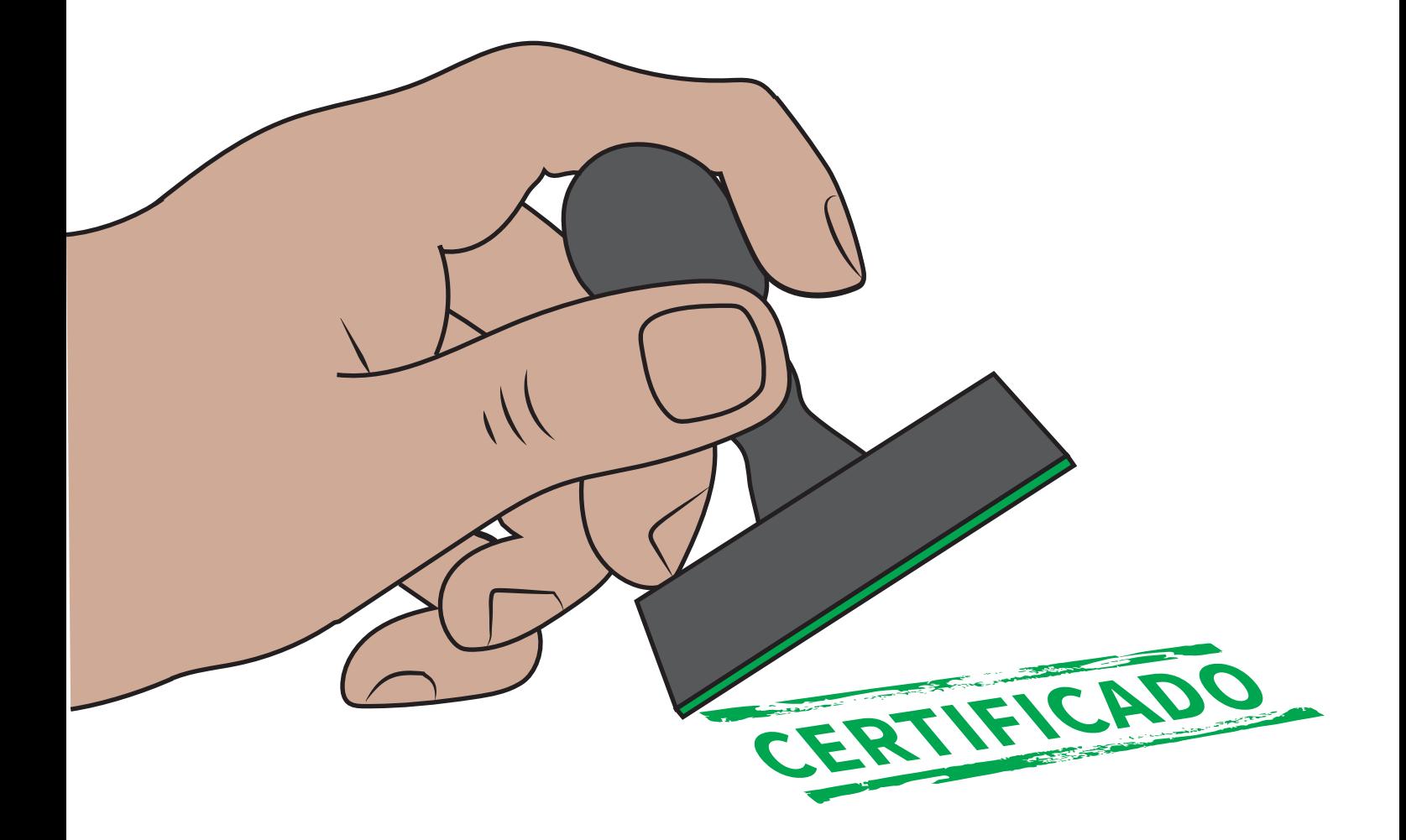

Los productos inalámbricos compatibles contra incendios y los detalles de su conformidad y números de pieza aparecen en la siguiente lista:

## **Panel de control inalámbrico**

**Certificado CPR DoP:** 0359-CPR-00272

**Aprobado para:** EN54-2, EN54-4, EN54-13, EN54-21\* y EN54-25.

#### **Números de piezas: Variación:**

SC-11-1200-0001-09 Panel de control inalámbrico (versión de 230 V CA) SC-11-2200-0001-09 Panel de control inalámbrico (versión de 24 V CC) SC-11-1201-0001-09 Panel de control inalámbrico (Módulo sin comunicaciones) (versión de 230 V CA) SC-11-2201-0001-09 Panel de control inalámbrico (Módulo sin comunicaciones) (versión de 24 V CC)

#### *\* Requiere módulo de comunicaciones*

# **Detector dual de humo/calor inalámbrico**

**Certificado CPR DoP:** 0359-CPR-00265

**Aprobado para:** EN54-5, EN54-7, EN54-13 y EN54-25.

**Número de pieza: Variación:** SC-21-0200-0001-99 Detector dual de humo/calor

# **Detector dual de humo/calor inalámbrico y sirena combinada**

**Certificado CPR DoP:** 0359-CPR-00268

**Aprobado para:** EN54-3, EN54-5, EN54-7, EN54-13 y EN54-25.

**Número de pieza: Variación:**

SC-22-0200-0001-99 Detector dual de humo/calor y sirena combinada

# **Detector dual de humo/calor inalámbrico y baliza de sirena combinada**

**Certificado CPR DoP:** 0359-CPR-00268

**Aprobado para:** EN54-3, EN54-5, EN54-7, EN54-13, EN54-23 y EN54-25.

# **Números de piezas: Variación:**

SC-23-0220-0001-99 Detector dual de humo/calor y sirena-baliza combinada (parpadeo blanco VAD)

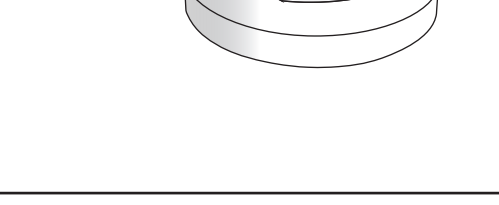

**EVACUACIÓN/ SILENCIAR REARME**

**ALARMAS 1** 

**AVERÍA/ANULACIÓN SIRENAS**

**ZONAS DE INFORMACIÓN**

 Panel De Incendios Sist.Normal 12:12 Acceso

**FUNCIÓN 1**

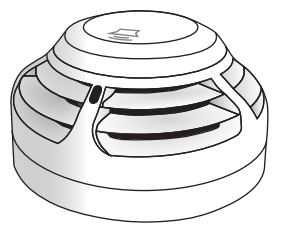

# *CONFORMIDAD DEL PRODUCTO*

**Production** 

# **Pulsador manual para incendios inalámbrico**

**Certificado CPR DoP:** 0359-CPR-00266

**Aprobado para:** EN54-11, EN54-13 y EN54-25.

**Número de pieza:** SC-51-0100-0001-99

# **Sirena inalámbrica**

**Certificado CPR DoP:** 0359-CPR-00428

**Aprobado para:** EN54-3, EN54-13 y EN54-25.

**Números de piezas: Variación:** SC-31-0100-0001-99 Sirena ROJA SC-31-0200-0001-99 Sirena BLANCA

# **Sirena y baliza de techo inalámbrica**

**Certificado CPR DoP:** 0359-CPR-00428

**Aprobado para:** EN54-3, EN54-13, EN54-23 y EN54-25.

**Números de piezas: Variación:** SC-33-0120-0001-99 Sirena ROJA y baliza de techo (parpadeo blanco VAD) SC-33-0220-0001-99 Sirena BLANCA y baliza de techo (parpadeo blanco VAD)

# **Sirena y baliza de pared inalámbrica**

**Certificado CPR DoP:** 0359-CPR-00428

**Aprobado para:** EN54-3, EN54-13, EN54-23 y EN54-25.

## **Números de piezas: Variación:**

SC-32-0120-0001-99 Sirena ROJA y baliza de pared (parpadeo blanco VAD) SC-32-0220-0001-99 Sirena BLANCA y baliza de pared (parpadeo blanco VAD)

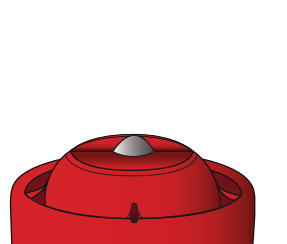

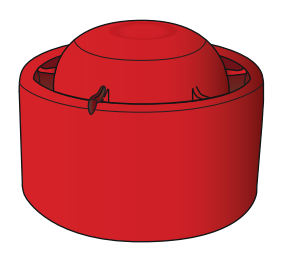

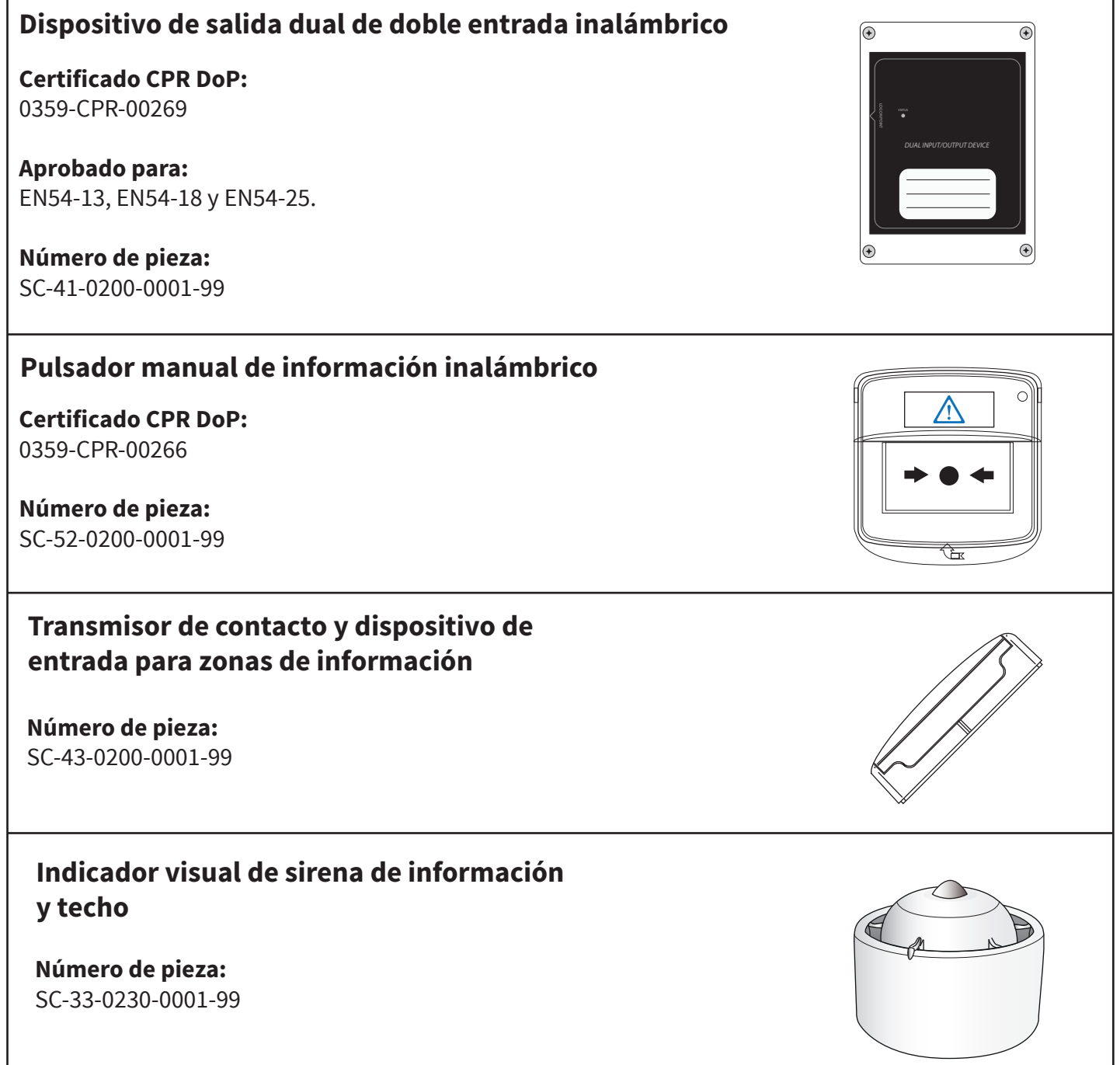

# Opciones de EN54-2 admitidas

El panel de control inalámbrico SmartCell está diseñado para admitir las siguientes opciones de EN54-2:

 Salida a los dispositivos de alarma de incendio 7.8 Control del equipo de enrutado de alarma de incendio 7.9 Retardos a salidas 7.11 Dependencias de más de una señal de alarma 7.12 Señales de fallo de los pulsadores 8.3 Salida al equipo de enrutado de aviso de fallo 8.9 Desactivación de los pulsadores direccionables 9.5 Situación de comprobación 10

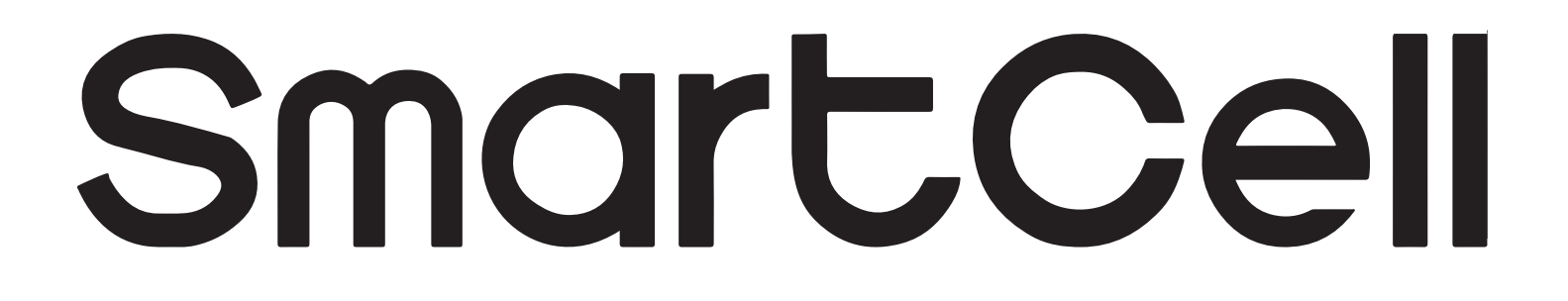

# www.mysmartcell.co.uk

La información contenida en esta documentación es correcta en el momento de su publicación. EMS se reserva el derecho de cambiar cualquier información relacionada con los productos como parte de su desarrollo continuo de mejora de nueva tecnología y fiabilidad. EMS informa de que cualquier número de publicación de documentación de producto se verifica con la oficina central antes de escribirse cualquier especificación formal.